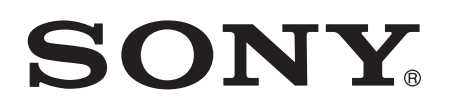

# Používateľská príručka

Xperia™ Z Ultra C6802/C6833/C6806/C6843

# **Obsah**

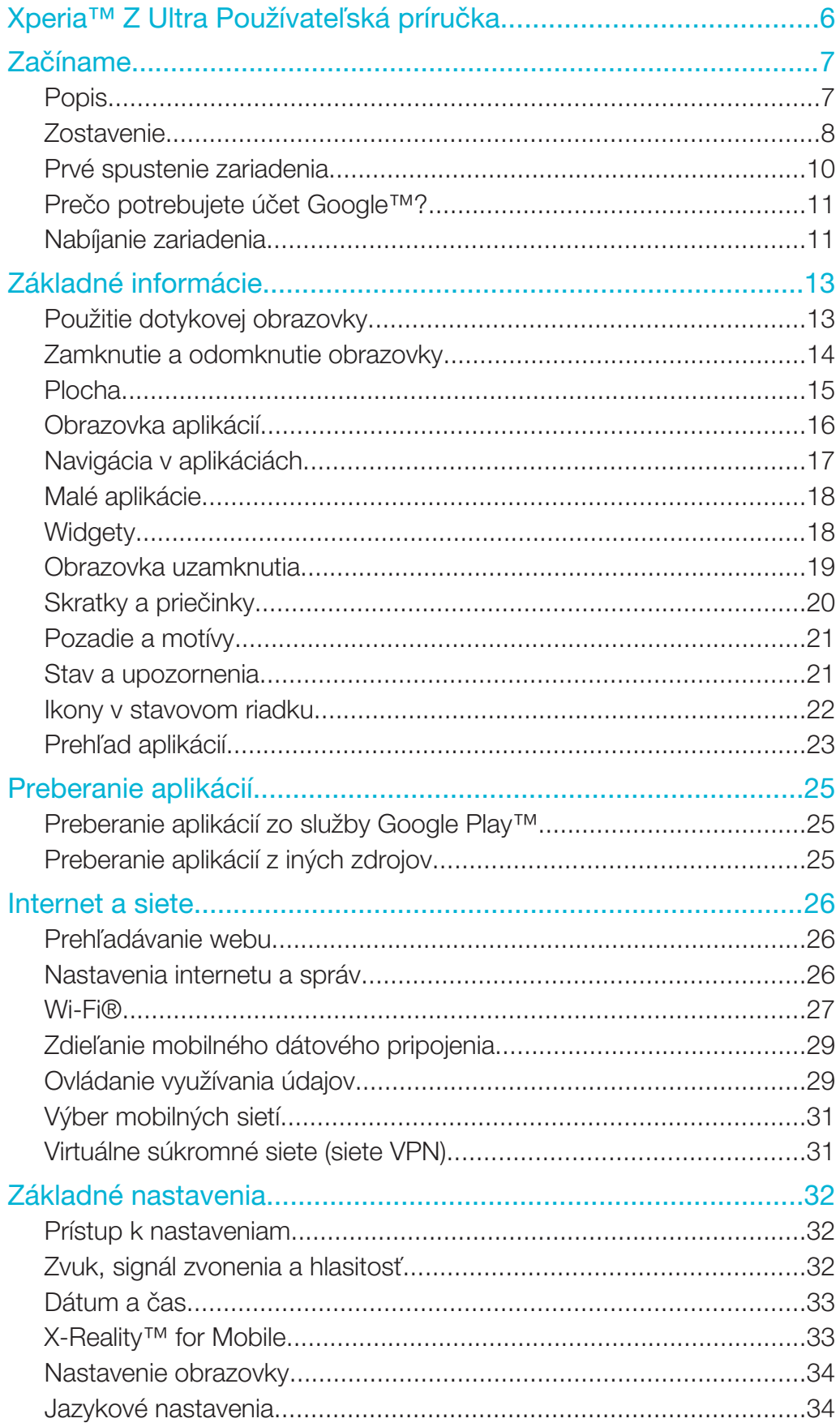

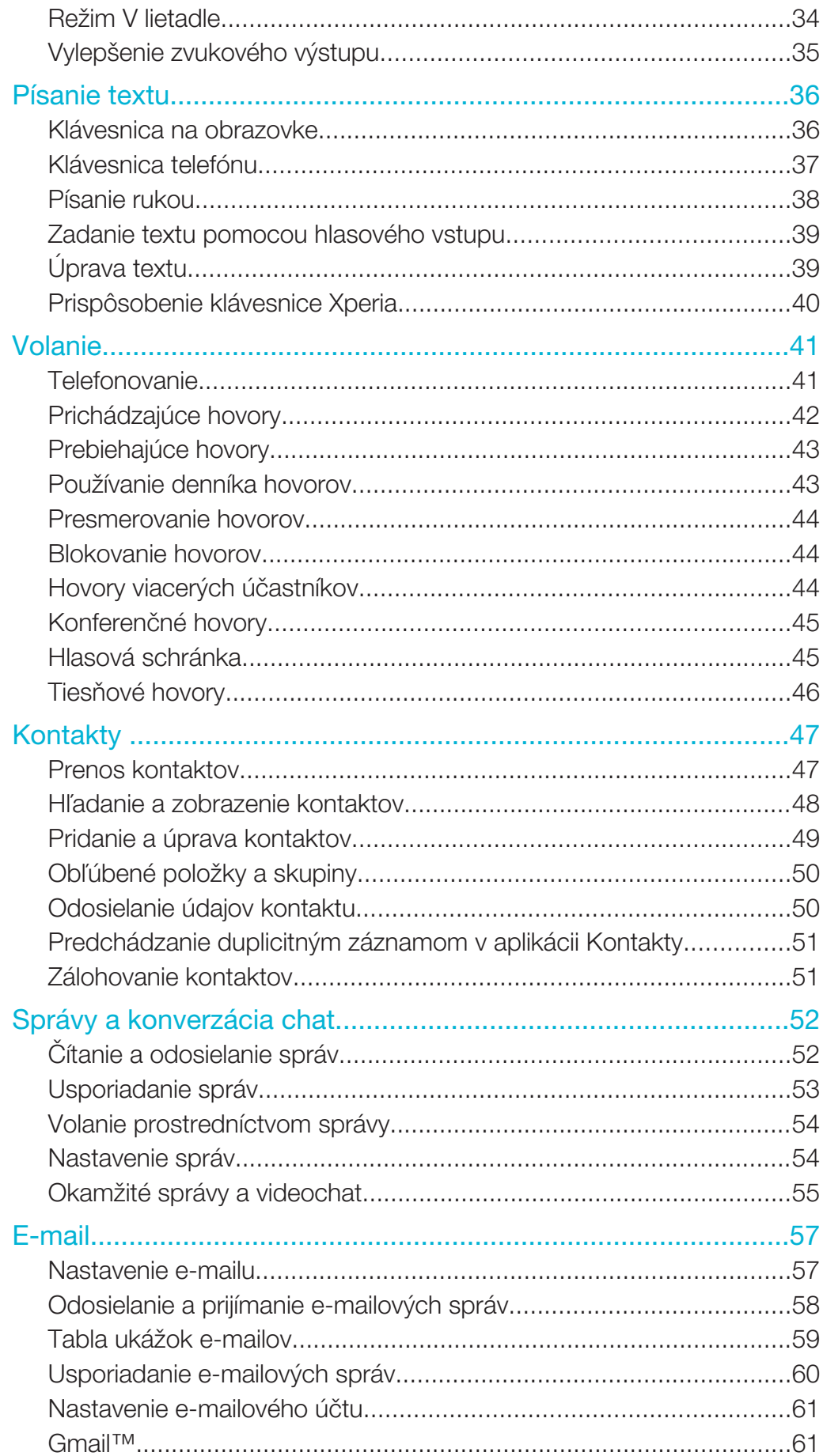

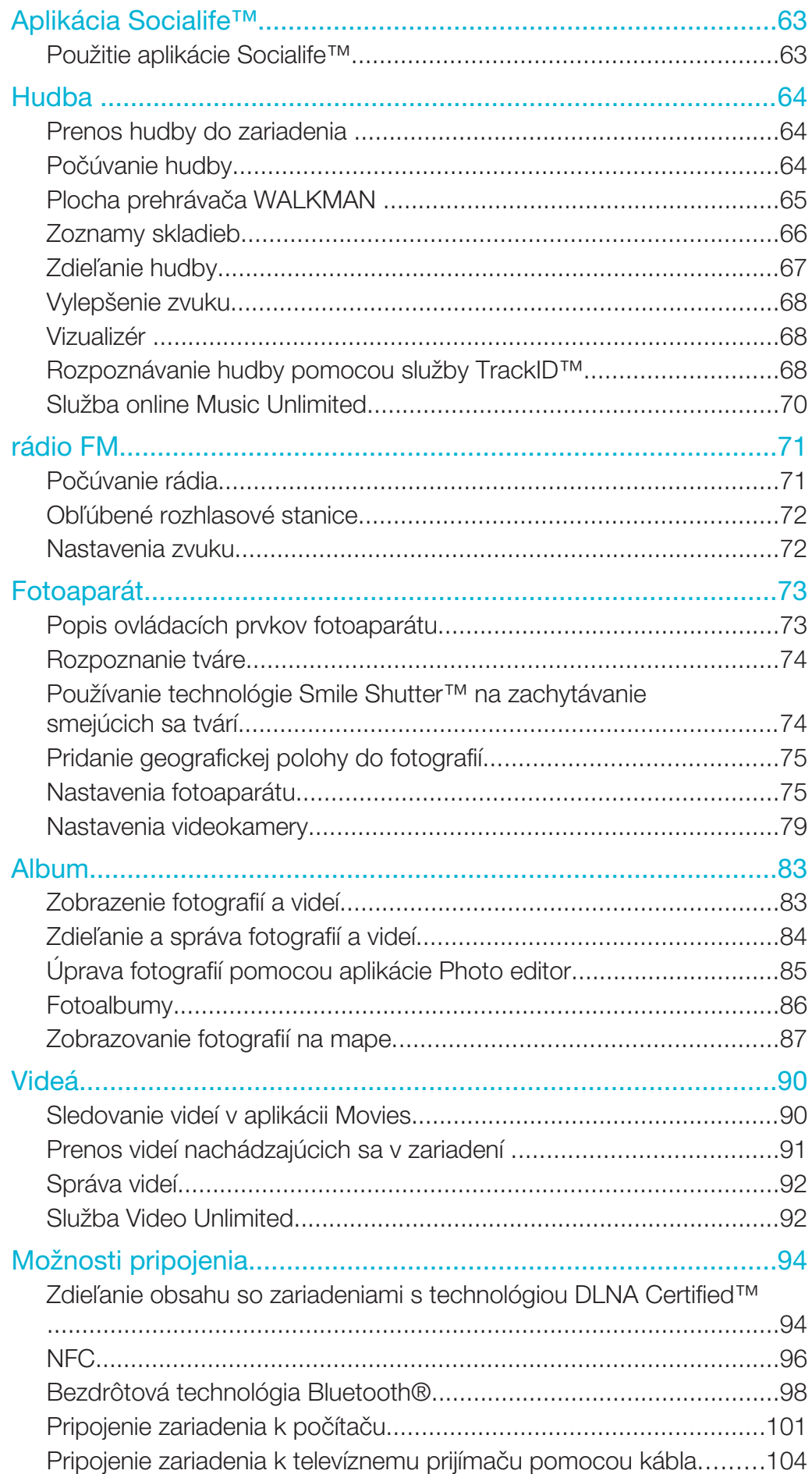

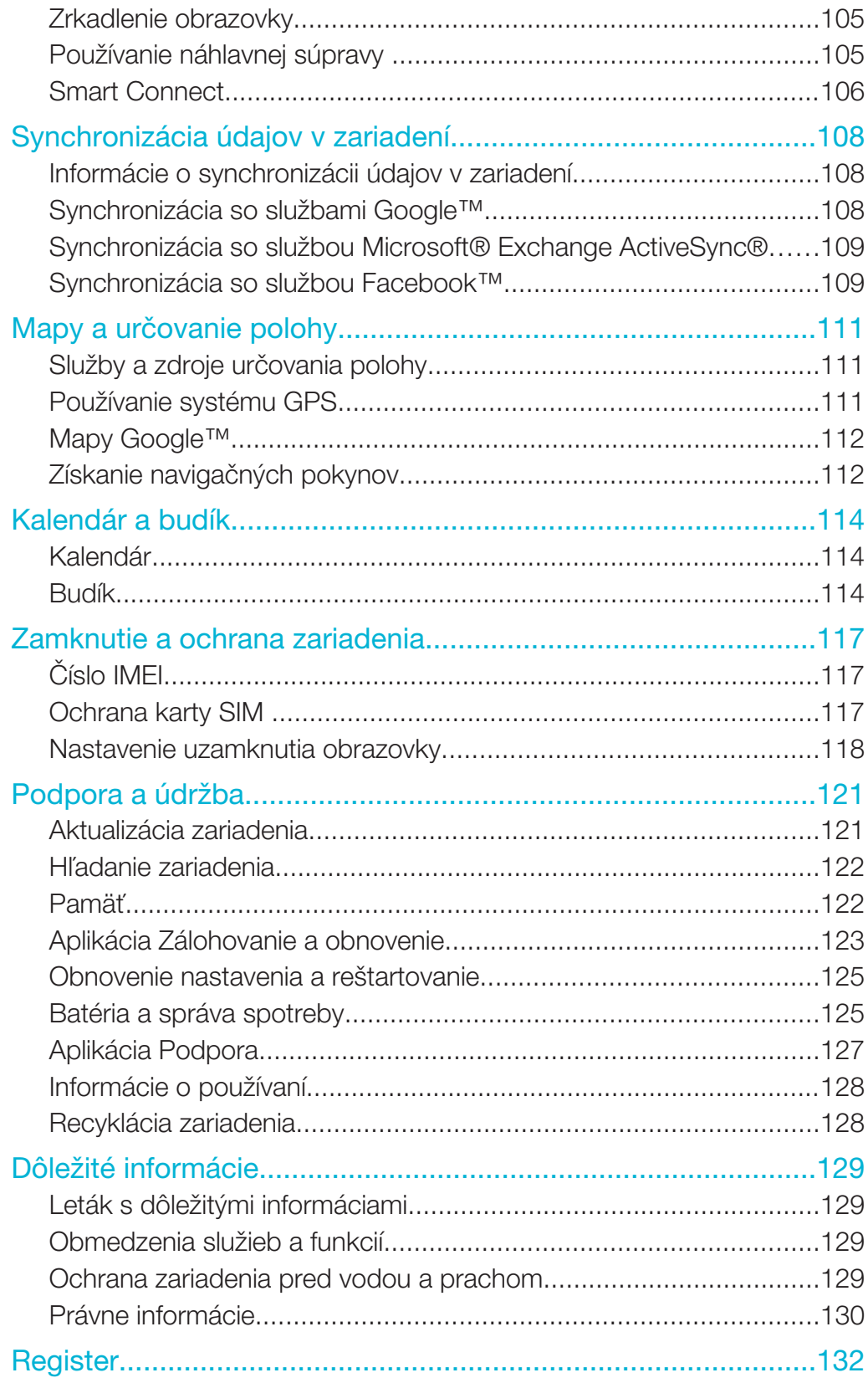

# Xperia™ Z Ultra Používateľská príručka

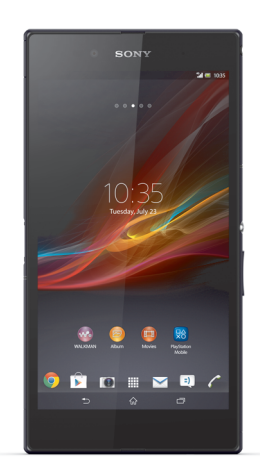

# Začíname

Popis

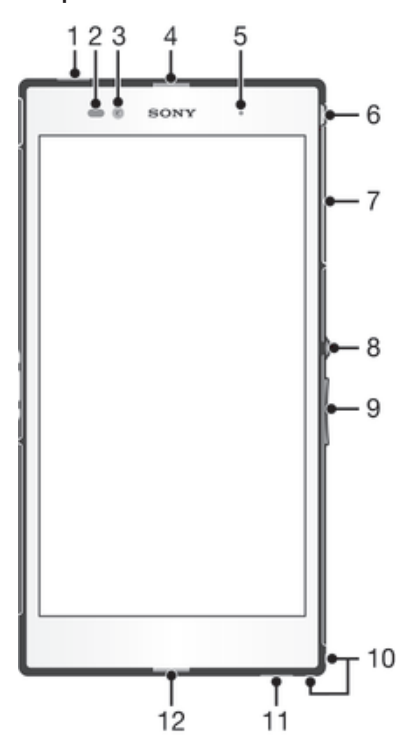

- Druhý mikrofón
- Snímač vzdialenosti/svetelný snímač
- Objektív predného fotoaparátu
- Reproduktor slúchadla
- Indikátor nabíjania/svetelné upozornenie
- Konektor náhlavnej súpravy
- Kryt zásuvky na kartu mikro SIM a pamäťovú kartu
- Tlačidlo napájania
- Tlačidlo hlasitosti/priblíženia
- Otvor na remienok
- Reproduktor
- Hlavný mikrofón

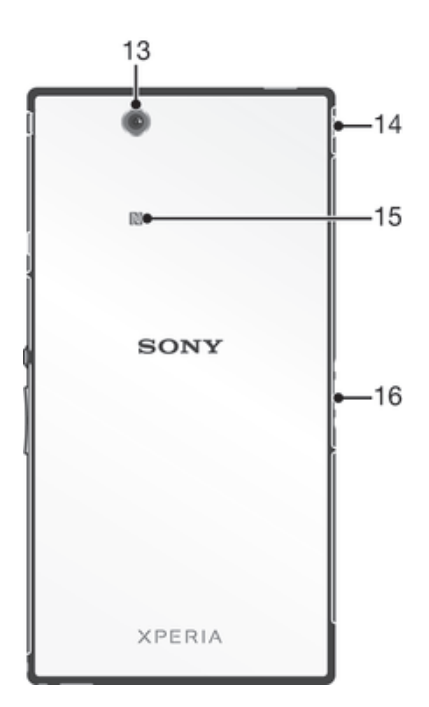

- 13 Objektív hlavného fotoaparátu
- 14 Kryt portu USB/portu na nabíjačku
- 15 Rozpoznávacia oblasť NFC™
- 16 Konektor nabíjacieho doku

# **Zostavenie**

Na obrazovke sa nachádza ochranná plastová fólia. Pred použitím dotykovej obrazovky by ste túto fóliu mali stiahnuť. V opačnom prípade dotyková obrazovka nemusí fungovať správne.

Vloženie karty mikro SIM

 $\pmb{\cdot}$ Kartu mikro SIM nevkladajte do zásuvky na pamäťovú kartu.

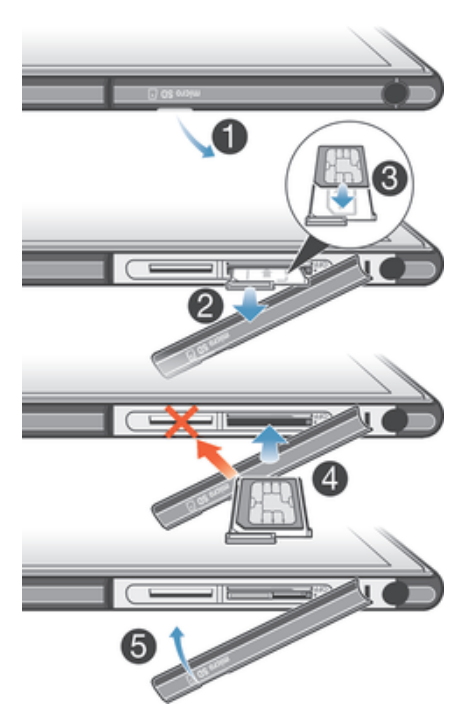

- 1 Zasuňte necht do medzery medzi krytom zásuvky na kartu mikro SIM a zariadením a odstráňte kryt.
- 2 Nechtom vytiahnite držiak karty mikro SIM.
- 3 Kartu mikro SIM vložte do držiaka na kartu mikro SIM s kontaktmi zlatej farby smerujúcimi nahor.
- 4 Držiak karty mikro SIM vložte späť do zariadenia.
- 5 Znovu nasaďte kryt zásuvky na kartu mikro SIM.
- Ţ. Ak kartu mikro SIM vložíte do zariadenia bez držiaka karty mikro SIM, môže sa poškodiť karta mikro SIM alebo zariadenie. Na takto spôsobené škody spoločnosť Sony neposkytuje záruku ani za ne nenesie zodpovednosť.

#### Vloženie pamäťovej karty

Ţ Pamäťovú kartu nevkladajte do zásuvky karty mikro SIM.

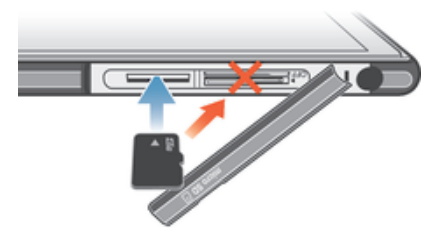

- 1 Zasuňte necht do medzery medzi krytom pamäťovej karty a zariadením a potom kryt pamäťovej karty vyberte.
- 2 Vložte pamäťovú kartu do jej zásuvky. Kontakty zlatej farby musia smerovať nadol. Zatlačte pamäťovú kartu celkom do zásuvky, až kým nezačujete cvaknutie.
- 3 Znovu nasaďte kryt pamäťovej karty.
- Pamäťová karta nemusí byť súčasťou balenia na všetkých trhoch.

#### Odstránenie karty micro SIM

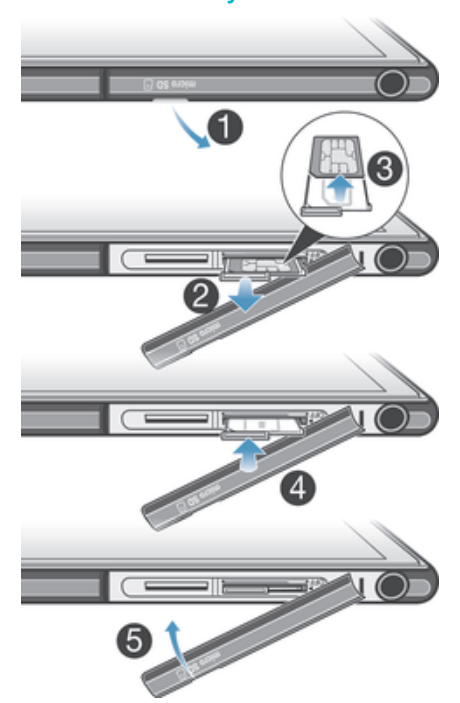

- 1 Zložte kryt zásuvky na kartu micro SIM.
- 2 Vytiahnite držiak karty micro SIM.
- 3 Odstráňte kartu micro SIM.
- 4 Vložte držiak karty micro SIM späť do zásuvky.
- 5 Znovu nasaďte kryt karty micro SIM.

#### Vybratie pamäťovej karty

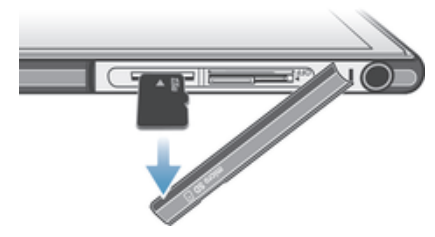

- 1 Vypnite zariadenie alebo odpojte pamäťovú kartu z Nastavenie > Ukladací priestor > Odpojiť kartu SD.
- 2 Vyberte kryt na pamäťovú kartu, zatlačte na hranu pamäťovej karty a uvoľnite ju.
- 3 Ťahajte kartu smerom von a úplne ju vyberte.

# Prvé spustenie zariadenia

Pri prvom spustení zariadenia sa otvorí Sprievodca nastavením, ktorý vám umožní nakonfigurovať základné nastavenia, prihlásiť sa do niektorých účtov a prispôsobiť zariadenie. Ak máte napríklad účet Sony Entertainment Network, môžete sa tu doň prihlásiť a hneď si nastaviť všetko potrebné. Navyše tiež môžete prevziať nastavenia internetu a Wi-Fi®.

 $\frac{1}{2}$ Sprievodcu nastavením môžete spustiť aj neskôr z ponuky Nastavenie.

#### Zapnutie zariadenia

Pred prvým zapnutím zariadenia je potrebné nabíjať batériu minimálne 30 minút.

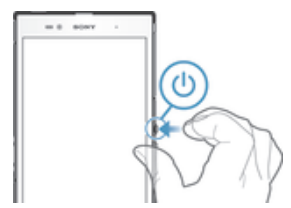

- 1 Stlačte a podržte tlačidlo napájania (1), kým zariadenie nezačne vibrovať.
- 2 Keď obrazovka stmavne, krátko stlačte tlačidlo napájania (1) a obrazovka sa aktivuje.
- 3 Pri zobrazení výzvy zadajte kód PIN karty SIM a potom ťuknite na možnosť ...
- 4 Pokiaľ je obrazovka uzamknutá, odomknite ju tak, že na ňu umiestnite prst
- a prejdete po obrazovke hore alebo dole.
- 5 Spustenie zariadenia môže chvíľu trvať.
- Kód PIN vašej karty SIM vám dodá operátor siete ale máte možnosť ho neskôr zmeniť v ponuke Nastavenie. Na opravu chyby pri zadávaní kódu PIN karty SIM ťuknite na  $\blacktriangleright$ i.

#### Vypnutie zariadenia

- 1 Stlačte a podržte tlačidlo napájania (I), kým sa neotvorí ponuka možností.
- 2 V ponuke možností ťuknite na položku Vypnúť.
- 3 Ťuknite na položku **OK**.
- Vypnutie zariadenia môže chvíľu trvať.

# Prečo potrebujete účet Google™?

Vaše zariadenie Xperia™ od spoločnosti Sony funguje na platforme Android™ vyvinutej spoločnosťou Google™. Okamžite po zakúpení zariadenia je na ňom k dispozícii široká škála aplikácií a služieb od spoločnosti Google™, napríklad Gmail™, Mapy Google™, YouTube™ a obchod online Google Play™ na preberanie aplikácií pre Android™. Ak chcete tieto služby využívať naplno, potrebujete účet Google™. Účet Google™ je potrebný, ak chcete:

- preberať a inštalovať aplikácie zo služby Google Play™,
- synchronizovať e-maily, kontakty a kalendár,
- chatovať s priateľmi cez aplikáciu Hangouts™,
- synchronizovať históriu prehľadávania a záložky.

Ďalšie informácie o systéme Android™ a službe Google™ nájdete na stránke *www.sonymobile.com/support*.

#### Nastavenie účtu služby Google™ v zariadení

- 1 Na obrazovke Plocha ťuknite na položku ...
- 2 Vyhľadajte a ťuknite na položky Nastavenie > Pridať účet > Google.
- 3 Podľa pokynov v sprievodcovi registráciou vytvorte účet služby Google™ alebo sa prihláste, ak už máte účet vytvorený.
- Prihlásiť sa a vytvoriť účet služby Google™ môžete aj pomocou sprievodcu nastavením pri prvom spustení zariadenia. Môžete taktiež prejsť do stavu on-line a vytvoriť účet na adrese *www.google.com/accounts*.

# Nabíjanie zariadenia

Pri zakúpení zariadenia je batéria čiastočne nabitá. Zariadenie môžete používať aj počas nabíjania. Ďalšie informácie o batérii a možnostiach zvýšenia výkonu nájdete v téme *Batéria a správa spotreby* na stránke 125.

#### Nabíjanie zariadenia

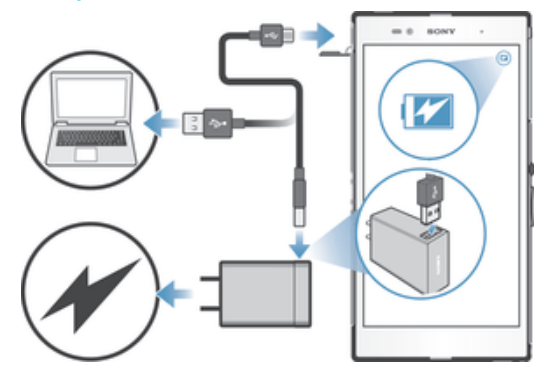

- 1 Pripojte nabíjačku do elektrickej zásuvky.
- 2 Pripojte jeden koniec kábla USB do nabíjačky (alebo do portu USB počítača).
- 3 Pripojte druhý koniec kábla do portu micro USB zariadenia tak, aby symbol USB smeroval nahor. Keď sa spustí nabíjanie, rozsvieti sa upozorňujúci indikátor.
- 4 Po úplnom nabití zariadenia odpojte kábel zo zariadenia tak, že ho vytiahnete rovno smerom von. Dávajte pozor, aby ste neohli konektor.
- $-\frac{1}{2}$ Ak je batéria úplne vybitá, indikátor upozornenia sa môže rozsvietiť a ikona nabíjania a sa môže zobraziť až o niekoľko minút.

#### Indikátor upozornenia na stav batérie

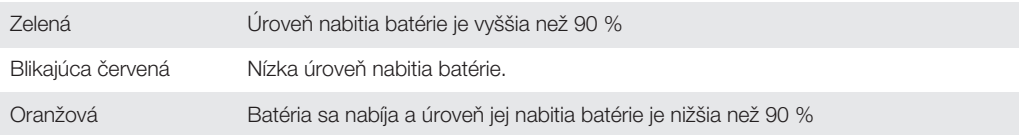

# Základné informácie

Použitie dotykovej obrazovky

# Ťuknutie

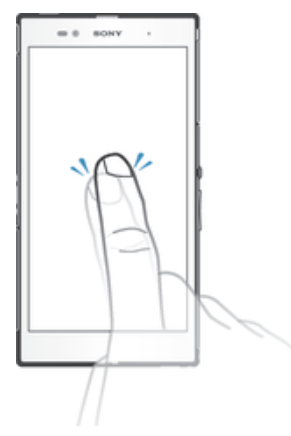

- Otvorenie alebo výber položky.
- Začiarknutie alebo zrušenie začiarknutia políčka alebo možnosti.
- Zadanie textu pomocou klávesnice na obrazovke.

# Dotyk a podržanie

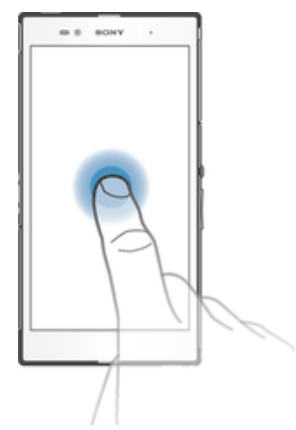

- Presuňte položku.
- Aktivujte ponuku konkrétnej položky.
- Aktivujte režim výberu, ktorý umožňuje napríklad vybrať viacero položiek v zozname.

# Priblíženie a oddialenie

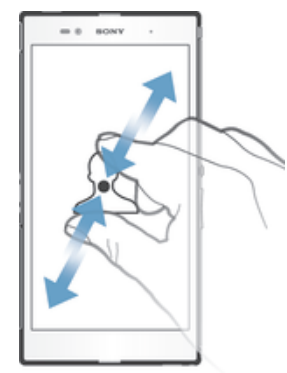

• Priblíženie alebo oddialenie na webovej stránke, fotografii alebo mape.

# Potiahnutie prstom

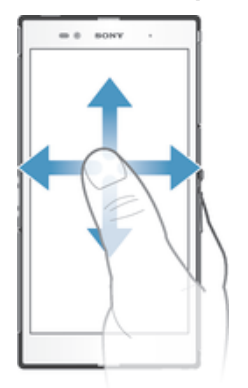

- Posúvanie nahor alebo nadol v zozname.
- Posúvanie doľava alebo doprava, napríklad medzi tablami plochy.

### Rýchly pohyb

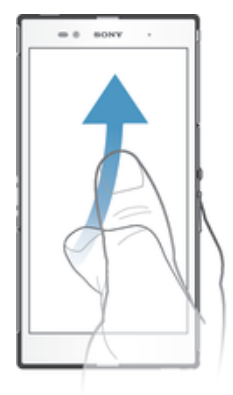

• K dispozícii je možnosť rýchleho posúvania, napríklad v zozname alebo na webovej stránke. Posúvanie môžete zastaviť ťuknutím na obrazovku.

# Zamknutie a odomknutie obrazovky

Ak je vaše zariadenie zapnuté a nebude používané počas stanoveného časového úseku, obrazovka stmavne, aby sa šetrila energia batérie, a automaticky sa zamkne. Tento zámok obrazovky bráni nechceným akciám na dotykovej obrazovke v čase, keď ju nepoužívate.

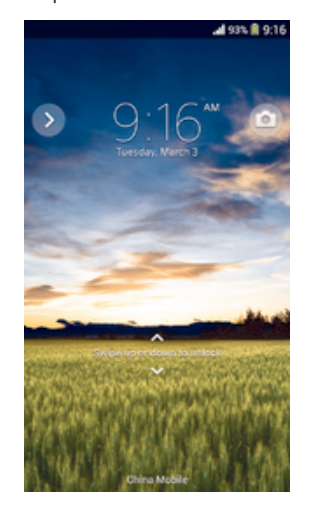

Aktivácia obrazovky • Krátko stlačte tlačidlo napájania .

#### Odomknutie obrazovky

- Položte na obrazovku prst a potiahnite ním nahor alebo nadol.
- 寧 Obrazovku možno odomknúť viacerými spôsobmi. Ďalšie informácie nájdete v časti *Nastavenie uzamknutia obrazovky* na stránke 118.

#### Manuálne uzamknutie obrazovky

• Keď je obrazovka aktívna, krátko stlačte tlačidlo napájania .

#### Plocha

Obrazovka Plocha je východiskovým bodom pri používaní zariadenia. Pripomína plochu obrazovky počítača. Plocha môže obsahovať až sedem tabiel, ktoré presahujú bežnú šírku zobrazenia na obrazovke. Počet tabiel na ploche je znázornený radom bodiek v hornej časti plochy. Zvýraznená bodka indikuje tablu, na ktorej sa práve nachádzate.<br>A marci po práve nachádzate.

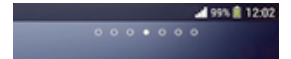

#### Prechod na Domovskú obrazovku

• Stlačte tlačidlo  $\hat{\omega}$ .

#### Prehľadávanie plochy

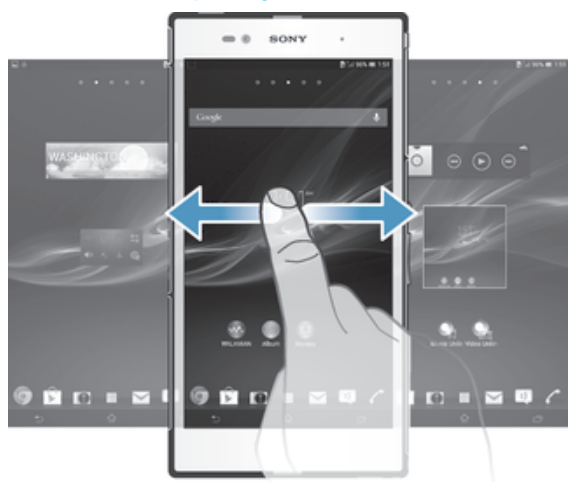

### Tably plochy

Na plochu môžete pridať nové tably (maximálny počet tabiel je sedem) alebo ich odstrániť. Okrem toho môžete nastaviť tablu, ktorú chcete použiť ako hlavnú tablu plochy.

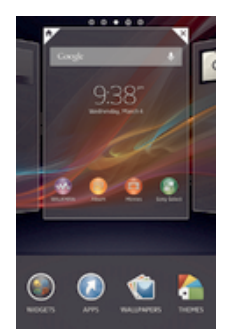

#### Nastavenie hlavnej tably plochy

- 1 Dotknite sa prázdnej oblasti na obrazovke Plocha a podržte ju dovtedy, kým zariadenie nezavibruje.
- 2 Rýchlym pohybom doľava alebo doprava vyhľadajte tablu, ktorú chcete nastaviť ako hlavnú tablu plochy, a ťuknite na položku  $\overline{\mathbb{Y}}$ .

#### Pridanie tably na plochu

- 1 Dotknite sa a podržte prázdnu oblasť na Plocha, kým zariadenie nezavibruje.
- 2 Prehľadávajte tably rýchlym pohybom doľava alebo doprava. Potom ťuknite na symbol  $\bigcirc$ .

#### Odstránenie tably z plochy

- 1 Ťuknite na prázdnu oblasť na obrazovke **Plocha** a podržte tam prst, kým zariadenie nezavibruje.
- 2 Rýchlym pohybom prsta doľava alebo doprava prejdite k table, ktorú chcete odstrániť. Potom ťuknite na položku  $\mathbb{R}$ .

### Obrazovka aplikácií

Obrazovka aplikácií, ktorú otvoríte z obrazovky Plocha, obsahuje aplikácie, ktoré boli v zariadení nainštalované vopred, ako aj aplikácie, ktoré ste si prevzali.

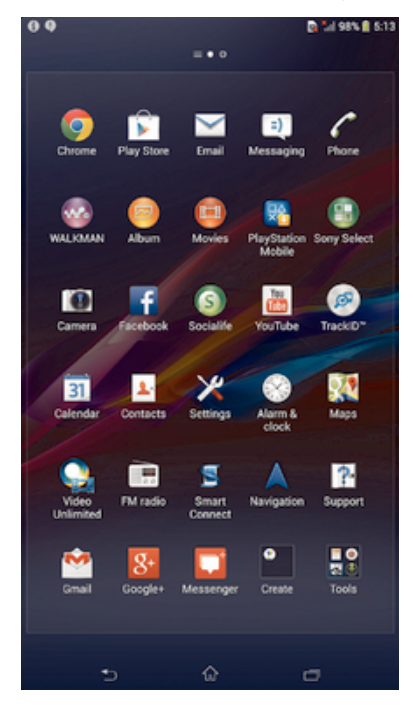

#### Zobrazenie všetkých aplikácií na obrazovke aplikácií

- 1 Na ploche ťuknite na položku ...
- 2 Na obrazovke aplikácií sa dotknite rýchlym pohybom doľava alebo doprava.

#### Otvorenie aplikácie z obrazovky aplikácií

• Rýchlym pohybom doľava alebo doprava vyhľadajte aplikáciu a ťuknite na ňu.

#### Otvorenie ponuky obrazovky aplikácií

• Keď je otvorená obrazovka aplikácií, posuňte ľavý okraj obrazovky doprava.

#### Premiestnenie aplikácie na obrazovke aplikácií

- 1 Otvorte ponuku obrazovky aplikácií a uistite sa, že je vybratá možnosť Vlastné poradie v časti KATEGÓRIE.
- 2 Dotknite sa aplikácie a podržte na nej prst, kým sa nezväčší a zariadenie nezavibruje. Potom ju presuňte na nové miesto.

#### Pridanie skratky na aplikáciu na plochu

- 1 Na obrazovke aplikácií sa dotknite ikony aplikácie a podržte na nej prst, kým obrazovka nezavibruje. Potom ikonu presuňte do hornej časti obrazovky. Otvorí sa plocha.
- 2 Ikonu posuňte na požadované miesto na ploche a uvoľnite prst.

#### Usporiadanie aplikácií na obrazovke aplikácií

- 1 Ak chcete otvoriť ponuku obrazovky aplikácií, posuňte ľavý okraj obrazovky aplikácií doprava.
- 2 V časti KATEGÓRIE vyberte požadovanú možnosť.

#### Odinštalovanie aplikácie na obrazovke aplikácií

- 1 Ak chcete otvoriť ponuku obrazovky aplikácií, posuňte ľavý okraj obrazovky aplikácií doprava.
- 2 Ťuknite na položku Odinštalovať. Všetky aplikácie, ktoré je možné odinštalovať, sú označené ikonou **x**.
- 3 Ťuknite na aplikáciu, ktorú chcete odinštalovať, a potom ťuknite na položku Odinštalovať.

# Navigácia v aplikáciách

Na navigáciu medzi aplikáciami môžete použiť navigačné tlačidlá, panel malých aplikácií a okno naposledy použitých aplikácií, ktoré vám umožňujú jednoduché prepínanie všetkých naposledy použitých aplikácií. Niektoré aplikácie sa po stlačení tlačidla  $\hat{w}$ ukončia a zatvoria, zatiaľ čo iné sú naďalej spustené na pozadí alebo sa pozastavia. Ak je aplikácia pozastavená alebo spustená na pozadí, pri ďalšom otvorení aplikácie môžete pokračovať tam, kde ste prestali.

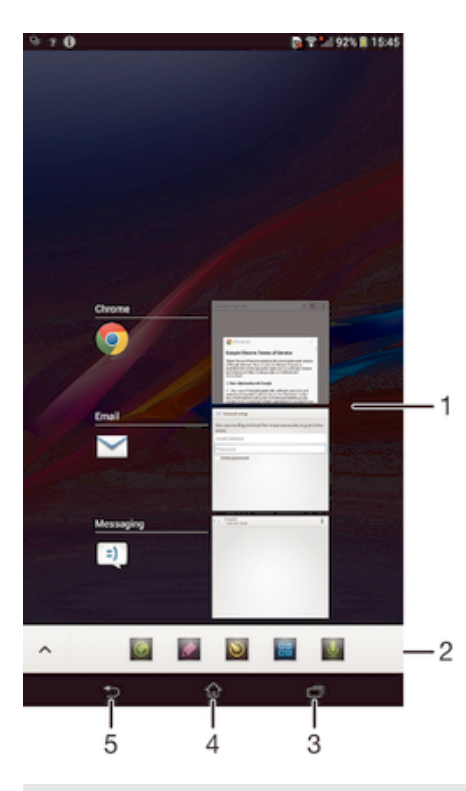

1 Okno naposledy použitých aplikácií – otvorenie naposledy použitej aplikácie

- 2 Panel malých aplikácií otvorenie malej aplikácie
- 3 Navigačné tlačidlo Úloha otvorenie okna naposledy použitých aplikácií a panela malých aplikácií
- 4 Navigačné tlačidlo Domov ukončenie aplikácie a návrat na plochu
- 5 Navigačné tlačidlo Naspäť návrat na predchádzajúcu obrazovku v aplikácii alebo zavretie aplikácie

#### Otvorenie naposledy použitých okien aplikácií

Stlačte n.

#### Otvorenie ponuky v aplikácii

Počas používania aplikácie stlačte tlačidlo ...

# Malé aplikácie

Pomocou panela malých aplikácií môžete mať k niekoľkým malým aplikáciám neustále rýchly prístup. Malá aplikácia zaberá na obrazovke málo miesta, aby ste mohli na rovnakej obrazovke súčasne používať malú aplikáciu s niektorou inou aplikáciou. Môžete mať napríklad otvorenú webovú stránku a nad ňou si môžete otvoriť malú aplikáciu Kalkulačka a spraviť potrebné výpočty. Ďalšie malé aplikácie môžete prevziať zo služby Google Play™.

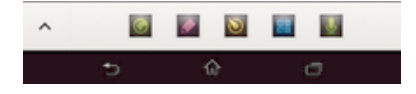

#### Otvorenie malej aplikácie

- 1 Ak chcete zobraziť panel malých aplikácií, stlačte tlačidlo  $\Box$ .
- 2 Ťuknite na malú aplikáciu, ktorú chcete otvoriť.
- Môžete otvoriť niekoľko malých aplikácií súčasne.

#### Zatvorenie malej aplikácie

• Ťuknite na položku **X** v okne malých aplikácií.

#### Prevzatie malej aplikácie

- 1 Na paneli malých aplikácií ťuknite na položku  $\triangle$  a potom na položky  $\triangle$  a  $\triangle$ .
- 2 Vyhľadajte malú aplikáciu, ktorú chcete prevziať, a potom podľa pokynov aplikáciu prevezmite a nainštalujte.

#### Presunutie malej aplikácie

• Po otvorení malej aplikácie sa dotknite jej ľavého rohu a podržte na nej prst. Potom ju presuňte na požadované umiestnenie.

#### Minimalizovanie malej aplikácie

• Po otvorení malej aplikácie stlačte a podržte jej ľavý horný roh. Potom ju presuňte k pravému alebo spodnému okraju obrazovky.

#### Zmena usporiadania malých aplikácií na paneli malých aplikácií

• Dotknite sa malej aplikácie a podržte na nej prst. Presuňte ju na požadované miesto.

#### Odstránenie malej aplikácie z panela malých aplikácií

• Dotknite sa malej aplikácie a podržte na nej prst. Presuňte ju mimo panela malých aplikácií.

#### Obnovenie odstránenej malej aplikácie

- 1 Otvorte panel malých aplikácií a ťuknite na položku A.
- 2 Dotknite sa malej aplikácie, ktorú chcete obnoviť, podržte na nej prst a potom ju presuňte na panel malých aplikácií.

#### Pridanie miniaplikácie widget ako malej aplikácie

- 1 Ak chcete zobraziť lištu s malými aplikáciami, stlačte položku  $\Box$
- 2 Ťuknite na položky  $\blacktriangle$  >  $\blacktriangleright$   $\blacktriangleright$   $\Theta$ .
- 3 Vyberte miniaplikáciu widget.
- 4 Ak chcete, zadajte názov miniaplikácie widget a ťuknite na položku OK.

# **Widgety**

Widgety sú malé aplikácie, ktoré môžete používať priamo na ploche. Okrem toho fungujú ako skratky. Widget Počasie napríklad zobrazuje základné informácie o počasí priamo na ploche. Po ťuknutí na tento widget však otvorí úplná aplikácia Počasie. Ďalšie widgety môžete prevziať zo služby Google Play™.

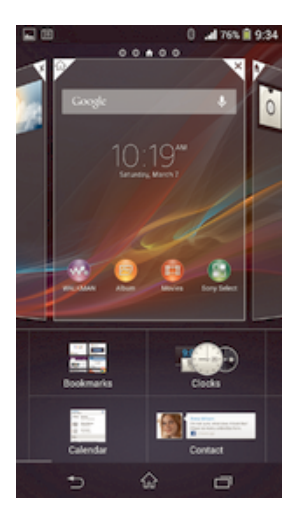

#### Pridanie miniaplikácie widget na Úvodnú obrazovku

- 1 Dotknite sa a podržte prázdnu oblasť na Plocha, kým zariadenie nezačne vibrovať, potom ťuknite na Widgety.
- 2 Nájdite widget, ktorý chcete pridať, a ťuknite naň.

#### Zmena veľkosti widgetu

- 1 Dotknite sa a podržte widget, pokým sa nezväčší a zariadenie nezavibruje, a potom ju pustite. Ak je možné zmeniť veľkosť widgetu, napríklad widget Kalendár, zobrazí sa zvýraznený rám a bodky zmeny veľkosti.
- 2 Posuňte tieto bodky smerom dovnútra alebo von, aby ste zmenšili alebo zväčšili veľkosť widgetu.
- 3 Pre potvrdenie novej veľkosti widgetu ťuknite kdekoľvek na Plocha.

#### Premiestnenie widgetu na ploche

• Dotknite sa widgetu a podržte na ňom prst, kým sa nezväčší a zariadenie nezavibruje. Potom ho presuňte na nové miesto.

#### Odstránenie widgetu z plochy

• Dotknite sa widgetu a podržte na ňom prst, kým sa nezväčší a zariadenie nezavibruje. Potom ho presuňte do priečinka  $\text{m}$ .

#### Obrazovka uzamknutia

Obrazovka uzamknutia je obrazovka, ktorú vidíte, keď je zariadenie uzamknuté, no obrazovka je aktívna. Obrazovka uzamknutia môže mať až päť tabiel a na každú tablu môžete pridať jeden widget. K týmto widgetom potom máte prístup z obrazovky uzamknutia. Pridať môžete napríklad widget Kalendár a e-mailový widget, ak k nim chcete mať rýchlejší prístup.

Widget Hodiny je na obrazovke uzamknutia predvolene umiestnený na strednej table.

#### Pridanie widgetu na obrazovku uzamknutia

- 1 Ak chcete obrazovku aktivovať, krátko stlačte tlačidlo napájania (1).
- 2 Ťahajte prstom z ľavého horného rohu obrazovky smerom dovnútra, kým sa nezobrazí položka - Ťuknite na ňu.
- 3 Ak sa zobrazí výzva, zadajte kód PIN, vzor alebo heslo na odomknutie obrazovky.
- 4 Vyhľadajte widget, ktorý chcete pridať, a ťuknite naň.
- 5 V prípade potreby dokončite pridanie widgetu podľa pokynov na obrazovke.

#### Premiestnenie widgetu na obrazovke uzamknutia

- 1 Ak chcete obrazovku aktivovať, krátko stlačte tlačidlo napájania (1).
- 2 Dotknite sa widgetu, ktorý chcete premiestniť, a podržte na ňom prst. Potom ho presuňte na nové miesto.

#### Odstránenie widgetu z obrazovky uzamknutia

- 1 Ak chcete obrazovku aktivovať, krátko stlačte tlačidlo napájania (1).
- 2 Dotknite sa widgetu, ktorú chcete odstrániť, podržte na ňom prst a potom ho presuňte do priečinka fin.

# Skratky a priečinky

Pomocou skratiek a priečinkov môžete spravovať aplikácie a upratať plochu.

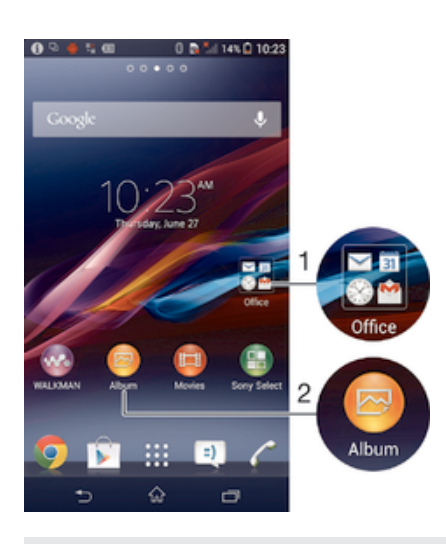

1 Prístup k priečinku s aplikáciami

2 Prístup k aplikácii pomocou skratky

#### Pridanie skratky na plochu

- 1 Dotknite sa prázdnej oblasti na obrazovke Plocha a podržte ju dovtedy, kým zariadenie nezavibruje a nezobrazí sa ponuka prispôsobenia.
- 2 V ponuke prispôsobenia ťuknite na položku Aplikácie.
- 3 Prejdite zoznam aplikácií a niektorú si vyberte. Vybratá aplikácia sa pridá na obrazovku Plocha.
- $-1$ V kroku 3 tiež môžete ťuknúť na položku Skratky a potom aplikáciu vybrať z dostupného zoznamu. Ak použijete tento spôsob pridania skratiek, niektoré dostupné aplikácie vám umožnia pridať ku skratke špecifické funkcie.

#### Presun položky na ploche

• Dotknite sa položky a podržte ju, kým sa nezväčší a zariadenie nezačne vibrovať, potom presuňte položku na nové miesto.

#### Odstránenie položky z obrazovky Home screen

• Dotknite sa položky a podržte na nej prst, pokým sa nezväčší a zariadenie nezavibruje. Potom presuňte položku do priečinka  $\text{m}$ .

#### Vytvorenie priečinka na ploche

• Dotknite sa a podržte prst na ikone aplikácie alebo jej skratke, kým sa nezväčší a zariadenie nezavibruje. Potom ju presuňte na ikonu či skratku inej aplikácie.

#### Pridanie položiek do priečinka na ploche

• Dotknite sa položky a podržte na nej prst, pokým sa nezväčší a zariadenie nezavibruje. Potom presuňte položku do priečinka.

#### Premenovanie priečinka na ploche

- 1 Ťuknutím otvorte priečinok.
- 2 Ak chcete zobraziť pole Názov priečinka, ťuknite na záhlavie priečinka.
- 3 Zadajte nový názov priečinka a ťuknite na položku Hotovo.

# Pozadie a motívy

Ak si chcete prispôsobiť plochu na svoj štýl, môžete použiť tapety a rôzne motívy. Taktiež môžete zmeniť tapetu na obrazovke uzamknutia.

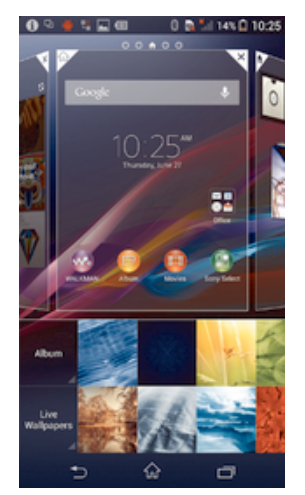

#### Zmena tapety na ploche

- 1 Dotknite sa prázdnej oblasti na obrazovke Plocha a podržte ju dovtedy, kým zariadenie nezavibruje.
- 2 Ťuknite na položku Tapety a vyberte možnosť.

#### Nastavenie motívu plochy

- 1 Dotknite sa prázdnej oblasti na obrazovke Plocha a podržte ju dovtedy, kým zariadenie nezavibruje.
- 2 Ťuknite na položku Motívy a potom vyberte motív.
- $\mathbf{r}$ Pri zmene motívu sa zmení aj pozadie niektorých aplikácií.

#### Zmena tapety obrazovky uzamknutia

- 1 Posuňte stavový riadok smerom nadol a ťuknite na položku  $\chi$ .
- 2 Ťuknite na položky Personalizácia > Obrazovka uzamknutia.
- 3 Vyberte možnosť a potom podľa pokynov zmeňte tapetu.

# Stav a upozornenia

Ikony v stavovom riadku vás informujú o nových správach, upozorneniach kalendára, intenzite signálu, stave batérie a prebiehajúcich aktivitách, napríklad preberaní súborov. Stavový riadok môžete posunúť nadol, čím sa otvorí panel upozornení, kde môžete s upozorneniami pracovať.

#### Otvorenie alebo zatvorenie panela upozornení

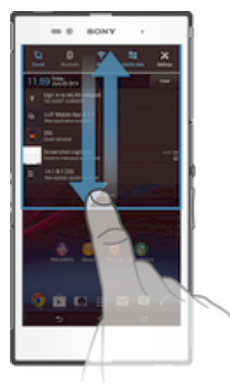

#### Vykonanie akcie pri upozornení

• Ťuknite na upozornenie.

#### Odmietnutie upozornenia z panela upozornení

• Dotknite sa prstom upozornenia a rýchlo ním pohnite doprava alebo doľava.

#### Vymazanie všetkých upozornení z panela upozornení

• Ťuknite na položku Vymaz..

#### Svetelné upozornenie

Svetelné upozornenie informuje o stave batérie a niektorých iných udalostiach. Blikajúce modré svetlo napríklad znamená, že máte novú správu alebo zmeškaný hovor.

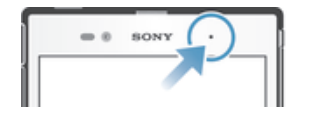

# Ikony v stavovom riadku

#### Ikony stavu

Na obrazovke sa môžu zobraziť nasledujúce ikony stavu:

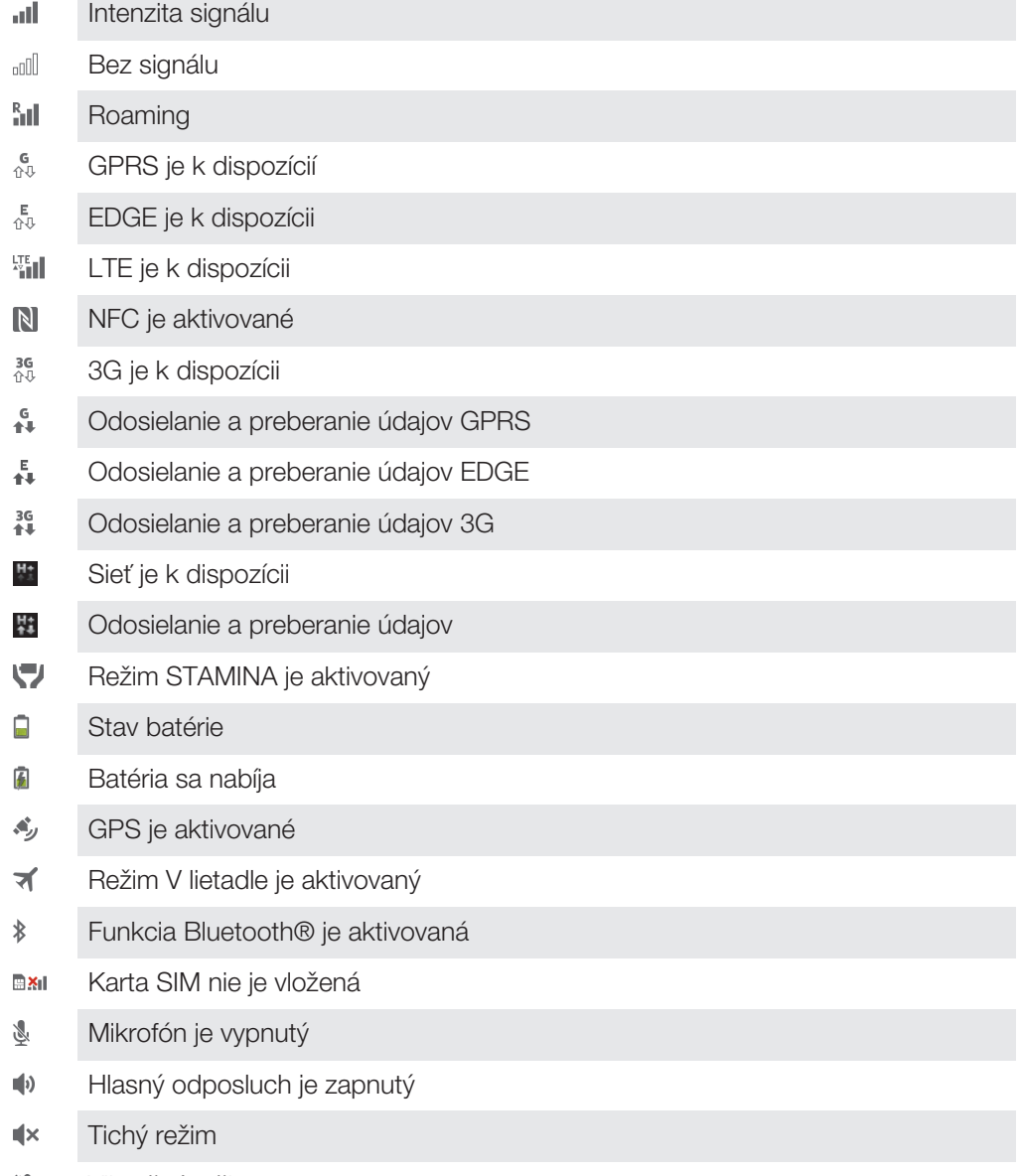

 $\hat{\mathbb{Q}}$ Vibračný režim

- $\circledcirc$ Budík je nastavený
- Ò Prebieha synchronizácia
- ΦI Problém s prihlásením alebo synchronizáciou
- $\widehat{\mathbb{P}}$ Pripojenie Wi-Fi® je zapnuté a bezdrôtové siete sú k dispozícii
- Ţ V závislosti od poskytovateľa služieb, siete alebo regiónu nemusia byť k dispozícii funkcie alebo služby reprezentované niektorými ikonami v zozname.

#### Ikony upozornení

Na obrazovke sa môžu zobraziť nasledujúce ikony upozornení:

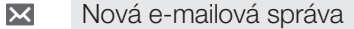

- $\vert$  =)  $\vert$ Nová správa SMS alebo správa MMS
- $\overline{\mathbf{Q}}$ Nová hlasová správa
- Nadchádzajúca udalosť kalendára  $31$
- w. Prehráva sa skladba
- ਪ੍ਰੀ Zariadenie je pripojené k počítaču pomocou kábla USB
- Správa s upozornením Δ
- Chybové hlásenie Δ
- 止 Zmeškaný hovor
- $\mathcal{L}$ Prebieha hovor
- $\mathcal{L}$ Podržaný hovor
- $\frac{1}{2}$ Zapnuté presmerovanie hovorov
- Ò K dispozícii sú softvérové aktualizácie
- ÷ Preberanie údajov
- $\hat{\Upsilon}$ Odovzdávanie údajov
- $\left( \frac{1}{2} \right)$ Viac (nezobrazených) upozornení

#### Prehľad aplikácií

- Pomocou aplikácie Budík a hodiny môžete nastaviť rôzne typy budíkov.  $\mathbb{Z}$
- **le** Webovým prehľadávačom môžete hľadať a zobrazovať webové stránky, spravovať záložky, text a obrázky.
- S aplikáciou Kalkulačka môžete vykonávať základné výpočty.  $\frac{1}{1+\frac{1}{2}}$
- $\overline{31}$ S aplikáciou Kalendár môžete mať prehľad o udalostiach a spravovať plánované činnosti.
- $\circ$ S fotoaparátom môžete snímať fotografie a videoklipy.
- S aplikáciou Kontakty môžete spravovať telefónne čísla, e-mailové adresy  $\blacktriangle$ a ďalšie informácie súvisiace s kontaktmi.
- Prístup k prevzatým aplikáciám.
- S aplikáciou E-mail môžete odosielať a prijímať e-maily cez súkromné aj firemné účty.  $\left| \cdot \right|$ S aplikáciou Facebook sa môžete zúčastňovať diania v sociálnych sieťach s priateľmi, rodinou a kolegami po celom svete.
- $\frac{1}{55}$ Prehľadávajte a počúvajte stanice rádia FM.
- S aplikáciou Album môžete zobrazovať fotografie a videá a pracovať s nimi.  $\blacksquare$
- S aplikáciou Gmail™ môžete čítať, písať a organizovať e-mailové správy. M
- $\sqrt{8}$ Hľadajte informácie v zariadení a na internete.
- $\left\langle \cdot \right\rangle$ Umožní zobrazenie aktuálnej polohy, vyhľadávanie iných lokalít a výpočet dĺžky cesty pomocou aplikácie Google Maps™.
- Prejdite do služby Google Play™, aby ste si prevzali aplikácie pre vaše  $\mathbf{r}$ zariadenie, ktoré sú zdarma alebo platené.
- $=$ S aplikáciou Správy môžete odosielať a prijímať textové a multimediálne (MMS) správy.
- 日 V aplikácii Movies môžete prehrávať filmy a ďalšie videá, ktoré ste si uložili alebo prevzali do zariadenia. Alebo môžete prehrávať filmy na iných zariadeniach, ktoré sú pripojené k rovnakej sieti.
- Na organizovanie a prehrávanie hudby, zvukových kníh a kanálov podcast w. použite aplikáciu "WALKMAN".
- Navigujte sa pomocou podrobných hlasových pokynov.
- $\frac{1}{\sqrt{2}}$ Zobrazenie správ a predpovedí počasia.
- $\mathscr{C}$ Vytáčajte telefonické hovory ručným vytočením čísla alebo funkciou rýchlej voľby.
- $\bullet$ Vyhľadávanie umiestnení, napríklad reštaurácií a kaviarní.
- $\mathbf Q$ S aplikáciou Video Unlimited si môžete požičiavať a kupovať videá.
- $\mathbf{Q}_1$ S predplatenou službou Music Unlimited získate prístup k miliónom skladieb cez mobilné dátové pripojenie alebo pripojenie Wi-Fi®.
- Optimalizujte nastavenia podľa svojich potrieb.  $\times$
- $\bullet$ Pomocou aplikácie Hangouts™ môžete chatovať s priateľmi online.
- $\mathcal{P}$ Identifikujte skladby, ktoré práve počujete v okolí, a získajte informácie o interpretovi, albume a ďalšie údaje.
- $\mathbf{P}$ S aplikáciou Pomoc máte prístup k používateľskej podpore zo zariadenia. Máte napríklad prístup k používateľskej príručke, riešeniu problémov a k tipom a trikom.
- $\frac{You}{Iutte}$ Pomocou služby YouTube™ môžete zdieľať a sledovať videá z celého sveta.
- Q Prevezmite si a nainštalujte nové aplikácie a aktualizácie.
- Niektoré siete, prípadne poskytovatelia služieb v niektorých oblastiach, nepodporujú všetky spomínané aplikácie.

# Preberanie aplikácií

# Preberanie aplikácií zo služby Google Play™

Služba Google Play™ je oficiálnym online obchodom spoločnosti Google, odkiaľ je možné preberať aplikácie, hry, hudbu, filmy a knihy. Obsahuje bezplatné aj platené aplikácie. Skôr ako začnete preberať obsah zo služby Google Play™, uistite sa, že máte k dispozícii funkčné internetové pripojenie, ideálne prostredníctvom siete Wi-Fi®, aby sa obmedzili poplatky za prenos údajov.

1 Ak chcete používať službu Google Play™, musíte mať účet Google™. Služba Google Play™ nemusí byť k dispozícií vo všetkých krajinách či oblastiach.

#### Prevzatie aplikácie zo služby Google Play™

- 1 Na obrazovke **Plocha** ťuknite na ikonu ...
- 2 Vyhľadajte položku Obchod Play a ťuknite na ňu.
- 3 Položku, ktorú chcete prevziať, vyhľadajte prehľadaním kategórií alebo pomocou funkcie hľadania.
- 4 Ťuknutím na položku zobrazte jej detaily a postupujte podľa pokynov na dokončenie inštalácie.
- Niektoré aplikácie môžu na správnu činnosť vyžadovať prístup k údajom, nastaveniam a rôznym funkciám zariadenia. Aplikácie inštalujte a povolenia im udeľte iba v prípade, že im dôverujete.
- Ak chcete zobraziť povolenia udelené prevzatej aplikácii, ťuknite na ňu v časti Nastavenie > Aplikácie.

# Preberanie aplikácií z iných zdrojov

Ak máte zariadenie nastavené tak, že je povolené preberanie položiek z iných zdrojov ako zo služby Google Play™, aplikácie môžete preberať priamo z iných webových lokalít podľa príslušných pokynov na preberanie.

Ţ Inštaláciou aplikácii neznámeho alebo nespoľahlivého pôvodu môže dôjsť k poškodeniu zariadenia. Preberajte iba aplikácie zo spoľahlivých zdrojov. V prípade akýchkoľvek otázok alebo problémov kontaktujte poskytovateľa aplikácie.

#### Povolenie preberania aplikácií z iných zdrojov

- 1 Na obrazovke Plocha ťuknite na položku ...
- 2 Vyhľadajte položky Nastavenie > Zabezpečenie a ťuknite na ne.
- 3 Začiarknite políčko Neznáme zdroje.
- 4 Ťuknite na položku **OK**.
- $\mathbf{r}$ Niektoré aplikácie môžu na správne fungovanie vyžadovať prístup k údajom, nastaveniam a rôznym funkciám zariadenia. Aplikácie inštalujte a povolenia im udeľte iba v prípade, že im dôverujete.
- $\bullet$ Ak chcete zobraziť povolenia udelené prevzatej aplikácii, ťuknite na ňu v časti Nastavenie > Aplikácie.

# Internet a siete

# Prehľadávanie webu

Vo väčšine krajín je v zariadení vopred nainštalovaný webový prehľadávač Google Chrome™ pre zariadenia so systémom Android™. Ak chcete získať podrobnejšie informácie o používaní tohto webového prehľadávača, prejdite na stránku http:// support.google.com/chrome a kliknite na prepojenie Chrome pre mobil.

#### Prehľadávanie pomocou prehľadávača Google Chrome™

- 1 Na obrazovke Plocha ťuknite na položku ...
- 2 Vyhľadajte položku **o** a ťuknite na ňu.
- 3 Do poľa vyhľadávania a adresy zadajte hľadaný výraz alebo webovú adresu a ťuknite na tlačidlo Prejsť na na klávesnici.

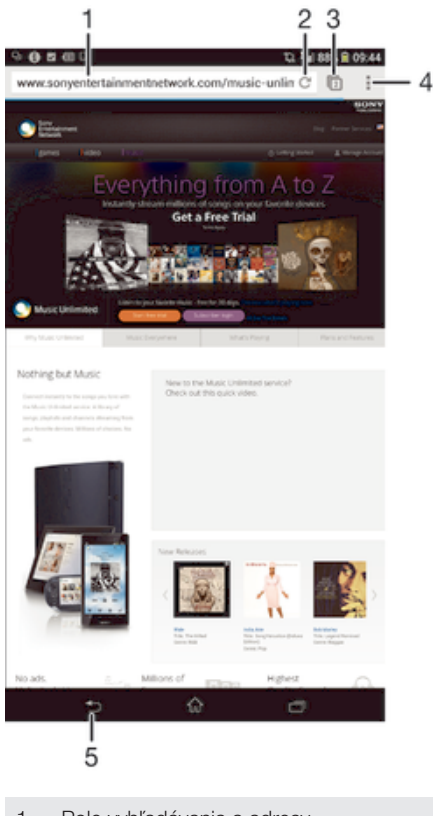

- 1 Pole vyhľadávania a adresy
- 2 Obnovenie stránky
- 3 Prístup ku kartám prehľadávača
- 4 Zobrazenie pomoci a možností
- 5 Prechod na predchádzajúcu stránku v histórii prehľadávača

# Nastavenia internetu a správ

Ak chcete mať prístup na internet a možnosť odosielať správy MMS, potrebujete mobilné dátové pripojenie a správne nastavenie, nazývané tiež názov prístupového bodu (APN – Access Point Name). APN bodu určuje sieť, ku ktorej sa môže mobilné zariadenie pripojiť.

Nastavenia internetu a správ môžete zvyčajne prevziať vtedy, keď zariadenie prvýkrát nastavujete s vloženou kartou SIM. Inokedy môžu byť tieto nastavenia nainštalované

vopred. Ak nie sú, nastavenia môžete prevziať alebo si ich pridať manuálne. Podrobné informácie o nastaveniach internetu a správ vám poskytne mobilný operátor.

÷ó. Ak sa neviete pripojiť na internet, nemáte dátové pripojenie alebo nemôžete odosielať ani prijímať správy MMS, skúste odstrániť všetky nastavenia internetu a správ a potom ich znovu pridať.

#### Preberanie nastavení internetu a správ

- 1 Posuňte stavový riadok smerom nadol a ťuknite na položku  $\mathcal{X}$ .
- 2 Ťuknite na položky Viac... > Internetové nastavenia.
- 3 Ťuknite na položku Prijať.

#### Manuálne pridanie nastavení internetu

- 1 Na obrazovke Plocha ťuknite na ...
- 2 Vyhľadajte a ťuknite na položky Nastavenie > Viac... > Mobilné siete > Názvy prístupových bodov.
- 3 Tuknite na ...
- 4 Ťuknite na položku Nový názov APN.
- 5 Ťuknite na položku **Názov** a zadajte názov profilu siete, ktorý chcete vytvoriť.
- 6 Ťuknite na položku APN a zadajte názov prístupového bodu.
- 7 Zadajte všetky informácie požadované mobilným operátorom.
- 8 Ťuknite na a potom ťuknite na možnosť **Uložiť**.

#### Zobrazenie aktuálneho názvu prístupového bodu

- 1 Na obrazovke **Plocha** ťuknite na položku :::
- 2 Vyhľadajte a ťuknite na položky Nastavenie > Viac... > Mobilné siete.
- 3 Ťuknite na položku Názvy prístupových bodov.
- Ŷ. Ak máte k dispozícii niekoľko pripojení, aktívne sieťové pripojenie je označené začiarknutým tlačidlom.

#### Odstránenie všetkých nastavení internetu a správ

- 1 Posuňte stavový riadok smerom nadol a ťuknite na položku  $\chi$ .
- 2 Ťuknite na položky Viac... > Mobilné siete > Názvy prístupových bodov.
- 3 Ťuknite na položku .
- 4 Ťuknite na položku Obnoviť predvolené. Všetky nastavenia internetu a správ sa odstránia.

### Wi-Fi®

Na surfovanie po internete, preberanie aplikácií a odosielanie a prijímanie e-mailov používajte pripojenia Wi-Fi® . Keď sa pripojíte k sieti Wi-Fi® , zariadenie si ju zapamätá a keď bude najbližšie v dosahu, automaticky sa k nej pripojí.

Niektoré siete Wi-Fi® vyžadujú, aby ste sa pred získaním prístupu prihlásili na príslušnej webovej stránke. Ďalšie informácie získate od správcu danej siete Wi-Fi®.

Intenzita signálu sietí Wi-Fi® sa môže líšiť. Čím ste bližšie k prístupovému bodu siete Wi-Fi<sup>®</sup> , tým je signál silnejší.

Dostupné siete Wi-Fi® môžu byť nezabezpečené alebo zabezpečené:

- nezabezpečené siete sú označené symbolom <sup>z</sup> zobrazeným vedľa názvu siete Wi-Fi®,
- zabezpečené siete sú označené symbolom a zobrazeným vedľa názvu siete Wi-Fi®.
- $-\bullet$ Niektoré siete Wi-Fi® sa nezobrazujú v zozname dostupných sietí, pretože nevysielajú svoj názov siete (SSID). Ak názov siete poznáte, môžete ho do zoznamu dostupných sietí Wi-Fi® pridať manuálne.

#### Zapnutie siete Wi-Fi®

- 1 Na obrazovke **Plocha** ťuknite na položku :::
- 2 Nájdite položku Nastavenie a ťuknite na ňu.
- 3 Posuňte jazdec za Wi-Fi doprava, aby sa zapla funkcia Wi-Fi®.
- $\mathbf{I}$ Zapnutie siete Wi-Fi® môže trvať niekoľko sekúnd.

#### Automatické pripojenie k sieti Wi-Fi®

- 1 Skontrolujte, či je zapnutá funkcia Wi-Fi®.
- 2 Posuňte stavový riadok smerom nadol a ťuknite na položku X.
- 3 Ťuknite na položku Wi-Fi . Zobrazia sa všetky dostupné siete Wi-Fi® .
- 4 Ťuknutím na sieť Wi-Fi® sa k nej pripojíte. V prípade zabezpečených sietí zadajte príslušné heslo. Po pripojení sa v stavovom riadku zobrazí znak
- <sup>- $\frac{1}{2}$ </sup> Ak chcete vyhľadať nové dostupné siete, ťuknite na položku a potom na položku Vyhľadať.

#### Manuálne pridanie siete Wi-Fi®

- 1 Zapnite funkciu Wi-Fi® .
- 2 Stavový riadok posuňte nadol a ťuknite na položku  $\mathsf{X}$ .
- 3 Ťuknite na položku **Wi-Fi**.
- 4 Ťuknite na položku $+$ .
- 5 Zadajte informácie v časti Identifikácia SSID siete.
- 6 Ťuknutím na pole Zabezpečenie vyberte typ zabezpečenia.
- 7 V prípade potreby zadajte heslo.
- 8 Ťuknite na položku **Uložiť**.
- $\mathbf{r}$ Ak chcete získať identifikáciu SSID siete a heslo, kontaktujte správcu siete Wi-Fi® .

#### Nastavenia siete Wi-Fi®

Ak je zariadenie pripojené k sieti Wi-Fi® alebo ak sú v blízkosti dostupné siete Wi-Fi®. môžete si zobraziť ich stav. Taktiež môžete povoliť, aby vás zariadenie upozornilo vždy, keď zistí nezabezpečenú sieť **Wi-Fi**®.

Ak nie ste pripojení k sieti Wi-Fi®, zariadenie na prístup k internetu využíva mobilné dátové pripojenie (ak ste v zariadení nastavili a povolili mobilné dátové pripojenie). Pridaním zásad používania siete Wi-Fi® v režime spánku môžete určiť, kedy sa má prepnúť zo siete Wi-Fi® na mobilné dátové pripojenie.

#### Povolenie upozornení zo sietí Wi-Fi®

- 1 Ak ešte nemáte zapnutú sieť Wi-Fi®, zapnite ju.
- 2 Na obrazovke Plocha ťuknite na položku ...
- 3 Vyhľadajte položky Nastavenie > Wi-Fi a ťuknite na ne.
- 
- 4 Stlačte tlačidlo ...<br>5 Ťuknite na polož 5 Ťuknite na položku Rozšírené.
- 6 Začiarknite políčko Oznamovanie siete.

#### Zobrazenie podrobných informácií o pripojenej sieti Wi-Fi®

- 1 Na obrazovke Plocha ťuknite na položku ...
- 2 Vyhľadajte položky Nastavenie > Wi-Fi a ťuknite na ne.
- 3 Ťuknite na sieť Wi-Fi®, ku ktorej ste aktuálne pripojení. Zobrazia sa podrobné informácie o sieti.

#### Pridanie zásad režimu spánku siete Wi-Fi®

- 1 Na obrazovke **Plocha** ťuknite na položku :::
- 2 Vyhľadajte položky Nastavenie > Wi-Fi a ťuknite na ne.
- 3 Stlačte tlačidlo .
- 4 Ťuknite na položku **Rozšírené**.
- 5 Ťuknite na položku Nechať Wi-Fi zap. v rež. spánk..
- 6 Vyberte požadovanú možnosť.

# Zdieľanie mobilného dátového pripojenia

Pomocou kábla USB môžete zdieľať mobilné dátové pripojenie zariadenia s jedným počítačom. Tento proces sa nazýva zdieľané internetové pripojenie USB. Dátové pripojenie zariadenia môžete zdieľať naraz až s ôsmimi ďalšími zariadeniami, čím svoje zariadenie zmeníte na prenosný prístupový bod siete Wi-Fi® . Pri úspešnom zdieľaní mobilného dátového pripojenia zariadenia môžu zdieľajúce zariadenia využívať dátové pripojenie zariadenia, napríklad na surfovanie na internete, preberanie aplikácií alebo odosielanie a prijímanie e-mailov.

Pravdepodobne budete musieť počítač pripraviť na nadviazanie pripojenia k sieti prostredníctvom kábla USB. Najaktuálnejšie informácie získate na lokalite www.android.com/ tether.

#### Zdieľanie dátového pripojenia pomocou kábla USB

- 1 Deaktivujte všetky pripojenia kábla USB k zariadeniu.
- 2 Zariadenie pripojte k počítaču pomocou kábla USB dodaného so zariadením.
- 3 Stavový riadok posuňte nadol a ťuknite na položku  $\mathcal{X}$ .
- 4 Ťuknite na položky Viac... > Zd. int. prip. a hotspot.
- 5 Začiarknite políčko Zdieľ. intern. prip. USB. Po pripojení sa v stavovom riadku zobrazí položka  $\ddot{r}$ .
- 6 Ak chcete ukončiť zdieľanie dátového pripojenia, zrušte začiarknutie políčka Zdieľ. intern. prip. USB alebo odpojte kábel USB.
- $\bullet$ Súčasné zdieľanie dátového pripojenia a karty SD zariadenia prostredníctvom kábla USB nie je možné.

#### Používanie zariadenia ako prenosného prístupového bodu Wi-Fi®

- 1 Stavový riadok posuňte nadol a ťuknite na položku X.
- 2 Ťuknite na položky Viac... > Zd. int. prip. a hotspot.
- 3 Ťuknite na položky Nastav. prenos. prístup. bodu k Wi-Fi > Konfigurácia prístupového bodu Wi-Fi.
- 4 Zadajte informácie v časti Identifikácia SSID siete.
- 5 Ťuknutím na pole Zabezpečenie vyberte typ zabezpečenia. V prípade potreby zadajte heslo.
- 6 Ťuknite na položku Uložiť.
- 7 Začiarknite políčko Prenosný hotspot siete Wi-Fi. Po pripojení sa v stavovom riadku zobrazí položka
- 8 Ak chcete ukončiť zdieľanie dátového pripojenia prostredníctvom siete Wi-Fi®, zrušte začiarknutie políčka Prenosný hotspot siete Wi-Fi.

#### Premenovanie alebo zabezpečenie prenosného prístupového bodu

- 1 Na obrazovke Plocha ťuknite na položku ...
- 2 Vyhľadajte a ťuknite na položky Nastavenie > Viac... > Zd. int. prip. a hotspot.
- 3 Ťuknite na položky Nastav. prenos. prístup. bodu k Wi-Fi > Konfigurácia prístupového bodu Wi-Fi.
- 4 Zadajte údaj Identifikácia SSID siete pre sieť.
- 5 Vyberte typ zabezpečenia ťuknutím na pole Zabezpečenie.
- 6 V prípade potreby zadajte heslo.
- 7 Ťuknite na položku **Uložiť**.

# Ovládanie využívania údajov

Môžete sledovať množstvo prenesených údajov z a na zariadenie cez mobilnú sieť alebo pripojenie Wi-Fi® za dané obdobie. Môžete napríklad zobraziť množstvo údajov využívané jednotlivými aplikáciami. Môžete tiež nastaviť upozornenia o prekročení objemu dát prenášaných cez mobilné pripojenie, aby ste sa tak vyhli ďalším poplatkom.

Prispôsobenie nastavenia využívania údajov vám pomôže lepšie ovládať ich využívanie, no nezaručuje vám, že sa zakaždým vyhnete poplatkom.

#### Zapnutie alebo vypnutie prenosu údajov

- 1 Posuňte stavový riadok smerom nadol a ťuknite na položku  $\chi$ .
- 2 Ťuknite na položku Spotreba dát.
- 3 Posunutím jazdca vedľa položky **Prenos mobilných údajov** zapnete alebo vypnete prenos údajov.
- $-6-$ Aj keď je prenášanie údajov vypnuté, zariadenie stále môže využívať pripojenia Wi-Fi® a Bluetooth<sup>®</sup>

#### Nastavenie varovania využívania údajov

- 1 Uistite sa, či je zapnutý dátový prenos.
- 2 Posuňte stavový riadok smerom nadol a ťuknite na položku  $\chi$ .
- 3 Vyhľadajte a ťuknite na položku Spotreba dát.
- 4 Ak chcete nastaviť úroveň upozornenia, posuňte čiaru varovania na požadovanú hodnotu. Ak sa množstvo prenesených údajov priblíži k vami určenej úrovni, zobrazí sa upozornenie s varovaním.

#### Nastavenie limitu využívania údajov

- 1 Uistite sa, či je zapnutý dátový prenos.
- 2 Posuňte stavový riadok smerom nadol a ťuknite na položku X.
- 3 Vyhľadajte a ťuknite na položku Spotreba dát.
- 4 Ak nie je označené začiarkavacie políčko Nastaviť dát. limit mobil. sietí, označte ho a potom ťuknite na položku OK.
- 5 Ak chcete nastaviť limit využívania údajov, posuňte príslušnú čiaru na požadovanú hodnotu.
- Keď využitie údajov dosiahne stanovený limit, zariadenie automaticky vypne prenos údajov.

#### Ovládanie využívania údajov jednotlivými aplikáciami

- 1 Posuňte stavový riadok smerom nadol a ťuknite na položku  $\chi$ .
- 2 Vyhľadajte a ťuknite na položku Spotreba dát.
- 3 Nájdite a ťuknite na požadovanú aplikáciu.
- 4 Začiarknite políčko Obmedzenie údajov na pozadí.
- 5 Ak chcete konkrétnejšie nastavenia aplikácie (ak sú k dispozícii), ťuknite na položku Zobraziť nastavenia aplikácie a vykonajte požadované zmeny.
- $\frac{1}{2}$ Ak zmeníte príslušné nastavenia využívania údajov, môže to mať vplyv na výkon jednotlivých aplikácií.

#### Zobrazenie údajov prenesených pripojením Wi-Fi®

- 1 Na obrazovke Plocha ťuknite na položku ...
- 2 Vyhľadajte a ťuknite na položky Nastavenie > Spotreba dát.
- 3 Ťuknite na položku , a ak nie je označené začiarkavacie políčko Show Wi-Fi usage, označte ho.
- 4 Ťuknite na kartu **Wi-Fi**.

### Dátový roaming

Niektorí mobilní operátori povoľujú odosielanie a prijímanie mobilných údajov v prípade roamingu mimo domácej siete. Odporúčame vám, aby ste si najskôr preštudovali príslušné sadzby za prenos údajov.

#### Aktivácia alebo deaktivácia dátového roamingu

- 1 Posuňte stavový riadok nadol a ťuknite na položku  $\chi$ .
- 2 Ťuknite na položky Viac... > Mobilné siete.
- 3 Začiarknite políčko Dátový roaming alebo zrušte jeho začiarknutie.
- Dátový roaming nie je možné aktivovať, ak je vypnuté mobilné dátové pripojenie.

# Výber mobilných sietí

Vaše zariadenie automaticky prepína medzi mobilnými sieťami podľa toho, aké siete sú v rôznych oblastiach dostupné. Použitie konkrétneho režimu mobilnej siete, napríklad WCDMA alebo GSM, môžete nastaviť v zariadení aj manuálne.

#### Výber režimu siete

- 1 Na obrazovke Plocha ťuknite na položku ...
- 2 Vyhľadajte a ťuknite na položky Nastavenie > Viac... > Mobilné siete.
- 3 Ťuknite na položku Režim siete.
- 4 Vyberte režim siete.

#### Manuálny výber inej siete

- 1 Na obrazovke Plocha ťuknite na položku ...
- 2 Vyhľadajte a ťuknite na položky Nastavenie > Viac... > Mobilné siete > Poskytovatelia služieb.
- 3 Ťuknite na položky Režim hľadania > Manuálne.
- 4 Vyberte sieť.
- Ak vyberiete sieť manuálne, zariadenie nebude vyhľadávať iné siete, ani keď sa dostanete z dosahu manuálne vybratej siete.

#### Aktivácia automatického výberu siete

- 1 Posuňte stavový riadok smerom nadol a ťuknite na položku  $\mathcal{X}$ .
- 2 Vyhľadajte a ťuknite na položky Viac... > Mobilné siete > Poskytovatelia služieb.
- 3 Ťuknite na položky Režim hľadania > Automatické.

# Virtuálne súkromné siete (siete VPN)

Pomocou svojho zariadenia sa môžete pripájať k virtuálnym súkromným sieťam (sieťam VPN) na prístup k zdrojom v zabezpečenej lokálnej sieti prostredníctvom verejnej siete. Pripojenia k sieťam VPN napríklad bežne používajú spoločnosti a vzdelávacie inštitúcie pre používateľov, ktorí potrebujú prístup k intranetu a ďalším interným službám, keď sa nachádzajú mimo internej siete, napríklad na cestách.

V závislosti od siete existuje mnoho spôsobov, ako nastaviť pripojenie k sieti VPN. Niektoré siete môžu vyžadovať, aby ste do zariadenia preniesli a nainštalovali bezpečnostný certifikát. Podrobné informácie o nastavení pripojenia k virtuálnej súkromnej sieti získate od správcu siete vašej spoločnosti alebo organizácie.

#### Pridanie virtuálnej súkromnej siete

- 1 Na obrazovke Plocha ťuknite na položku ...
- 2 Vyhľadajte položky Nastavenie > Viac... > VPN a ťuknite na ne.
- 3 Ťuknite na položku $+$ .
- 4 Vyberte typ siete VPN, ktorú chcete pridať.
- 5 Zadajte nastavenia siete VPN.
- 6 Ťuknite na položku Uložiť.

#### Pripojenie k virtuálnej súkromnej sieti

- 1 Na obrazovke Plocha ťuknite na položku ...
- 2 Vyhľadajte a ťuknite na položky Nastavenie > Viac... > VPN.
- 3 V zozname dostupných sietí ťuknite na sieť VPN, ku ktorej sa chcete pripojiť.
- 4 Zadajte požadované informácie.
- 5 Ťuknite na položku Pripojiť.

#### Odpojenie od siete VPN

- 1 Posuňte stavový riadok smerom nadol.
- 2 Ťuknutím na upozornenie na pripojenie k sieti VPN ho vypnete.

# Základné nastavenia

# Prístup k nastaveniam

V ponuke Nastavenia môžete zobraziť a zmeniť nastavenie zariadenia. Ponuka Nastavenie je prístupná prostredníctvom panela upozornení aj obrazovky aplikácií.

#### Otvorenie ponuky nastavenia zariadenia prostredníctvom panela upozornení

- 1 Posuňte stavový riadok smerom nadol.
- 2 Tuknite na  $\chi$ .

#### Otvorenie ponuky nastavenia zariadenia prostredníctvom obrazovky aplikácií

- 1 Na obrazovke **Plocha** ťuknite na položku :::
- 2 Ťuknite na položku **Nastavenie**.

#### Nastavenie zariadenia z panela upozornení

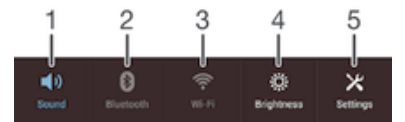

- Zapnutie/vypnutie vibračného alebo tichého režimu
- 2 Zapnutie/vypnutie technológie Bluetooth®
- 3 Zapnutie/vypnutie siete Wi-Fi®
- 4 Prispôsobenie úrovne jasu
- 5 Ponuka Nastavenie

#### Výber rýchlych nastavení na paneli upozornení

- 1 Posuňte stavový riadok smerom nadol a ťuknite na položku  $\times$ .
- 2 Vyhľadajte položky Personalizácia > Rýchle nastavenie a ťuknite na ne.
- 3 Vyberte požadované rýchle nastavenia.

#### Zmena usporiadania rýchlych nastavení na paneli upozornení

- 1 Posuňte stavový riadok smerom nadol a ťuknite na položku  $\chi$ .
- 2 Vyhľadajte položky Personalizácia > Rýchle nastavenie a ťuknite na ne.
- 3 Dotknite sa rukoväte  $\frac{1}{2}$  vedľa rýchleho nastavenia a podržte ju, a potom ju presuňte do požadovanej polohy.

# Zvuk, signál zvonenia a hlasitosť

Hlasitosť signálu zvonenia pri prichádzajúcich hovoroch a upozorneniach, ako aj hlasitosť prehrávania hudby a videa môžete upravovať. Zariadenie tiež môžete nastaviť na tichý režim, aby vám na schôdzke nezvonilo.

#### Nastavenie hlasitosti signálu zvonenia pomocou tlačidla na nastavenie hlasitosti

• Potlačte tlačidlo na nastavenie hlasitosti nahor alebo nadol.

#### Nastavenie hlasitosti prehrávača médií pomocou tlačidla na nastavenie hlasitosti

• Pri prehrávaní hudby alebo sledovaní videa stlačte tlačidlo na nastavenie hlasitosti nahor alebo nadol.

#### Nastavenie zariadenia na vibračný režim

• Znova stlačte tlačidlo ovládania hlasitosti, kým sa v stavovom riadku nezobrazí symbol  $\mathbb{Z}$ .

#### Nastavenie zariadenia na tichý režim

- 1 Stlačte a podržte tlačidlo ovládania hlasitosti, až kým zariadenie nezačne vibrovať. V stavovom riadku sa zobrazí symbol  $\mathbb{Z}$ .
- 2 Znova stlačte tlačidlo ovládania hlasitosti. V stavovom riadku sa zobrazí symbol  $\boxtimes$ .

#### Nastavenie vibračného režimu zariadenia a režimu zvonenia

- 1 Na obrazovke **Plocha** ťuknite na položku ...
- 2 Vyhľadajte a ťuknite na položky Nastavenie > Zvuk.
- 3 Začiarknite políčko Vibrovať pri zvonení.

#### Nastavenie signálu zvonenia

- 1 Na obrazovke Plocha ťuknite na položku ...
- 2 Vyhľadajte a ťuknite na položky Nastavenie > Zvuk > Signál zvonenia telefónu.
- 3 Vyberte signál zvonenia.
- 4 Ťuknite na položku **Hotovo**.

#### Výber zvuku upozornenia

- 1 Na obrazovke Plocha ťuknite na položku ...
- 2 Vyhľadajte a ťuknite na položky Nastavenie > Zvuk > Predvolené upozornenie.
- 3 Vyberte zvuk, ktorý sa má prehrať pri prijatí upozornenia.
- 4 Ťuknite na položku **Hotovo**.

#### Povolenie zvukov tlačidiel

- 1 Na obrazovke Plocha ťuknite na položku ...
- 2 Vyhľadajte položky Nastavenie > Zvuk a ťuknite na ne.
- 3 Začiarknite políčka Zvuky pri dotyku na klávesnicu a Zvuky dotyku.

### Dátum a čas

V zariadení môžete zmeniť dátum a čas.

#### Ručné nastavenie dátumu

- 1 Na obrazovke Plocha ťuknite na ...
- 2 Vyhľadajte a ťuknite na položky Nastavenie > Dátum a čas.
- 3 Ak je začiarknuté políčko Automatický dátum a čas, zrušte jeho začiarknutie.
- 4 Ťuknite na položku Nastaviť dátum.
- 5 Posúvaním nahor alebo nadol upravte dátum.
- 6 Ťuknite na položku Nastaviť.

#### Manuálne nastavenie času

- 1 Na obrazovke Plocha ťuknite na položku . ...
- 2 Vyhľadajte a ťuknite na položky Nastavenie > Dátum a čas.
- 3 Zrušte označenie políčka Automatický dátum a čas, ak je označené.
- 4 Ťuknite na položku Nastaviť čas.
- 5 Posúvaním nahor alebo nadol nastavte hodiny a minúty.
- 6 Ak je to potrebné, posúvaním nahor zmeníte formát času dop. na pop. a naopak.
- 7 Ťuknite na položku Nastaviť.

#### Nastavenie časového pásma

- 1 Na obrazovke Plocha ťuknite na položku ...
- 2 Vyhľadajte položky Nastavenie > Dátum a čas a ťuknite na ne.
- 3 Ak je začiarknuté políčko Automatické časové pásmo, zrušte jeho začiarknutie.
- 4 Ťuknite na položku Vybrať časové pásmo.
- 5 Vyberte požadovanú možnosť.

# X-Reality™ for Mobile

Technológia X-Reality for Mobile od spoločnosti Sony zlepšuje kvalitu zobrazenia fotografií a videí po nasnímaní. Obrázky sú vďaka nej jasnejšie, ostrejšie a prirodzenejšie. Technológia X-Reality for Mobile je predvolene zapnutá, ale ak chcete znížiť spotrebu batérie, môžete ju vypnúť.

#### Zapnutie technológie X-Reality for Mobile

- 1 Stavový riadok posuňte nadol a ťuknite na položku  $\chi$ .
- 2 Vyhľadajte položku Displej a ťuknite na ňu.
- 3 Ak nie je políčko X-Reality for Mobile začiarknuté, začiarknite ho.

# Nastavenie obrazovky

#### Úprava jasu obrazovky

- 1 Stavový riadok posuňte nadol a ťuknite na položky  $x >$  Displej > Jas.
- 2 Posunutím jazdca upravte jas.
- 3 Ťuknite na položku **OK**.
- $\frac{1}{2}$  Znížením úrovne jasu sa zvýši výdrž batérie.

#### Nastavenie vibrácie obrazovky pri dotyku

- 1 Stavový riadok posuňte nadol a ťuknite na položky  $x >$  Zvuk.
- 2 Začiarknite políčko Vibrovanie pri dotyku. Keď ťuknete na výberové tlačidlá a určité aplikácie, obrazovka zavibruje.

#### Nastavenie dĺžky času nečinnosti pred vypnutím obrazovky

- 1 Na obrazovke Plocha ťuknite na položku ...
- 2 Vyhľadajte a ťuknite na položky Nastavenie > Displej > Režim spánku.
- 3 Vyberte požadovanú možnosť.
- · Ak chcete obrazovku rýchlo vypnúť, nakrátko stlačte tlačidlo napájania (J).

#### Jazykové nastavenia

Môžete vybrať predvolený jazyk zariadenia a neskôr ho zmeniť. Zmeniť môžete aj jazyk písania pri zadávaní textu. Informácie nájdete v časti *Prispôsobenie klávesnice Xperia* na stránke 40.

#### Zmena jazyka

- 1 Na obrazovke Plocha ťuknite na položku ...
- 2 Vyhľadajte a ťuknite na položky Nastavenie > Jazyk a vstup > Jazyk.
- 3 Vyberte požadovanú možnosť.
- 4 Ťuknite na položku **OK**.
- $\mathbf{r}$ Ak ste vybrali nesprávny jazyk a nedokážete prečítať texty v ponuke, nájdite a ťuknite na ikonu . Potom vyberte text nachádzajúci sa vedľa ikony el a vyberte prvú položku v otvorenej ponuke. Potom môžete vybrať požadovaný jazyk.

### Režim V lietadle

V režime V lietadle sú rádové a sieťové komunikačné nástroje vypnuté, aby sa zabránilo rušeniu citlivých zariadení. Stále však môžete hrať hry, počúvať hudbu, sledovať videoklipy a iný obsah, pokiaľ ho máte uložený na pamäťovej karte alebo vo vnútornej pamäti. Môžete tiež využiť upozornenie budíkom, ak si ho aktivujete.

÷ó V režime V lietadle znížite spotrebu z batérie.

#### Zapnutie režimu V lietadle

- 1 Na obrazovke **Plocha** ťuknite na položku :::
- 2 Vyhľadajte a ťuknite na položky Nastavenie > Viac....
- 3 Začiarknite políčko Režim V lietadle.
- $-\bullet$ Môžete tiež stlačiť a podržať tlačidlo vypnutia (1) a v otvorenej ponuke označiť možnosť Režim V lietadle.

# Vylepšenie zvukového výstupu

Zvuk zariadenia môžete vylepšiť manuálne povolením jednotlivých nastavení zvuku, napríklad Clear Phase™ a xLOUD™. Prípadne môžete na automatickú úpravu zvuku použiť technológiu ClearAudio+. Môžete tiež povoliť dynamický normalizér, ktorý minimalizuje rozdiely medzi hlasitosťou rôznych mediálnych súborov.

#### Automatické vylepšenie zvukového výstupu

- 1 Posuňte stavový riadok smerom nadol a ťuknite na položku  $\chi$ .
- 2 Vyhľadajte položky Zvuk > Zvukové efekty a ťuknite na ne.
- 3 Začiarknite políčko ClearAudio+.

#### Manuálnu úprava nastavení zvuku

- 1 Posuňte stavový riadok smerom nadol a ťuknite na položku  $\mathcal{X}$ .
- 2 Vyhľadajte položky Zvuk > Zvukové efekty a ťuknite na ne.
- 3 Zrušte označenie políčka ClearAudio+, ak je označené.
- 4 Ťuknite na položky Zlepšenia zvuku > Nastavenie.
- 5 Začiarknite alebo zrušte začiarknutie príslušných políčok.
- $\frac{1}{2}$ Manuálna úprava nastavení zvukového výstupu nemá vplyv na aplikácie hlasovej komunikácie. Napríklad zvuková kvalita hlasového hovoru zostane nezmenená.

#### Minimalizácia rozdielov v hlasitosti pomocou dynamického normalizéra

- 1 Posuňte stavový riadok smerom nadol a ťuknite na položku  $\chi$ .
- 2 Vyhľadajte položky Zvuk > Zvukové efekty a ťuknite na ne.
- 3 Začiarknite políčko Dynamický normalizér.

# Písanie textu

### Klávesnica na obrazovke

Na zadávanie textu môžete použiť klávesnicu QWERTY na obrazovke a ťuknúť na každé písmeno jednotlivo, alebo môžete použiť funkciu zadávania gestami a vytvárať slová posúvaním prsta medzi písmenami. Ak radšej používate menšiu verziu klávesnice na obrazovke a text zadávate iba jednou rukou, môžete aktivovať klávesnicu na zadávanie jednou rukou.

Môžete vybrať až tri jazyky zadávania textu využívajúce latinku. Klávesnica rozpozná používaný jazyk a počas písania predikuje slová v danom jazyku. Niektoré aplikácie otvoria klávesnicu na obrazovke automaticky, napríklad e-mailové aplikácie a aplikácie na odosielanie správ SMS.

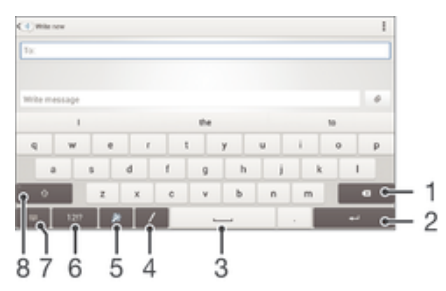

- 1 Odstránenie znaku pred kurzorom.
- 2 Zadanie konca riadka alebo potvrdenie zadaného textu.
- 3 Zadanie medzery.
- 4 Zadanie textu písaním rukou.
- 5 Prispôsobenie klávesnice. Po prispôsobení klávesnice tlačidlo zmizne.
- 6 Zobrazenie čísiel a symbolov. Ďalšie symboly zobrazíte ťuknutím na položku +=\$.
- 7 Zatvorenie zobrazenia klávesnice na obrazovke. Táto ikona sa nezobrazuje v režime orientácie na výšku.
- 8 Prepínanie medzi malými písmenami  $\wedge$ , veľkými písmenami  $\wedge$  a veľkým začiatočným písmenom  $\wedge$ . V niektorých jazykoch sa toto tlačidlo používa na sprístupnenie osobitných znakov v danom jazyku.

#### Zobrazenie klávesnice na obrazovke na zadávanie textu

• Ťuknite do poľa na zadávanie textu.

#### Použitie klávesnice na obrazovke v orientácii na šírku

- Keď je zobrazená klávesnica na obrazovke, otočte zariadenie doprava alebo doľava.
- Ţ V niektorých aplikáciách bude možno potrebné upraviť nastavenia a povoliť orientáciu na šírku.

#### Zadávanie jednotlivých znakov textu

- 1 Ak chcete zadať znak uvedený na klávesnici, ťuknite naň.
- 2 Ak chcete zadať variant znaku, dotknite sa príslušného znaku na klávesnici a podržte na ňom prst, čím sa zobrazí zoznam dostupných možností. Potom zo zoznamu vyberte požadovaný znak. Ak chcete napríklad zadať znak "é", dotknite sa znaku "e" a podržte ho, kým sa nezobrazia ďalšie možnosti. Stále držte stlačené tlačidlo klávesnice, posuňte sa na znak "é" a vyberte ho.

#### Zadávanie bodky

• Po zadaní slova dvakrát ťuknite na medzerník.
#### Zadanie textu pomocou funkcie Zadávanie gestami

- 1 Ak je zobrazená klávesnica na obrazovke, posúvajte prst z písmena na písmeno a načrtnite slovo, ktoré chcete napísať.
- 2 Po tom, ako dokončíte zadávanie slova, zdvihnite prst. Zariadenie ponúkne slovo na základe písmen, ktoré ste zadali. V prípade potreby vyberte správne slovo v paneli návrhov.
- 3 Na zobrazenie viacerých možností posúvajte panel návrhov slov doprava alebo doľava. Ak neviete požadované slovo nájsť, celé ho odstráňte ťuknutím raz na položku a potom skúste dané slovo nájsť znovu alebo ho zadajte vyťukaním všetkých písmen.
- 4 Ak je aktivované nastavenie automatickej medzery, načrtnite ďalšie slovo, ktoré chcete zadať. V opačnom prípade ťuknite na medzerník a potom načrtnite ďalšie slovo, ktoré chcete zadať.

### Zmena nastavení funkcie Zadávanie gestami

- 1 Keď je zobrazená klávesnica na obrazovke, ťuknite na položku 12!?.
- 2 Ťuknite na položku  $\times$  a potom na položky Nastavenie klávesnice > Nastavenia textového vstupu.
- 3 Ak chcete aktivovať alebo deaktivovať funkciu zadávania gest, začiarknite políčko Zadávanie gestami alebo zrušte jeho začiarknutie.

#### Používanie klávesnice na zadávanie jednou rukou

- 1 Otvorte klávesnicu na obrazovke v režime na výšku a ťuknite na položku 12!?.
- 2 Ťuknite na položku  $\chi$  a potom na položku Klávesnica s ovládaním jednou rukou.
- 3 Ak chcete presunúť klávesnicu na zadávanie jednou rukou na ľavú alebo pravú stranu obrazovky, ťuknite na položku < alebo >.
- ÷ Ak chcete obnoviť používanie úplnej klávesnice na obrazovke, ťuknite na položku  $\mathbb{Z}$ .

# Klávesnica telefónu

Klávesnica telefónu je podobná štandardnej klávesnici telefónu s 12 tlačidlami. Ponúka predikciu textu a možnosti textového vstupu multitap. Prostredníctvom nastavení klávesnice môžete aktivovať metódu textového vstupu klávesnice telefónu. Klávesnica telefónu je k dispozícii iba pri orientácii na výšku.

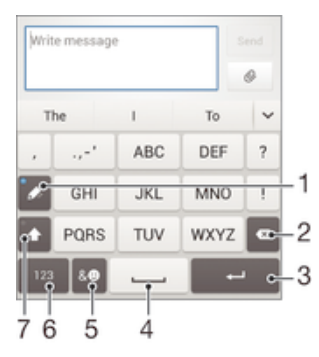

- 1 Výber možnosti textového vstupu. Na každý znak môžete ťuknúť raz a použiť návrhy slov, alebo môžete ťukať na tlačidlo, kým sa nevyberie požadovaný znak.
- 2 Odstránenie znaku pred kurzorom.
- 3 Zadanie konca riadka alebo potvrdenie zadaného textu.
- 4 Zadanie medzery.
- 5 Zobrazenie symbolov a emotikonov.
- 6 Zobrazenie čísel.
- 7 Zmena veľkosti písma a zapnutie zámku veľkých písmen.

### Prvé otvorenie klávesnice telefónu

- 1 Ťuknite do poľa na zadávanie textu a potom ťuknite na položku .
- 2 Ťuknite na položku X, potom ťuknite na položku Nastavenie klávesnice.
- 3 Ťuknite na položky Vzhľad klávesnice > Rozloženie klávesnice.
- 4 Vyberte klávesnicu telefónu.

### Zadávanie textu pomocou klávesnice telefónu

- Po zobrazení textu  $\gg$  na klávesnici telefónu ťuknite na každý znak len raz, a to aj v prípade, že požadované písmeno nie je na danom tlačidle prvé. Ťuknite na zobrazené slovo alebo ťuknutím na položku v zobrazte navrhované slová a vyberte slovo zo zoznamu.
- Po zobrazení textu  $\mathscr Q$  na klávesnici telefónu ťuknite na tlačidlo na obrazovke a vyberte znak, ktorý chcete zadať. Držte ho stlačené, kým sa nevyberie požadovaný znak. Ak chcete vybrať ďalší znak, postup opakujte.

#### Zadanie čísel pomocou klávesnice telefónu

Keď je zobrazená klávesnica telefónu, ťuknite na tlačidlo 123. Zobrazí sa klávesnica telefónu s číslami.

### Vloženie symbolov a emotikon pomocou klávesnice telefónu

- 1 Keď je zobrazená klávesnica telefónu, ťuknite na tlačidlo & . Zobrazí sa mriežka so symbolmi a emotikonami.
- 2 Posúvaním nahor alebo nadol zobrazte ďalšie možnosti. Symbol alebo emotikonu zobrazíte ťuknutím.

# Písanie rukou

Posúvaním prsta po obrazovke môžete zadať slová a symboly. Inými slovami môžete text napísať rukou.

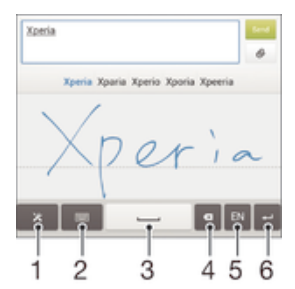

- 1 Zobrazenie nastavení a tipov pri písaní rukou.
- 2 Prepnutie na klávesnicu na obrazovke alebo klávesnicu telefónu.
- 3 Zadanie medzery.
- 4 Odstránenie znakov alebo slov.
- 5 Zmena jazyka písania.
- 6 Zadanie konca riadka alebo potvrdenie zadaného textu.

#### Zadanie textu písaním rukou

- 1 Otvorte klávesnicu na obrazovke a ťuknite na položku /.
- 2 Posúvaním prsta začnite písať slová a symboly. Počas písania sa bude zobrazovať navrhovaný text.
- 3 Ak chcete použiť navrhovaný text, ktorý je zvýraznený modrou, ťuknite na medzerník alebo píšte ďalej. Ak chcete vybrať navrhovaný text, ktorý nie je zvýraznený modrou, stačí naň ťuknúť.
- 4 Ak je to potrebné, upravte text manuálne. Ak chcete odstrániť nechcený text, počmárajte ho. Ak chcete prepnúť na zadávanie textu pomocou klávesnice na obrazovke, ťuknite na položku .

### Zobrazenie tipov pri vstupe písaním rukou

- 1 Počas používania funkcie písania rukou ťuknite na položku  $\chi$ .
- 2 Ťuknite na položku **Tipy**.

# Zadanie textu pomocou hlasového vstupu

Keď zadávate text, môžete namiesto písania slov použiť funkciu hlasového vstupu. Jednoducho vyslovujte slová, ktoré chcete zadať. Hlasový vstup je experimentálna technológia od spoločnosti Google™ a je dostupná vo viacerých jazykoch a regiónoch.

### Povolenie hlasového vstupu

- 1 Pri zadávaní textu pomocou klávesnice na obrazovke alebo telefónnej klávesnice ťuknite na položku 12!? alebo 123.
- 2 Ťuknite na položku X, potom ťuknite na položku **Nastavenie klávesnice**.
- 3 Začiarknite políčko Zadávanie textu v Google voice.
- 4 Stlačením možnosti 
buložte nastavenia. Na obrazovkovej klávesnici alebo klávesnici Phonepad sa zobrazí ikona mikrofónu **U**.

### Zadanie textu pomocou hlasového vstupu

- 1 Otvorte klávesnicu na obrazovke alebo klávesnicu telefónu.
- 2 Ťuknite na položku U. Keď sa zobrazí symbol (•), hlasom zadajte text. Po dokončení znova ťuknite na položku . Zobrazí sa navrhovaný text.
- 3 Ak je to potrebné, upravte text manuálne.

# Úprava textu

Priamo počas písania môžete vybrať, vystrihnúť, kopírovať a prilepiť text. Prístup k nástrojom na úpravu získate dvojitým ťuknutím na zadaný text. Nástroje na úpravu potom budú k dispozícii v paneli aplikácií.

# Panel aplikácií

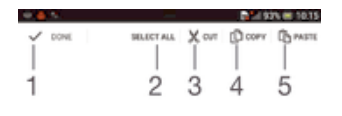

- 1 Zatvorenie panela aplikácií
- 2 Výber celého textu
- 3 Vystrihnutie textu
- 4 Kopírovanie textu
- 5 Prilepenie textu
- ı Možnosť  $\hat{L}$  sa zobrazí iba v prípade, že je text uložený v schránke.

### Výber textu

- 1 Zadajte nejaký text a potom naň dvakrát ťuknite. Slovo, na ktoré ste ťukli, sa zvýrazní pomocou značiek na jeho oboch stranách.
- 2 Ak chcete vybrať väčšiu časť textu, posuňte značky doľava alebo doprava.

### Úprava textu

- 1 Zadajte nejaký text a potom naň dvakrát ťuknite. Zobrazí sa panel aplikácií.
- 2 Vyberte text, ktorý chcete upraviť, potom ho nástrojmi v paneli aplikácie zmeňte podľa potrieb.

# Prispôsobenie klávesnice Xperia

Pri písaní textu prostredníctvom klávesnice na obrazovke alebo klávesnice telefónu môžete získať prístup k nastaveniam klávesnice a ďalším nastaveniam zadávania textu, ktoré umožňujú nastaviť možnosti jazykov písania, predikcie textu, automatických medzier a rýchlych bodiek. Môžete napríklad nastaviť, akým spôsobom sa budú zobrazovať navrhované slová a akým spôsobom sa budú slová pri písaní opravovať. K dispozícii je aj možnosť kontroly údajov správ, takže dokončovanie slov bude zodpovedať vášmu štýlu písania. Môžete tiež nastaviť aplikáciu textového vstupu tak, aby si zapamätala nové slová, ktoré napíšete.

## Prístup k nastaveniam klávesnice na obrazovke a klávesnice telefónu

- 1 Pri zadávaní textu pomocou klávesnice na obrazovke alebo klávesnice telefónu ťuknite na položku 12!? alebo 123.
- 2 Ťuknite na položky  $\times$  a **Nastavenie klávesnice** a potom podľa potreby zmeňte nastavenia.
- 3 Ak chcete pridať jazyk písania textového vstupu, ťuknite na položku Písomné jazyky a začiarknite príslušné políčka.
- 4 Výber potvrďte ťuknutím na položku OK.

### Zmena nastavení textového vstupu

- 1 Pri zadávaní textu pomocou klávesnice na obrazovke alebo telefónnej klávesnice ťuknite na položku 12!? alebo 123.
- 2 Ťuknite na položku *X*, potom ťuknite na položky **Nastavenie klávesnice** > Nastavenia textového vstupu a vyberte príslušné nastavenia.

### Zobrazenie tlačidla emotikony

- 1 Pri zadávaní textu pomocou klávesnice na obrazovke ťuknite na ikonu 12!?.
- 2 Ťuknite na položku  $\chi$  a potom na položky **Nastavenie klávesnice > Vzhľad** klávesnice > Ďalšie tlačidlá.
- 3 Začiarknite políčko Tlačidlo emotikony.

### Kontrola údajov v rámci štýlu písania

- 1 Pri zadávaní textu pomocou klávesnice na obrazovke alebo klávesnice telefónu ťuknite na položku 12!? alebo 123.
- 2 Ťuknite na položku X, potom na položky Nastavenie klávesnice > Použitie môjho štýlu písania a vyberte zdroj, ktorý chcete skontrolovať.

### Výber variantu rozloženia klávesnice

- $\mathbf{r}$ Varianty rozloženia sú k dispozícii iba pre klávesnicu na obrazovke, keď ste vybrali dva alebo tri jazyky písania a nemusia byť dostupné vo všetkých jazykoch písania.
- 1 Pri zadávaní textu pomocou klávesnice na obrazovke ťuknite na položku 12!?.
- 2 Ťuknite na položku  $\chi$  a potom na položku **Nastavenie klávesnice.**<br>3 Ťuknite na položku **Písomné jazvkv** a potom na položku III
- 3 Ťuknite na položku Písomné jazyky a potom na položku .
- 4 Vyberte variant rozloženia klávesnice.
- 5 Výber potvrďte ťuknutím na položku OK.

### Pridanie jazyka písania rukou

- 1 Pri zadávaní textu pomocou funkcie písania rukou ťuknite na položku  $\chi$ .
- 2 Ťuknite na položky Jazyky > Viac jazykov a potom začiarknite príslušné políčka.
- 3 Výber potvrďte ťuknutím na položku OK.

# Volanie

# Telefonovanie

Hovor môžete uskutočniť manuálnym vytočením telefónneho čísla, ťuknutím na telefónne číslo uložené v zozname kontaktov alebo ťuknutím na telefónne číslo v zázname hovorov. Môžete použiť aj funkciu inteligentného vytáčania a vyhľadávať tak čísla zo zoznamu kontaktov a záznamu hovorov.

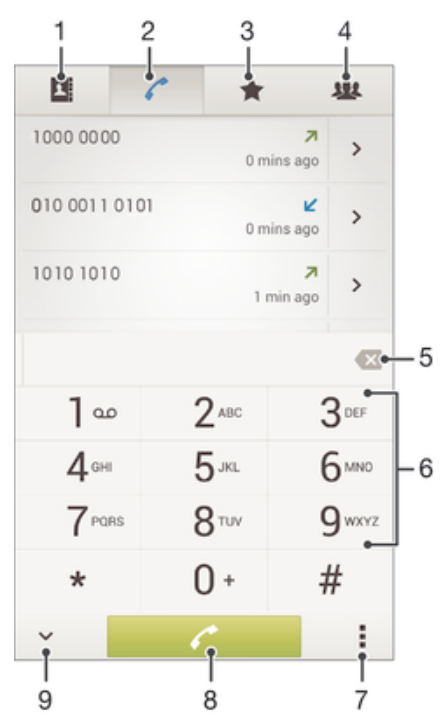

1 Otvorenie zoznamu kontaktov

- 2 Zobrazenie položiek záznamu hovorov
- 3 Zobrazenie obľúbených kontaktov
- 4 Zobrazenie všetkých skupín kontaktov uložených v zariadení
- 5 Odstránenie čísla
- 6 Klávesnica na vytáčanie
- 7 Skrytie alebo vymazanie denníka hovorov
- 8 Tlačidlo volania
- 9 Skrytie alebo zobrazenie vytáčania

### Uskutočnenie hovoru vytáčaním

- 1 Na obrazovke **Plocha** ťuknite na položku ...
- 2 Nájdite položku Telefón a ťuknite na ňu.
- 3 Zadajte číslo príjemcu a ťuknite na položku .

#### Uskutočnenie hovoru pomocou inteligentného vytáčania

- 1 Na obrazovke **Plocha** ťuknite na položku ...
- 2 Vyhľadajte a ťuknite na položku Telefón.
- 3 Pomocou klávesnice na vytáčanie zadajte písmená a čísla kontaktu, ktorému chcete zavolať. Ako zadávate jednotlivé písmená a čísla, zobrazí sa zoznam možných kontaktov.
- 4 Ťuknite na kontakt, ktorému chcete zavolať.

### Uskutočnenie medzinárodného hovoru

- 1 Na obrazovke **Plocha** ťuknite na položku :::
- 2 Nájdite položku Telefón a ťuknite na ňu.
- 3 Dotknite sa položky 0 a podržte na nej prst, kým sa nezobrazí znak +.
- 4 Zadajte smerové číslo krajiny, smerové číslo oblasti (bez úvodnej nuly) a telefónne číslo, potom ťuknite na položku .

# Zobrazenie alebo skrytie telefónneho čísla

Môžete si vybrať, či sa pri uskutočňovaní hovoru na displeji zariadenia príjemcu vaše číslo zobrazí alebo ostane skryté.

### Zobrazenie alebo skrytie telefónneho čísla

- 1 Na obrazovke Plocha ťuknite na položku :...
- 2 Vyhľadajte položku Nastavenie > Nastavenie hovorov > Ďalšie nastavenie > Identifikácia volajúceho a ťuknite na ňu.

# Prichádzajúce hovory

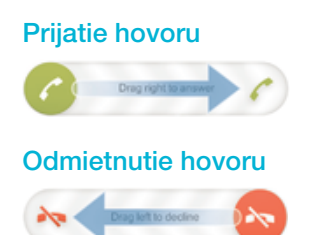

### Stíšenie signálu zvonenia prichádzajúceho hovoru

• Pri prichádzajúcom hovore stlačte tlačidlo hlasitosti.

# Odmietnutie hovoru správou

Hovor môžete odmietnuť pomocou vopred definovanej správy. Po odmietnutí hovoru takouto správou sa správa automaticky odošle volajúcemu a uloží na zariadenie.

V zariadení máte vopred definovaných šesť správ. Môžete si vybrať z týchto vopred definovaných správ, ktoré môžete v prípade potreby upraviť.

#### Odmietnutie hovoru pomocou vopred definovanej správy

• Posuňte položku Odmietnutie správou nahor a potom vyberte správu.

### Zamietnutie druhého hovoru pomocou vopred definovanej správy

• Keď zaznie počas hovoru opakované pípanie, presuňte položku Odmietnutie správou nahor a potom vyberte správu.

#### Úprava správy používanej na odmietnutie hovoru

- 1 Na obrazovke Plocha ťuknite na položku :::
- 2 Vyhľadajte a ťuknite na položky Nastavenie > Nastavenie hovorov > Odmietnuť hovor správou.
- 3 Ťuknite na správu, ktorú chcete upraviť. Potom vykonajte potrebné zmeny.
- 4 Po dokončení ťuknite na položku OK.

# Prebiehajúce hovory

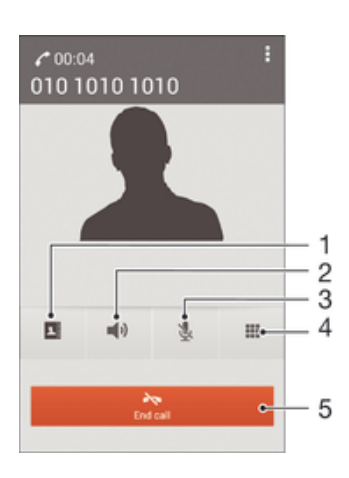

- 1 Otvorenie zoznamu kontaktov
- 2 Zapnutie reproduktora počas hovoru
- 3 Vypnutie mikrofónu počas hovoru
- 4 Zadanie čísel počas hovoru
- 5 Ukončenie hovoru

## Zmena hlasitosti slúchadla počas hovoru

• Potlačte tlačidlo na nastavenie hlasitosti nahor alebo nadol.

# Aktivácia obrazovky počas hovoru

Krátko stlačte tlačidlo (1).

# Používanie denníka hovorov

V zázname hovorov si môžete prezrieť zmeškané  $\Lambda$ , prijaté  $\Lambda$  a odchádzajúce  $\lambda$  hovory.

### Zobrazenie zmeškaných hovorov

- 1 V prípade zmeškaného hovoru sa v stavovom riadku zobrazí symbol  $\triangle$ . Posuňte stavový riadok smerom nadol.
- 2 Ťuknite na položku Zmeškaný hovor.

### Volanie čísla zo záznamu hovorov

- 1 Na obrazovke Plocha ťuknite na položku ...
- 2 Nájdite položku Telefón a ťuknite na ňu. V hornej časti obrazovky sa zobrazí záznam hovorov.
- 3 Ak chcete volať číslo priamo, ťuknite na číslo. Ak chcete číslo pred volaním upraviť, dotknite sa ho a podržte na ňom prst. Potom ťuknite na položku Pred volaním upraviť číslo.
- Volať číslo môžete tiež ťuknutím na položku > Zavolať späť.

### Pridanie čísla zo záznamu hovorov do kontaktov

- 1 Na obrazovke Plocha ťuknite na položku ...
- 2 Nájdite položku Telefón a ťuknite na ňu. V hornej časti obrazovky sa zobrazí záznam hovorov.
- 3 Dotknite sa čísla, podržte na ňom prst a ťuknite na položku Pridať ku kontaktom.
- 4 Ťuknite na požadovaný kontakt alebo ťuknite na položku Vytvoriť nový kontakt.
- 5 Upravte údaje kontaktu a ťuknite na položku Hotovo.

### Skrytie denníka hovorov

- 1 Na obrazovke **Plocha** ťuknite na položku :::
- 2 Vyhľadajte položky ? > a ťuknite na ne.
- 3 Ťuknite na položku Skryť denník hovorov.

# Presmerovanie hovorov

Hovory môžete presmerovať napríklad na iné telefónne číslo alebo do odkazovej služby.

### Presmerovanie hovorov

- 1 Na obrazovke **Plocha** ťuknite na položku ...
- 2 Vyhľadajte a ťuknite na položky Nastavenie > Nastavenie hovorov > Presmerovanie hovorov.
- 3 Vyberte požadovanú možnosť.
- 4 Zadajte číslo, na ktoré chcete presmerovať hovory, a potom ťuknite na položku Povoliť.

### Vypnutie presmerovania hovoru

- 1 Na obrazovke **Plocha** ťuknite na položku ...
- 2 Vyhľadajte a ťuknite na položky Nastavenie > Nastavenie hovorov > Presmerovanie hovorov.
- 3 Vyberte možnosť a potom ťuknite na položku Vypnúť.

# Blokovanie hovorov

Môžete blokovať všetky alebo určité kategórie prichádzajúcich a odchádzajúcich hovorov. V prípade, že ste od svojho poskytovateľa služieb získali kód PIN2, môžete blokovať odchádzajúce hovory aj pomocou zoznamu čísel pevného vytáčania (FDN).

#### Blokovanie prichádzajúcich a odchádzajúcich hovorov

- 1 Posuňte stavový riadok smerom nadol a ťuknite na položku  $\mathcal{X}$  > **Nastavenie** hovorov.
- Ťuknite na položku **Blokovanie hovorov**.
- 3 Vyberte požadovanú možnosť.
- 4 Zadajte heslo a ťuknite na položku **Povoliť**.
- Ak blokovanie hovorov nastavujete prvýkrát, je potrebné zadať aktivačné heslo. Toto heslo je potrebné vždy, keď budete chcieť upraviť nastavenia blokovania hovorov.

#### Povolenie alebo zakázanie pevného vytáčania

- 1 Na obrazovke **Plocha** ťuknite na položku ...
- 2 Vyhľadajte a ťuknite na položky Nastavenie > Nastavenie hovorov > Čísla pevného vytáčania.
- 3 <sup>–</sup> Ťuknite na položku Aktivovať pevné vytáčanie alebo Deaktivovať pevné vytáčanie.
- 4 Zadajte kód PIN2 a ťuknite na položku OK.

### Prístup k zoznamu schválených príjemcov hovorov

- 1 Na obrazovke Plocha ťuknite na položku ...
- 2 Vyhľadajte položku Nastavenie > Nastavenie hovorov > Čísla pevného vytáčania > Čísla pevného vytáčania a ťuknite na ňu.

# Hovory viacerých účastníkov

Ak máte zapnutú funkciu čakajúceho hovoru, môžete naraz obsluhovať viacero hovorov. Po zapnutí tejto funkcie vás na ďalší prichádzajúci hovor upozorní pípnutie.

### Aktivácia alebo deaktivácia čakajúceho hovoru

- 1 V aplikácii Plocha ťuknite na položku :::.
- 2 Vyhľadajte a ťuknite na položky Nastavenie > Nastavenie hovorov > Ďalšie nastavenie.
- 3 Ak chcete aktivovať alebo deaktivovať funkciu čakajúceho hovoru, ťuknite na položku Čakajúci hovor.

### Prijatie druhého hovoru a podržanie prebiehajúceho hovoru

• Keď počas hovoru opakovane začujete pípnutie, posuňte položku « doprava.

### Odmietnutie druhého hovoru

• Keď počas hovoru opakovane začujete pípnutie, posuňte položku o doľava.

#### Uskutočnenie druhého hovoru

- 1 Počas prebiehajúceho hovoru ťuknite na položku Číselník.
- 2 Zadajte číslo príjemcu a ťuknite na položku . Prvý hovor sa podrží.

#### Prepínanie medzi viacerými hovormi

• Ak chcete prepnúť na iný hovor a podržať aktuálny hovor, ťuknite na položku Prepnúť na tento hovor.

# Konferenčné hovory

Pomocou konferenčného hovoru alebo hovoru viacerých účastníkov môžete súčasne konverzovať s viacerými osobami.

Ţ Ohľadom podrobností o počte účastníkov, ktorých môžete pridať ku konferenčnému hovoru, kontaktujte vášho sieťového operátora.

#### Uskutočnenie konferenčného hovoru

- 1 Počas prebiehajúceho hovoru ťuknite na položku ...
- 2 Vytočte číslo druhého účastníka a ťuknite na položku Volať. Ak druhý účastník hovor prijme, prvý zostáva podržaný.
- 3 Druhého účastníka pridáte do konferenčného hovoru ťuknutím na položku ».
- 4 Ak chcete pridať ďalších účastníkov hovoru, opakujte kroky 1 až 3.

### Súkromná konverzácia s účastníkom konferenčného hovoru

- 1 Počas prebiehajúceho konferenčného hovoru ťuknite na položku Účastníkov: {0}.
- 2 Ťuknite na telefónne číslo účastníka, s ktorým sa chcete zhovárať súkromne.
- 3 Ak chcete ukončiť súkromný hovor a vrátiť sa do konferenčného hovoru, ťuknite na tlačidlo ».

### Uvoľnenie účastníka z konferenčného hovoru

- 1 Počas prebiehajúceho konferenčného hovoru ťuknite na tlačidlo, ktoré zobrazuje počet účastníkov. Ťuknite napríklad na položku 3 účastníci, ak sú účastníci hovoru traja.
- 2 Ťuknite na položku «vedľa účastníka, ktorého chcete uvoľniť.

#### Ukončenie konferenčného hovoru

• Počas konferenčného hovoru ťuknite na položku Ukončiť konferenčný hovor.

# Hlasová schránka

Ak je súčasťou vášho predplatného hlasová schránka, volajúci vám môžu zanechávať hlasové správy, keď nemôžete prijímať hovory. Číslo hlasovej schránky je zvyčajne uložené na karte SIM. Ak číslo nie je uložené na karte SIM, môžete ho získať od poskytovateľa služieb a zadať ho manuálne.

### Zadanie čísla hlasovej schránky

- 1 Na obrazovke Plocha ťuknite na položku :::
- 2 Vyhľadajte položky Nastavenie > Nastavenie hovorov > Hlasová správa >Nastavenie hlasovej schránky > Číslo hlasovej schránky a ťuknite na ne.
- 3 Zadajte číslo hlasovej schránky.
- 4 Ťuknite na položku OK.

### Volanie hlasovej schránky

- 1 Na obrazovke Plocha ťuknite na položku ...
- 2 Vyhľadajte a ťuknite na položku Telefón.
- 3 Dotknite sa položky 1 a podržte na nej prst.

# Tiesňové hovory

Toto zariadenie podporuje medzinárodné tiesňové čísla, napríklad 112 alebo 911. Tieto čísla možno bežne používať pri tiesňovom hovore v akejkoľvek krajine, s vloženou kartou SIM alebo bez nej, ak je telefón v dosahu siete.

### Uskutočnenie tiesňového volania

- 1 Na obrazovke Plocha ťuknite na položku ...
- 2 Nájdite položku Telefón a ťuknite na ňu.
- 3 Zadajte tiesňové číslo a ťuknite na položku ∕. Ak chcete číslo odstrániť, ťuknite na položku **x**.
- Tiesňové volania môžete uskutočňovať aj vtedy, keď nie je vložená karta SIM alebo sú blokované odchádzajúce hovory.

# Uskutočnenie tiesňového volania, ak je karta SIM uzamknutá

- 1 Na zamknutej obrazovke ťuknite na položku Tiesňové volanie.
- 2 Zadajte tiesňové číslo a ťuknite na položku  $\curvearrowright$ .

# Kontakty

# Prenos kontaktov

Existuje niekoľko spôsobov prenosu kontaktov do nového zariadenia. Ďalšie informácie o výbere spôsobu prenosu nájdete na stránke *www.sonymobile.com/support*.

# Prenos kontaktov pomocou počítača

Aplikácia Contacts Setup je súčasťou aplikácie PC Companion a Sony™ Bridge for Mac a umožňuje zhromaždiť kontakty zo starého zariadenia a preniesť ich do nového zariadenia. Aplikácia Contacts Setup podporuje viacero značiek zariadení vrátane zariadení iPhone, Samsung, HTC a Nokia.

Potrebujete:

- počítač s internetovým pripojením,
- kábel USB k starému zariadeniu,
- kábel USB k novému zariadeniu so systémom Android™,
- staré zariadenie,
- nové zariadenie so systémom Android™.

# Prenos kontaktov do vášho nového zariadenia pomocou počítača

- 1 V počítači musí byť nainštalovaná aplikácia *PC Companion*, v počítači Apple® Mac® aplikácia *Sony™ Bridge for Mac*.
- 2 Otvorte aplikáciu PC Companion alebo Sony™ Bridge for Mac, kliknite na položku *Contacts Setup* (Nastavenie kontaktov) a podľa pokynov preneste kontakty.

# Prenos kontaktov pomocou online účtu

Ak na synchronizáciu kontaktov v starom zariadení alebo v počítači použijete online účet, napríklad Google Sync™, Facebook™ alebo Microsoft® Exchange ActiveSvnc®, môžete si pomocou tohto účtu preniesť kontakty do nového zariadenia.

# Synchronizácia kontaktov s novým zariadením pomocou synchronizačného účtu

- 1 Na obrazovke Plocha ťuknite na položku ::: a potom na položku ..
- 2 Ťuknite na položku a potom na položky Nastavenie > Účty a synchronizácia.
- 3 Vyberte účet, s ktorým chcete synchronizovať kontakty, a ťuknite na položky Synchronizovať.
- Do príslušného synchronizačného účtu musíte byť prihlásení, ak s ním chcete synchronizovať kontakty.

# Iné spôsoby prenosu kontaktov

Existuje niekoľko ďalších spôsobov prenosu kontaktov zo starého zariadenia do nového. Kontakty môžete napríklad skopírovať na pamäťovú kartu, uložiť ich na kartu SIM alebo použiť technológiu Bluetooth®. Konkrétne informácie o prenose kontaktov zo starého zariadenia nájdete v príslušnej používateľskej príručke.

### Import kontaktov z pamäťovej karty

- 1 Na obrazovke Plocha ťuknite na položku ::: a potom na položku .
- 2 Stlačte tlačidlo a potom ťuknite na položky Importovanie kontaktov > Karta
- SD.
- 3 Vyberte miesto uloženia kontaktov.
- 4 Vyberte súbor, ktorý chcete naimportovať.

### Import kontaktov pomocou technológie Bluetooth®

- 1 Skontrolujte, či máte funkciu Bluetooth® zapnutú a zariadenie je nastavené ako viditeľné.
- 2 Ak sa v zariadení zobrazí upozornenie o prichádzajúcom súbore, presuňte stavový riadok smerom nadol a prenos súboru prijmite ťuknutím na upozornenie.
- 3 Ak chcete začať s presunom súboru, ťuknite na položku Prijať.
- 4 Posuňte stavový riadok smerom nadol. Po dokončení prenosu ťuknite na upozornenie.
- 5 Ťuknite na prijatý súbor a vyberte miesto uloženia kontaktov.

### Import kontaktov z karty SIM

- $\mathbf{I}$ Pri prenose kontaktov pomocou karty SIM môže dôjsť k strate informácií alebo vytvoreniu duplicitných položiek kontaktov.
- 1 Na obrazovke Plocha ťuknite na položku ::: a potom na položku ..
- 2 Ťuknite na položku a potom na položky Importovanie kontaktov > Karta SIM.
- 3 Vyberte miesto uloženia kontaktov.
- 4 Ak chcete importovať konkrétny kontakt, vyhľadajte ho a ťuknite naň. Ak chcete importovať všetky kontakty, ťuknite na možnosť Importovať všetko.

# Hľadanie a zobrazenie kontaktov

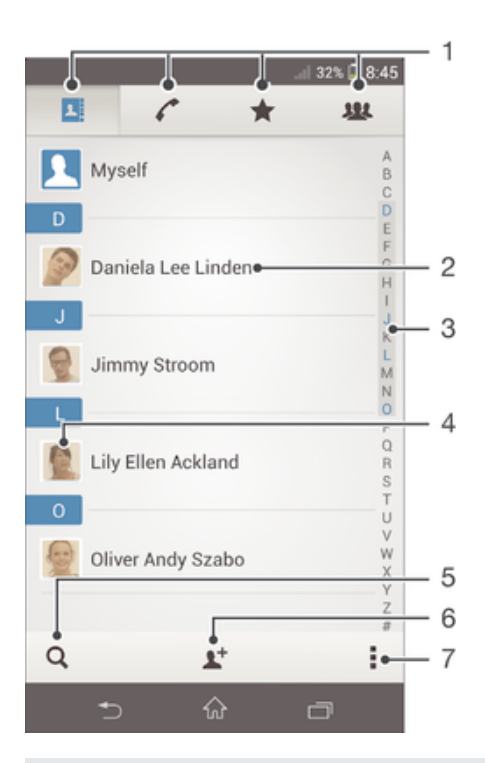

- 1 Karty Kontakty, Volanie, Obľúbené položky a Skupiny
- 2 Zobrazenie podrobností o kontaktoch
- 3 Prechod na kontakty začínajúce na vybraté písmeno
- 4 Prístup k možnostiam komunikácie s kontaktom
- 5 Vyhľadávanie kontaktov
- 6 Pridanie kontaktu
- 7 Zobrazenie ďalších možností

### Vyhľadávanie kontaktu

- 1 Na obrazovke **Plocha** ťuknite na položku **ili** a potom ťuknite na položku **1**.
- 2 Ťuknite na q a zadajte niekoľko prvých písmen mena kontaktu do poľa **Hľadať** kontakty. Zobrazia sa všetky kontakty začínajúce na zadané písmená.

### Výber kontaktov, ktoré sa majú zobraziť v aplikácii Kontakty

- 1 Na obrazovke Plocha ťuknite na položku ::: a potom ťuknite na položku .
- 2 Stlačte tlačidlo , potom ťuknite na položku Filter.
- 3 V zobrazenom zozname označte alebo zrušte označenie požadovaných možností. Ak máte kontakty synchronizované s účtom, tento účet sa zobrazí v zozname. Ťuknutím na účet rozbalíte zoznam ďalších možností.
- 4 Po dokončení ťuknite na položku OK.

# Pridanie a úprava kontaktov

#### Pridanie kontaktu

- 1 Na obrazovke Plocha ťuknite na položku **ili** a potom ťuknite na položku  $\overline{\mathbf{L}}$ .
- 2 Ťuknite na položku  $\mathbf{P}^+$ .
- 3 Ak ste kontakty synchronizovali aspoň s jedným účtom a pridávate niektorý kontakt prvýkrát, treba vybrať účet, do ktorého sa má tento kontakt pridať. Ak chcete tento kontakt uložiť a používať iba v zariadení, ťuknite na položku Telefónny kontakt.
- 4 Zadajte alebo vyberte požadované informácie o kontakte.
- 5 Po dokončení ťuknite na položku Hotovo.
- Ţ. Keď v kroku 3 vyberiete účet na synchronizáciu, pri ďalšom pridávaní kontaktu sa tento účet zobrazí ako predvolený, po uložení ale môžete kontakt upraviť a tento účet zmeniť.
- ÷∳÷ Ak pred telefónne číslo kontaktu pridáte symbol plus a smerové číslo krajiny, pri volaní na toto číslo z iných krajín ho už nemusíte musieť znovu upravovať.

#### Úprava kontaktu

- 1 Na obrazovke **Plocha** ťuknite na položku **ili**a potom na položku **1**.
- 2 Ťuknite na kontakt, ktorý chcete upraviť, a potom ťuknite na položku  $\blacktriangleright$ .
- 3 Upravte požadované informácie.
- 4 Po dokončení ťuknite na položku Hotovo.
- $\mathbf{I}$ Niektoré služby synchronizácie nepovoľujú úpravu podrobností kontaktov.

#### Priradenie fotografie ku kontaktu

- 1 Na obrazovke **Plocha** ťuknite na položku ::: a potom ťuknite na položku .
- 2 Ťuknite na kontakt, ktorý chcete upraviť, a potom ťuknite na položku  $\blacktriangleright$ .
- 3 Ťuknite na položku a vyberte želanú metódu pridania obrázku kontaktu.
- 4 Po dokončení pridania obrázku ťuknite na položku **Hotovo**.
- Obrázok môžete pridať ku kontaktu aj priamo z aplikácie Album.

#### Prispôsobenie signálu zvonenia pre kontakt

- 1 Na obrazovke **Plocha** ťuknite na položku **ili**a potom na položku **1**.
- 2 Ťuknite na kontakt, ktorý chcete upraviť, a potom ťuknite na položku  $\blacktriangleright$ .
- 3 Ťuknite na položky » Nastaviť signál zvonenia.
- 4 Vyberte možnosť a potom ťuknite na položku Hotovo.
- 5 Ťuknite na položku **Hotovo**.

### Odstránenie kontaktov

- 1 Na obrazovke **Plocha** ťuknite na položku **ili**a potom ťuknite na položku **1**.
- 2 Dotknite sa kontaktu, ktorý chcete odstrániť, a podržte ho.
- 3 Ak chcete odstrániť všetky kontakty, ťuknutím na šípku nadol otvorte rozbaľovaciu ponuku a vyberte možnosť Označiť všetky.
- 4 Ťuknite na položku ma potom na položku Odstrániť.

### Úprava vlastných kontaktných informácií

- 1 Na obrazovke **Plocha** ťuknite na položku ::: a potom ťuknite na položku **1.**
- 2 Ťuknite na položku Osobné informácie, potom ťuknite na položku  $\blacktriangleright$ .
- 3 Zadajte požadované nové informácie alebo vykonajte požadované zmeny.
- 4 Po dokončení ťuknite na položku **Hotovo**.

### Vytvorenie nového kontaktu prostredníctvom textovej správy

- 1 Na obrazovke Plocha ťuknite na položku ::: a potom vyhľadajte položku a ťuknite na ňu.
- 2 Ťuknite na položky  $\Box$  > Uložiť.
- 3 Vyberte existujúci kontakt alebo ťuknite na položku Vytvoriť nový kontakt.
- 4 Upravte údaje kontaktu a ťuknite na položku Hotovo.

# Obľúbené položky a skupiny

Kontakty môžete označiť ako obľúbené položky a získať k nim rýchly prístup z aplikácie Kontakty. Kontakty môžete združovať aj do skupín a mať tak k nim rýchlejší prístup z aplikácie Kontakty.

### Označenie alebo zrušenie označenia kontaktu ako obľúbeného

- 1 Na obrazovke Plocha ťuknite na položku ::: a potom ťuknite na položku **1.**
- 2 Ťuknite na kontakt, ktorých chcete pridať k obľúbeným položkám alebo odstrániť z obľúbených položiek.
- 3 Ťuknite na položku  $\bigstar$ .

### Zobrazenie obľubených kontaktov

- 1 Na obrazovke **Plocha** ťuknite na položku **ili** a potom ťuknite na položku  $\blacksquare$ .
- 2 Ťuknite na položku  $\bigstar$ .

### Priradenie kontaktu do skupiny

- 1 V aplikácii Kontakty ťuknite na kontakt, ktorý chcete priradiť ku skupine.
- 2 Ťuknite na položku  $\blacktriangleright$  a potom na panel priamo pod položkou Skupiny.
- 3 Začiarknite políčka skupín, do ktorých chcete kontakt pridať.
- 4 Ťuknite na položku **Hotovo**.

# Odosielanie údajov kontaktu

#### Odoslanie vašej vizitky

- 1 Na obrazovke **Plocha** ťuknite na položku **ili** a potom ťuknite na položku  $\blacksquare$
- 2 Ťuknite na položku Osobné informácie.
- 3 Stlačte tlačidlo , potom ťuknite na položky Odoslať kontakt > OK.
- 4 Vyberte dostupnú metódu prenosu a postupujte podľa pokynov na obrazovke.

### Odoslanie kontaktu

- 1 Na obrazovke **Plocha** ťuknite na položku **ili** a potom ťuknite na položku **1**.
- 2 Ťuknite na kontakt, ktorého údaje chcete odoslať.
- 3 Stlačte tlačidlo , potom ťuknite na položky Odoslať kontakt > OK.
- 4 Vyberte dostupnú metódu prenosu a postupujte podľa pokynov na obrazovke.

# Odoslanie niekoľkých kontaktov súčasne

- 1 Na obrazovke **Plocha** ťuknite na položku <sub>in</sub>a potom ťuknite na položku **.**
- 2 Stlačte tlačidlo , potom ťuknite na položku Označiť niekoľko.
- 3 Označte kontakty, ktoré chcete odoslať, alebo zvoľte všetky, ak si želáte odoslať všetky kontakty.
- 4 Ťuknite na možnosť «,, potom vyberte spôsob prenosu, ktorý je k dispozícii, a pokračujte podľa pokynov na obrazovke.

# Predchádzanie duplicitným záznamom v aplikácii Kontakty

Ak synchronizujete kontakty s novým účtom alebo údaje o kontaktoch importujete inými spôsobmi, môžu sa v aplikácii Kontakty objaviť duplicitné záznamy. Ak sa tak stane, môžete takéto duplicitné záznamy zlúčiť do jednej položky. A ak zlúčite záznamy omylom, môžete ich neskôr znovu oddeliť.

### Prepojenie kontaktov

- 1 Na obrazovke Plocha ťuknite na položku ::: a potom na položku .
- 2 Ťuknite na kontakt, ktorý chcete prepojiť s iným kontaktom.
- 3 Stlačte tlačidlo a potom ťuknite na položku Prepojiť kontakt.
- 4 Ťuknite na kontakt, ktorého informácie chcete pripojiť k prvému kontaktu, a potom akciu potvrďte ťuknutím na tlačidlo OK. Údaje prvého kontaktu sa zlúčia s druhým kontaktom a prepojené kontakty sa v zozname kontaktov zobrazia ako jeden kontakt.

## Oddelenie prepojených kontaktov

- 1 Na obrazovke Plocha ťuknite na položku ::: a potom na položku .
- 2 Ťuknite na prepojený kontakt, ktorý chcete upraviť, a potom ťuknite na položku
- . 3 Ťuknite na položky  $\Rightarrow$  Oddeliť > OK.

# Zálohovanie kontaktov

Pamäťovú kartu alebo kartu SIM môžete použiť na zálohovanie kontaktov.

## Exportovanie všetkých kontaktov do pamäťovej karty

- 1 Na obrazovke Plocha ťuknite na položku ::: a potom ťuknite na položku **1.**
- 2 Stlačte tlačidlo , potom ťuknite na položky Exportovať kontakty > Karta SD.
- 3 Ťuknite na položku OK.

### Export kontaktov na kartu SIM

- 1 Na obrazovke Plocha ťuknite na položku ::: a potom ťuknite na položku .
- 2 Stlačte tlačidlo a potom ťuknite na položku Exportovať kontakty > Karta SIM.
- 3 Označte kontakty, ktoré chcete exportovať, alebo ťuknite na položku Označiť všetky, ak si želáte exportovať všetky kontakty.
- 4 Ťuknite na položku Exportovať.
- 5 Ak chcete pridať kontakty medzi existujúce kontakty na karte SIM, vyberte možnosť Pridať kontakty, alebo ak chcete existujúce kontakty na karte SIM nahradiť, vyberte možnosť Nahradiť všetky kontakty.
- $\mathbf{y}$ Pri exporte kontaktu na SIM kartu sa nemusia exportovať všetky informácie. Dôvodom je obmedzená pamäť na kartách SIM.

# Správy a konverzácia chat

# Čítanie a odosielanie správ

Aplikácia Správy zobrazuje správy ako konverzácie, čo znamená, že všetky správy prijaté od a odoslané určitej osobe sú zoskupené spoločne. Odosielanie správ MMS vyžaduje správne nastavenie služby MMS v zariadení. Informácie nájdete v časti *Nastavenia internetu a správ* na stránke 26.

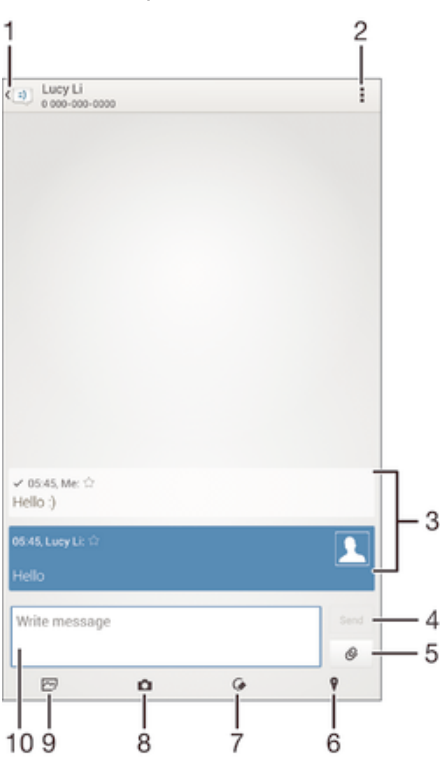

- Návrat na zoznam konverzácií
- Zobrazenie možností
- Odoslané a prijaté správy
- Tlačidlo Odoslať
- Priloženie súboru
- Priloženie miesta
- Priloženie poznámky písanej rukou alebo obrázka
- Nasnímanie a priloženie fotografie
- Priloženie fotografie uloženej v zariadení
- Textové pole

### Vytvorenie a odoslanie správy

- 1 Na obrazovke Plocha ťuknite na položku **az** a potom nájdite položku **a úzichá** tuknite na ňu.
- 2 Ťuknite na položku  $\pm$ .
- 3 Ťuknite na ponuku , potom na položku **Pridať príjemcu** a vyberte kontakt zo zoznamu kontaktov. Ak sa príjemca v zozname kontaktov nenachádza, zadajte číslo príjemcu manuálne a potom ťuknite na položku .
- 4 Po dokončení pridávania príjemcov ťuknite na položku **Hotovo**.
- 5 Ťuknite na položku **Napíšte správu** a zadajte text správy.
- 6 Ak si želáte pridať mediálny súbor, ťuknite na položku @ a vyberte požadovanú možnosť.
- 7 Správu odošlete ťuknutím na položku **Odoslať**.
- Ak správu pred odoslaním zavriete, uloží sa ako koncept. Konverzácia sa označí príznakom Koncept:.

## Prečítanie prijatej správy

- 1 Na obrazovke Plocha ťuknite na položku ::: a potom vyhľadajte položku a ťuknite na ňu.
- 2 Ťuknite na požadovanú konverzáciu.
- 3 Ak správa ešte nebola prevzatá, ťuknite na správu, podržte na nej prst, a potom ťuknite na položku Prevziať správu.

### Odpovedanie na správu

- 1 Na obrazovke Plocha ťuknite na položku **az** a potom nájdite položku **[3]** a ťuknite na ňu.
- 2 Ťuknite na konverzáciu obsahujúcu danú správu.
- 3 Zadajte odpoveď a ťuknite na položku Odoslať.

## Poslanie správy ďalej

- 1 Na obrazovke Plocha ťuknite na položku ::: a potom vyhľadajte položku a ťuknite na ňu.
- 2 Ťuknite na konverzáciu obsahujúcu správu, ktorú chcete poslať ďalej.
- 3 Dotknite sa správy, ktorú chcete poslať ďalej, podržte na nej prst a potom ťuknite na položku Poslať správu ďalej.
- 4 Ťuknite na tlačidlo , potom na položku Pridať príjemcu a vyberte kontakt zo zoznamu kontaktov. Ak sa príjemca v zozname kontaktov nenachádza, zadajte číslo kontaktu manuálne a potom ťuknite na tlačidlo +.
- 5 Po dokončení pridávania príjemcov ťuknite na položku Hotovo.
- 6 V prípade potreby správu upravte a ťuknite na položku Odoslať.
- V kroku 4 tiež môžete ťuknúť na položku Komu a zadať telefónne číslo príjemcu manuálne.

# Uloženie súboru obsiahnutého v správe, ktorú prijmete

- 1 Na obrazovke Plocha ťuknite na položku **az** a potom nájdite položku **a** a ťuknite na ňu.
- 2 Ťuknite na konverzáciu, ktorú chcete otvoriť.
- 3 Ak sa správa ešte nie je prevzatá, ťuknite na správu, podržte na nej prst, a potom ťuknite na položku Prevziať správu.
- 4 Dotknite sa súboru, ktorý si želáte uložiť, podržte na ňom prst a vyberte požadovanú možnosť.

# Usporiadanie správ

# Odstránenie správy

- 1 Na obrazovke Plocha ťuknite na ::: a potom vyhľadajte a a ťuknite na ňu.
- 2 Ťuknite na konverzáciu obsahujúcu správu, ktorú si želáte odstrániť.
- 3 Dotknite sa správy, ktorú chcete odstrániť, podržte na nej prst, a potom ťuknite na položky Odstrániť správu > Odstrániť.

### Odstraňovanie konverzácií

- 1 Na obrazovke **Plocha** ťuknite na položku **:::** potom vyhľadajte a ťuknite na <sup>3</sup>
- 2 Ťuknite na a potom ťuknite na možnosť Odstrániť konverzácie.
- 3 Označte políčka pre konverzáciu, ktorú chcete odstrániť, potom ťuknite na ikonu > Odstrániť.

### Označenie správy hviezdičkou

- 1 Na obrazovke Plocha ťuknite na položku **az** a potom nájdite položku **[3]** a ťuknite na ňu.
- 2 Ťuknite na konverzáciu, ktorú chcete otvoriť.
- 3 V správu, ktorú chcete označiť hviezdičkou, ťuknite na  $\bigstar$ .
- 4 Označenie správy hviezdičkou zrušíte ťuknutím na  $\blacklozenge$ .

### Zobrazenie správ označených hviezdičkou

- 1 Na obrazovke Plocha ťuknite na položku ::: a potom nájdite položku [1] a ťuknite na ňu.
- 2 Ťuknite na položku "potom ťuknite na položku **Správy označ. hviezdičkou**.
- 3 Všetky správy označené hviezdičkou sú zobrazené v zozname.

### Vyhľadávanie správ

- 1 Na obrazovke Plocha ťuknite na položku ::: a potom nájdite položku a a ťuknite na ňu.
- 2 Ťuknite na položku , potom ťuknite na položku **Hľadať**.
- 3 Zadajte hľadané kľúčové slová. Výsledok vyhľadávania sa zobrazí ako zoznam.

# Volanie prostredníctvom správy

### Volanie odosielateľovi správy

- 1 Na obrazovke **Plocha** ťuknite na položku **az** a potom nájdite položku **a úzich**ite na ňu.
- 2 Ťuknite na konverzáciu.
- 3 Ťuknite na meno alebo číslo príjemcu v hornej časti obrazovky a potom zo zoznamu, ktorý sa zobrazí, vyberte meno alebo číslo príjemcu.
- 4 Ak je príjemca uložený medzi vašimi kontaktmi, ťuknite na telefónne číslo, ktoré si želáte vytočiť. Ak nemáte príjemcu uloženého v kontaktoch, ťuknite na položku .

### Uloženie čísla odosielateľa ako kontaktu

- 1 Na obrazovke **Plocha** ťuknite na položku **ili** a potom vyhľadajte položku **a** a ťuknite na ňu.
- 2 Ťuknite na položky  $\Omega$  > Uložiť.
- 3 Vyberte existujúci kontakt alebo ťuknite na položku Vytvoriť nový kontakt.
- 4 Upravte údaje kontaktu a ťuknite na položku Hotovo.

# Nastavenie správ

#### Zmena nastavení upozornení správ

- 1 Na obrazovke Plocha ťuknite na položku **\*\*\*** a potom nájdite položku **[3]** a ťuknite na ňu.
- 2 Ťuknite na položku , potom ťuknite na položku **Nastavenie**.
- 3 Na nastavenie zvuku upozornenia ťuknite na Tón upozornenia a vyberte požadovanú možnosť.
- 4 Ďalšie nastavenia upozornení nastavíte zaškrtnutím alebo odškrtnutím príslušných zaškrtávacích políčok.

### Zmena nastavenia potvrdenia o doručení pre odoslané správy

- 1 Na obrazovke Plocha ťuknite na položku **az** a potom nájdite položku **a úzichá** tuknite na ňu.
- 2 Ťuknite na položku , potom ťuknite na položku Nastavenie.
- 3 Ťuknutím na položku Potvrdenie o doručení aktivujte alebo deaktivujte potvrdenia o doručení.

# Okamžité správy a videochat

Aplikáciu Hangouts™ môžete vo svojom zariadení používať na komunikáciu cez okamžité správy a videochat s priateľmi, ktorí ju tiež používajú v počítači, zariadeniach so systémom Android™ a v ďalších zariadeniach. Ľubovoľnú konverzáciu môžete zmeniť na videohovor s niekoľkými priateľmi a priateľom môžete odosielať správy, aj keď sú práve offline. Jednoducho tiež môžete zobrazovať a zdieľať fotografie.

Ţ Funkcia videohovorov funguje iba v zariadeniach s predným fotoaparátom alebo prednou kamerou.

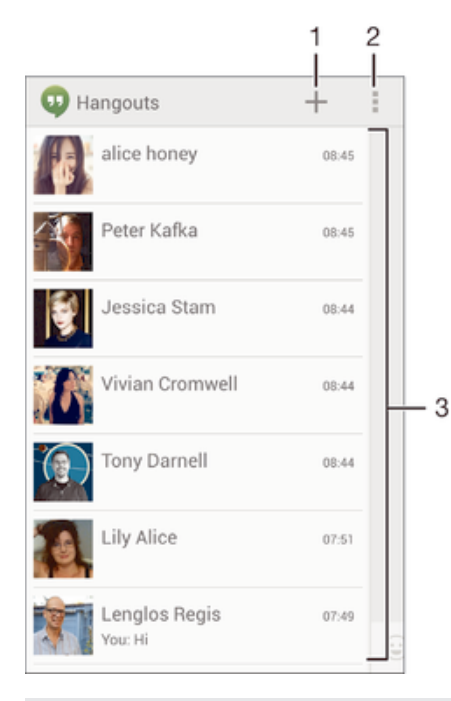

- 1 Začatie novej konverzácie alebo videohovoru
- 2 Možnosti
- 3 Zoznam kontaktov

#### Začatie chatu

- 1 Na obrazovke Plocha ťuknite na položku ...
- 2 Vyhľadajte položku Hangouts a ťuknite na ňu.
- 3 Ťuknite na položku +, zadajte meno, e-mailovú adresu, telefónne číslo alebo názov kruhu kontaktu a vyberte príslušnú položku v navrhovanom zozname.
- 4 Ak chcete začať reláciu odosielania okamžitých správ, ťuknite na položku  $\blacksquare$ .
- 5 Ak chcete uskutočniť videohovor, ťuknite na položku **.**

#### Odpovedanie na správu chatu alebo pripojenie k videohovoru

- 1 Keď vás chce niekto kontaktovať prostredníctvom služby Hangouts, v stavovom riadku sa zobrazí položka  $\Phi$  alebo  $\Phi$ .
- 2 Presuňte stavový riadok nadol, ťuknite na správu alebo videohovor a môžete začať konverzovať.

Ďalšie informácie o službe Hangouts™

• Keď je otvorená aplikácia Hangouts™, ťuknite na položku ∎a potom na položku Pomoc.

# E-mail

# Nastavenie e-mailu

Pomocou e-mailovej aplikácie v zariadení môžete odosielať a prijímať e-mailové správy prostredníctvom e-mailových účtov. Môžete používať jeden alebo viac e-mailových účtov súčasne vrátane firemného účtu Microsoft Exchange ActiveSync.

# Nastavenie e-mailového účtu

- 1 Na obrazovke Plocha ťuknite na položku ...
- 2 Vyhľadajte položku E-mail a ťuknite na ňu.
- 3 Podľa pokynov zobrazených na obrazovke dokončite nastavenie.
- Pri niektorých e-mailových službách môže byť potrebné obrátiť sa na poskytovateľa služieb elektronickej pošty a získať od neho informácie alebo podrobné nastavenia e-mailového účtu.

### Pridanie ďalšieho e-mailového účtu

- 1 Na obrazovke **Plocha** ťuknite na položku ...<br>2 Vvhľadaite položku **E-mail** a ťuknite na ňu.
- Vyhľadajte položku E-mail a ťuknite na ňu.
- 3 Ťuknite na položku v hornej časti obrazovky, a potom ťuknite na položku Pridať účet.
- 4 Zadajte svoju e-mailovú adresu a heslo a ťuknite na položku **Ďalej**. Ak sa nastavenie e-mailového účtu nedá prevziať automaticky, dokončite nastavenie manuálne.
- 5 Po zobrazení výzvy zadajte názov e-mailového účtu, aby bol ľahko identifikovateľný. Rovnaký názov sa zobrazuje v e-mailoch, ktoré z účtu odosielate.
- 6 Po dokončení ťuknite na položku Ďalej.

### Nastavenie e-mailového účtu ako predvoleného účtu

- 1 Na obrazovke Plocha ťuknite na položku ...
- 2 Vyhľadajte položku E-mail a ťuknite na ňu.
- 3 Stlačte tlačidlo a potom ťuknite na položku Nastavenia.
- 4 Vyberte účet, ktorý chcete použiť ako predvolený účet na vytváranie a odosielanie e-mailových správ.
- 5 Začiarknite políčko Predvolený účet. Prijaté správy predvoleného účtu sa zobrazia vždy, keď otvoríte e-mailovú aplikáciu.
- Ak máte iba jeden e-mailový účet, potom je zároveň predvoleným účtom.

# Odosielanie a prijímanie e-mailových správ

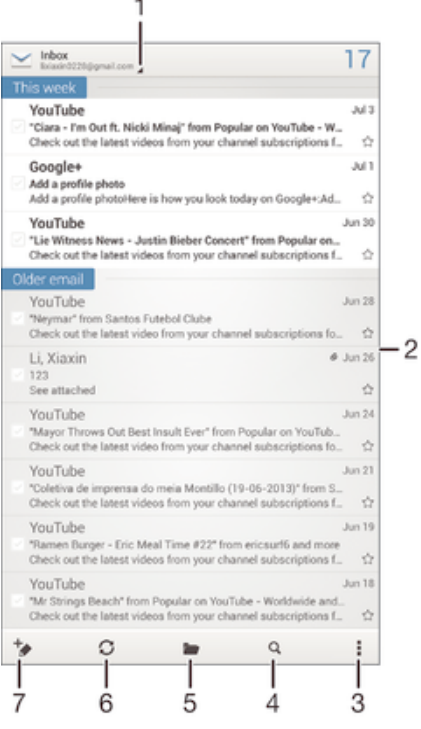

- 1 Zobrazenie zoznamu všetkých e-mailových účtov a posledných priečinkov
- 2 Zoznam e-mailových správ
- 3 Možnosti
- 4 Hľadanie e-mailových správ
- 5 Zobrazenie priečinkov
- 6 Prevzatie nových e-mailových správ
- 7 Napísanie novej e-mailovej správy

### Prevzatie nových e-mailových správ

- 1 Na obrazovke Plocha ťuknite na položku :::
- 2 Vyhľadajte položku E-mail a ťuknite na ňu.
- 3 Ak používate viacero e-mailových účtov, ťuknite na v hornej časti obrazovky a vyberte účet, ktorý chcete skontrolovať.
- 4 Ak chcete prevziať nové správy, ťuknite na položku  $\bigcirc$ .

# Čítanie e-mailových správ

- 1 Na obrazovke Plocha ťuknite na položku ...
- 2 Vyhľadajte položku E-mail a ťuknite na ňu.
- 3 Ak používate viacero e-mailových účtov, ťuknite na v hornej časti obrazovky a vyberte účet, ktorý chcete skontrolovať. Ak chcete skontrolovať všetky e-mailové účty naraz, ťuknite na možnosť Kombinované zobrazenie.
- 4 Posúvajte sa medzi prijatými e-mailovými správami nahor alebo nadol. Ak chcete niektorý z e-mailov čítať, ťuknite naň.

### Vytvorenie a odoslanie e-mailovej správy

- 1 Na obrazovke Plocha ťuknite na položku **ili** a potom vyhľadajte položku E-mail a ťuknite na ňu.
- 2 Ak používate viacero e-mailových účtov, ťuknite na položku v hornej časti obrazovky a vyberte, ktorý účet chcete použiť.
- 3 Ťuknite na položku  $\star$ , potom na položku Komu a začnite písať meno alebo emailovú adresu príjemcu alebo ťuknite na položku  $\blacktriangle$  a vyberte jedného alebo viacerých príjemcov zo zoznamu kontaktov.
- 4 Zadajte predmet e-mailu a text správy a potom ťuknite na položku

### Odpovedanie na e-mailovú správu

- 1 Na obrazovke Plocha ťuknite na položku ...
- 2 Vyhľadajte položku E-mail a ťuknite na ňu.
- 3 V prijatých e-mailových správach vyhľadajte správu, na ktorú chcete odpovedať, ťuknite na ňu a potom ťuknite na položku Odpovedať alebo Odpovedať všetkým.
- 4 Zadajte odpoveď a potom ťuknite na položku

### Poslanie e-mailovej správy ďalej

- 1 Na obrazovke Plocha ťuknite na položku ...
- 2 Vyhľadajte položku E-mail a ťuknite na ňu.
- 3 V prijatých e-mailových správach vyhľadajte správu, ktorú chcete poslať ďalej, ťuknite na ňu a potom ťuknite na položku Poslať ďalej.
- 4 Ťuknite na položku **Komu** a zadajte e-mailovú adresu príjemcu manuálne alebo ťuknite na položku  $\mathbf{I}^+$  a vyberte príjemcu spomedzi kontaktov.
- 5 Zadajte text správy a ťuknite na položku

### Zobrazenie prílohy e-mailovej správy

- 1 Na obrazovke Plocha ťuknite na položku :::.
- 2 Vyhľadajte položku **E-mail** a ťuknite na ňu.
- 3 Vyhľadajte e-mailovú správu obsahujúcu prílohu, ktorú chcete zobraziť, a ťuknite na ňu. E-mailové správy s prílohami sú označené ikonou @.
- 4 Po otvorení e-mailovej správy ťuknite na položku **Zobraz.**

#### Uloženie e-mailovej adresy odosielateľa do kontaktov

- 1 Na obrazovke **Plocha** ťuknite na položku ...
- 2 Vyhľadajte a ťuknite na položku **E-mail**.
- 3 Nájdite správu v schránke doručenej pošty a ťuknite na ňu.
- 4 Ťuknite na meno odosielateľa. Potom ťuknite na položku OK.
- 5 Vyberte existujúci kontakt alebo ťuknite na položku Vytvoriť nový kontakt.
- 6 V prípade potreby upravte údaje kontaktu. Potom ťuknite na položku Hotovo.

# Tabla ukážok e-mailov

Tabla ukážok umožňuje zobrazenie a čítanie e-mailových správ v orientácii na šírku. Keď je aktivovaná, môžete pomocou nej súčasne zobraziť zoznam e-mailových správ aj jednu vybratú e-mailovú správu.

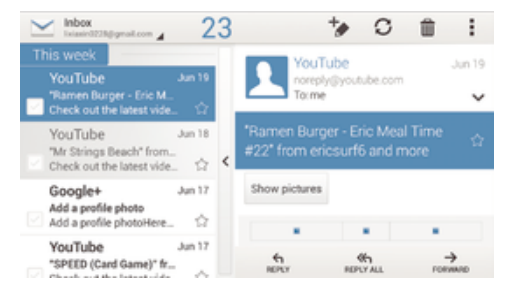

### Aktivácia tably ukážok

- 1 Na obrazovke Plocha ťuknite na položku **ili** a potom vyhľadajte položku E-mail a ťuknite na ňu.
- 2 Stlačte tlačidlo a potom ťuknite na položku Nastavenia.
- 3 Ťuknite na položky Všeobecné > Tabla s ukážkou > Na šírku.

### Čítanie e-mailových správ pomocou tably ukážok

- 1 Tabla ukážok musí aktivovaná v orientácii na šírku.
- 2 Otvorte prijaté e-mailové správy a zariadenie podržte v orientácii na šírku.
- 3 Posuňte sa nahor alebo nadol a ťuknite na e-mailovú správu, ktorú chcete prečítať.
- 4 Ak chcete e-mailovú správu zobraziť vo formáte na celú obrazovku, ťuknite na rozdeľovník (nachádza sa medzi zoznamom e-mailov a telom e-mailu). Ak chcete znova zobraziť prijaté správy bežným spôsobom, ťuknite na rozdeľovník znova.

# Usporiadanie e-mailových správ

### Zoradenie vašich e-mailov

- 1 Na obrazovke Plocha ťuknite na položku ...
- 2 Vyhľadajte a ťuknite na položku E-mail.
- 3 Ak používate viacero e-mailových účtov, ťuknite na v hornej časti obrazovky a vyberte, ktorý si želáte skontrolovať. Ak chcete skontrolovať všetky e-mailové účty naraz, ťuknite na možnosť Kombinované zobrazenie.
- 4 Stlačte tlačidlo ... potom ťuknite na položku **Zoradiť**.
- 5 Vyberte možnosť zoradenia.

### Hľadanie e-mailov

- 1 Na obrazovke Plocha ťuknite na položku ::: a potom vyhľadajte položku E-mail a ťuknite na ňu.
- 2 Ťuknite na položku ⊿v hornej časti obrazovky a vyberte účet, ktorý chcete prehľadať. Ak chcete prehľadať všetky e-mailové účty naraz, ťuknite na možnosť Kombinované zobrazenie.
- 3 Podržte zariadenie v orientácii na výšku a ťuknite na položku q.
- 4 Zadajte hľadaný text a potom ťuknite na klávesnici na položku Q.
- 5 Zobrazí sa zoznam výsledkov vyhľadávania zoradených podľa dátumu. Ťuknite na e-mailovú správu, ktorú chcete otvoriť.
- <sup>2</sup>¥ Na zmenu možností vyhľadávania ťuknite na položku ⊿a vyberte inú možnosť.

### Zobrazenie všetkých priečinkov jedného e-mailového účtu

- 1 Na obrazovke Plocha ťuknite na položku ... Potom nájdite položku E-mail a ťuknite na ňu.
- 2 Ťuknite na ⊿v hornej časti obrazovky a vyberte názov účtu, ktorý si želáte skontrolovať. Potom opäť ťuknite na **a a vyberte možnosť Zobraziť všetky** priečinky, aby ste zobrazili všetky priečinky v tomto účte.

### Odstránenie e-mailovej správy

- 1 Na obrazovke Plocha ťuknite na položku ...
- Vyhľadajte položku E-mail a ťuknite na ňu.
- 3 V prijatých e-mailových správach vyhľadajte správu, ktorú chcete odstrániť, dotknite sa jej a potom ťuknite na položku  $m$ .
- 4 Ťuknite na položku **Odstrániť**.
- $\frac{1}{2}$ V prijatých e-mailových správach môžete správu odstrániť aj rýchlym pohybom doľava alebo doprava.

# Nastavenie e-mailového účtu

### Odstránenie e-mailového konta zo zariadenia

- 1 Na obrazovke **Plocha** ťuknite na položku :::
- 2 Vyhľadajte a ťuknite na položku E-mail.
- 3 Stlačte tlačidlo , potom ťuknite na položku Nastavenia.
- 4 Vyberte účet, ktorý si želáte odstrániť.
- 5 Ťuknite na položky Odstrániť účet > OK.

## Zmena frekvencie kontroly prijatých správ

- 1 Na obrazovke Plocha ťuknite na položku :::
- 2 Vyhľadajte položku E-mail a ťuknite na ňu.
- 3 Stlačte tlačidlo a potom ťuknite na položku Nastavenia.
- 4 Vyberte účet, v ktorom si želáte zmeniť frekvenciu kontroly prijatých správ.
- 5 Ťuknite na položky Frekvencia kontrol. e-mailov > Frekvencia kontrol. emailov a vyberte možnosť.

### Nastavenie automatickej odpovede Mimo kanceláriu v účte služby Exchange Active Sync

- 1 Na obrazovke Plocha ťuknite na položku ::: a potom nájdite položku E-mail a ťuknite na ňu.
- 2 Stlačte tlačidlo , potom ťuknite na položku Nastavenia.
- 3 Vyberte účet služby EAS (Exchange Active Sync), pre ktorý si želáte nastaviť automatickú odpoveď Mimo kancelárie.
- 4 Ťuknite na položku Mimo pracoviska.
- 5 Ťuknite na  $\odot$  pri karte **Mimo pracoviska**, aby sa  $\odot$  zmenil na  $\odot$ .
- 6 Ak je to potrebné, označte zaškrtávacie políčko Nastaviť časový rozsah a nastavte časové rozmedzie pre automatickú odpoveď.
- 7 Zadajte správu Mimo kancelárie do tela textového poľa.
- 8 Výber potvrďte ťuknutím na položku OK.

# Gmail™

Ak máte účet Google™, môžete využívať aplikáciu Gmail™ na čítanie a písanie emailových správ.

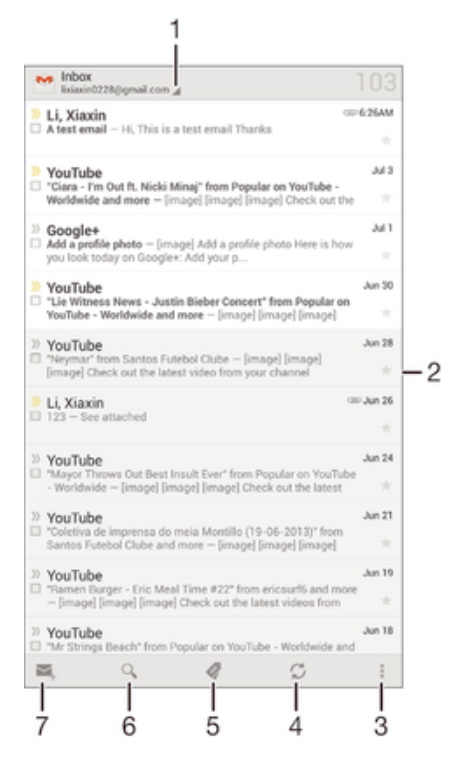

- Zobrazenie zoznamu všetkých účtov Gmail a posledných priečinkov
- Zoznam e-mailových správ
- Možnosti
- Prevzatie nových e-mailových správ
- Zobrazenie všetkých priečinkov
- Hľadanie e-mailových správ
- Písanie novej e-mailovej správy

# Ďalšie informácie o službe Gmail™

• Keď je otvorená aplikácia Gmail, ťuknite na tlačidlo a potom na položku Pomoc.

# Aplikácia Socialife™

# Použitie aplikácie Socialife™

Pomocou aplikácie Socialife™ od spoločnosti Sony získate na jedinom mieste obľúbené novinky, videá a údaje zo sociálnej siete. Plocha aplikácie Socialife™ obsahuje čitateľný prehľad aktivít priateľov na sieti Facebook a Twitter a k tomu novinky predplatených kanálov. Pre lepší prehľad a čítanie farebne odlišuje a triedi články, pridáva fotografie a orezáva obrázky tvárí vašich priateľov, aby tak ilustrovala každý z príbehov.

Aplikácia Socialife™ nie je dostupná na všetkých trhoch.

### Otvorenie aplikácie Socialife™

- 1 Na obrazovke Plocha ťuknite na položku ...
- 2 Vyhľadajte a ťuknite na položku .

# **Hudba**

# Prenos hudby do zariadenia

Hudbu je možné preniesť z počítača do zariadenia niekoľkými spôsobmi:

- Pripojte zariadenie k počítaču pomocou kábla USB a myšou posuňte hudobné súbory priamo do aplikácie na správu súborov v počítači. Prečítajte si časť *Pripojenie zariadenia k počítaču* na stránke 101.
- Ak používate osobný počítač, môžete na usporiadanie hudobných súborov, vytvorenie zoznamov skladieb, objednanie kanálov podcast a podobne používať aplikáciu Media Go™ od spoločnosti Sony. Ak sa chcete získať ďalšie informácie a prevziať aplikáciu Media Go™, prejdite na stránku http://mediago.sony.com/enu/features.
- Ak používate Apple® Mac®, na prenos svojich mediálnych súborov z aplikácie iTunes do zariadenia môžete použiť aplikáciu Sony™ Bridge for Mac. Ak sa chcete získať ďalšie informácie a prevziať aplikáciu Sony™ Bridge for Mac, prejdite na stránku *www.sonymobile.com/global-en/tools/bridge-for-mac/*.

# Počúvanie hudby

Aplikácia WALKMAN umožňuje počúvať obľúbenú hudbu a zvukové knihy.

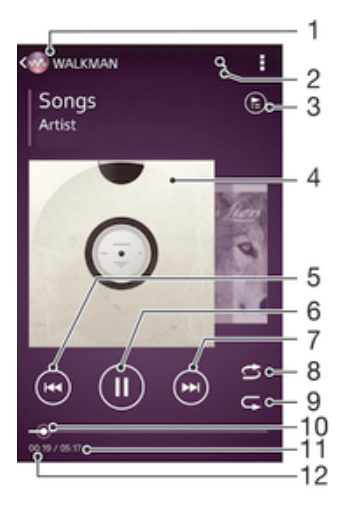

- Prehľadávanie hudby
- 2 Vyhľadávanie v skladbách v službe Music Unlimited a vo všetkých skladbách uložených v zariadení
- 3 Zobrazenie aktuálneho frontu prehrávania
- 4 Obal albumu (ak je k dispozícii)
- 5 Ťuknutím prejdete na predchádzajúcu skladbu vo fronte prehrávania Ťuknutím a podržaním rýchlo posuniete aktuálne prehrávanú skladbu dozadu
- 6 Prehrávanie alebo pozastavenie prehrávania skladby
- 7 Ťuknutím prejdete na nasledujúcu skladbu vo fronte prehrávania Ťuknutím a podržaním rýchlo posuniete aktuálne prehrávanú skladbu dopredu
- 8 Prehrávanie skladieb v aktuálnom fronte prehrávania v náhodnom poradí
- 9 Opakovanie všetkých skladieb v aktuálnom fronte prehrávania
- 10 Indikátor priebehu posunutím indikátora alebo ťuknutím vedľa čiary skladbu rýchlo posuniete dopredu alebo dozadu
- 11 Celková časová dĺžka aktuálnej skladby
- 12 Uplynulý čas aktuálnej skladby

### Prehratie skladby

- 1 Na obrazovke **Plocha** ťuknite na položku **a potom vyhľadajte položku** a ťuknite na ňu.
- 2 Ak sa nezobrazuje plocha prehrávača WALKMAN, ťuknite na tlačidlo ...
- 3 Vyberte kategóriu hudby, napríklad v časti InterpretiAlbumy alebo Skladby, a vyhľadajte skladbu, ktorú chcete otvoriť.
- 4 Ťuknutím prehrajte skladbu.
- $\bullet$ Položky chránené autorskými právami nemusí byť možné prehrať. Overte, či máte k obsahu, ktorý chcete zdieľať, požadované oprávnenie.

#### Vyhľadanie informácií o skladbe online

- Počas prehrávania skladby v aplikácii WALKMAN ťuknutím na obal albumu zobrazte tlačidlo so symbolom nekonečna  $\infty$  a potom ťuknite na tlačidlo  $\infty$ .
- $\bullet$ Tlačidlo so symbolom nekonečna c umožňuje prístup k viacerým zdrojom informácií vrátane videí v službe YouTube™, textu a informácií o interpretovi na Wikipédii.

#### Nastavenie hlasitosti zvuku

• Stlačte tlačidlo ovládania hlasitosti.

#### Minimalizácia aplikácie WALKMAN

• Počas prehrávania skladby ťuknutím na položku  $\hat{\curvearrowright}$  preidite na obrazovku Plocha. Aplikácia WALKMAN bude prehrávať na pozadí.

#### Ako otvoriť aplikáciu "WALKMAN" počas prehrávania na pozadí

- 1 Počas prehrávania skladby na pozadí ťuknutím na položku  $\Box$  otvorte okno s naposledy používanými aplikáciami.
- 2 Ťuknite na aplikáciu "WALKMAN".

# Plocha prehrávača WALKMAN

Plocha prehrávača WALKMAN poskytuje prehľad všetkých skladieb v zariadení, ako aj skladieb dostupných v službe Music Unlimited. Môžete tu spravovať albumy a zoznamy skladieb, vytvárať skratky a usporiadavať hudbu podľa nálady a tempa pomocou staníc SensMe™.

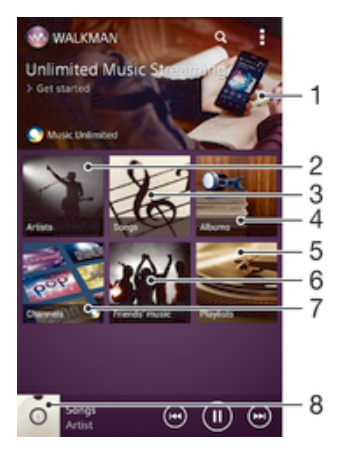

- 1 Otvorenie služby Music Unlimited
- 2 Prehľadávanie hudby podľa interpreta
- 3 Prehľadávanie hudby podľa skladby
- 4 Prehľadávanie hudby podľa albumu
- 5 Prehľadávanie všetkých zoznamov skladieb
- 6 Zhromažďovanie prepojení na hudbu a súvisiaci obsah, ktoré vy a vaši priatelia zdieľate prostredníctvom online služieb
- 7 Správa a úprava hudby pomocou staníc služby Music Unlimited
- 8 Otvorenie prehrávača hudby WALKMAN
- Sony Entertainment Network so službou Video Unlimited a Music Unlimited nie je k dispozícii vo všetkých krajinách. Vyžaduje sa samostatné objednanie. Na tieto služby sa vzťahujú dodatočné podmienky a požiadavky.

### Zobrazenie plochy prehrávača WALKMAN

- 1 Na obrazovke **Plocha** ťuknite na položku  $\frac{111}{112} > \frac{1}{2}$ .
- 2 Ak sa nezobrazuje plocha prehrávača WALKMAN, ťuknite na tlačidlo ...

### Pridanie skratky na skladbu

- 1 Na ploche aplikácie WALKMAN vyhľadajte skladbu, na ktorú chcete vytvoriť skratku.
- 2 Dotknite sa názvu skladby a podržte na ňom prst.
- 3 Ťuknite na položku Pridať ako skratku. Skratka sa zobrazí na ploche aplikácie WAI KMAN.
- Na skladby v službe Music Unlimited skratky pridávať nemôžete.

### Zmena usporiadania skratiek

• Na ploche prehrávača WALKMAN sa dotknite skratky a podržte na nej prst, kým sa nezväčší a zariadenie nezavibruje. Potom presuňte položku na nové miesto.

### Odstránenie skratky

- Na ploche prehrávača WALKMAN sa dotknite skratky a podržte na nej prst, kým sa nezväčší a zariadenie nezavibruje. Potom presuňte položku do priečinka  $\text{m}$ .
- Môžete odstrániť iba skratky, ktoré ste sami vytvorili.
- Do priečinka môžete presunúť aj predvolené skratky, no tie sa iba skryjú a neodstránia sa.

### Aktualizácia hudby pomocou najnovších informácií

- 1 Na ploche aplikácie WALKMAN ťuknite na položku .
- 2 Ťuknite na položky Prevziať informácie o hudbe > Spustiť. Zariadenie na internete vyhľadá a prevezme najnovšie dostupné obaly albumov a informácie o skladbách týkajúce sa vašej hudby.
- Aplikácia staníc SensMe™ sa aktivuje po prevzatí informácií o hudbe.

### Povolenie aplikácie staníc SensMe™

- Na ploche prehrávača WALKMAN ťuknite na položku i a potom na položky Prevziať informácie o hudbe > Spustiť.
- Táto aplikácia vyžaduje pripojenie k mobilnej sieti alebo sieti Wi-Fi®.

### Odstránenie skladby

- 1 Otvorte plochu prehrávača WALKMAN a vyhľadajte skladbu, ktorú chcete odstrániť.
- 2 Dotknite sa názvu skladby a podržte na ňom prst a potom ťuknite na možnosť Odstrániť.
- Takýmto spôsobom môžete odstrániť aj albumy.

# Zoznamy skladieb

Na ploche prehrávača WALKMAN môžete vytvoriť svoje vlastné zoznamy skladieb z hudby uloženej v zariadení.

### Vytvorenie vlastných zoznamov skladieb

- 1 Otvorte plochu prehrávača WALKMAN.
- 2 Ak chcete do zoznamu skladieb pridať interpreta, album alebo skladbu, dotknite sa mena interpreta alebo názvu albumu či skladby a podržte na ňom prst.
- 3 Otvorí sa ponuka, v ktorej ťuknite na položku Pridať do > Vytvoriť nový zozn. sklad..
- 4 Zadajte názov zoznamu skladieb a ťuknite na položku OK.
- Môžete tiež ťuknúť na obal albumu a potom ťuknutím na položku + vytvoriť nový zoznam skladieb.

## Pridanie skladieb do zoznamu skladieb

- 1 Otvorte plochu aplikácie WALKMAN.
- 2 Vyhľadajte skladbu alebo album, ktoré chcete pridať do zoznamu skladieb, dotknite sa názvu skladby alebo albumu a podržte tam prst.
- 3 Ťuknite na položku Pridať do.
- 4 Ťuknite na názov zoznamu skladieb, do ktorého chcete pridať album alebo skladbu. Album alebo skladba sa pridá do zoznamu skladieb.

### Prehratie vlastných zoznamov skladieb

- 1 Otvorte plochu prehrávača WALKMAN a potom ťuknite na položku Zozn. skladieb.
- 2 V časti **Zozn. skladieb** ťuknite na zoznam skladieb.
- 3 Ťuknutím prehrajte skladbu.

### Odstránenie skladby zo zoznamu skladieb

- 1 V zozname skladieb sa dotknite a podržte prst na názve skladby, ktorú chcete odstrániť.
- 2 V zobrazenom zozname ťuknite na položku Odstrániť zoznam skladieb.

### Odstránenie zoznamu skladieb

- 1 Otvorte plochu prehrávača WALKMAN a potom ťuknite na položku Zozn. skladieb.
- 2 Ťuknite na zoznam skladieb, ktorý chcete odstrániť, a podržte na ňom prst.
- 3 Ťuknite na položku Odstrániť.
- 4 Akciu potvrďte opätovným ťuknutím na položku Odstrániť.
- Predvolené zoznamy skladieb sa nedajú odstrániť.

# Zdieľanie hudby

### Odoslanie skladby

- 1 Otvorte plochu aplikácie WALKMAN.
- 2 Vyhľadajte skladbu alebo album, ktoré chcete odoslať. Dotknite sa názvu skladby a podržte na ňom prst.
- 3 Ťuknite na položku **Zdieľať**.
- 4 Vyberte aplikáciu zo zoznamu a postupujte podľa pokynov na obrazovke.
- Rovnakým spôsobom môžete odoslať tiež albumy a zoznamy skladieb.

# Zdieľanie hudby v službe Facebook™

Funkcia Hudba priateľov umožňuje zhromažďovať odkazy na hudbu a na obsah súvisiaci s hudbou, ktoré môžete zdieľať so svojimi priateľmi prostredníctvom služby Facebook™.

### Pridanie označenia "To sa mi páči" ku skladbe v službe Facebook™

- 1 Počas prehrávania skladby v aplikácii "WALKMAN" ťuknite na obal albumu.
- 2 Ťuknite na <sub>I</sub>L, aby ste ukázali v službe Facebook™, že sa vám daná skladba páči. V prípade potreby pridajte komentár do poľa na komentáre.
- 3 Ťuknutím na možnosť **Zdieľať** odošlite skladbu do služby Facebook™. Po úspešnom prijatí skladby dostanete zo služby Facebook™ potvrdenie.

### Správa hudby od priateľov

- 1 Otvorte plochu prehrávača WALKMAN a potom ťuknite na položky **Hudba** priateľov > Najnovšie.
- 2 Ťuknutím na položku ju otvorte a podľa potreby upravte.
- 3 Ťuknutím na tlačidlo **A** pridajte označenie Páči sa mi to ku skladbe v službe Facebook™. V prípade potreby pridajte komentár do poľa na komentáre.

### Zobrazenie zdieľanej hudby

- 1 Otvorte plochu prehrávača WALKMAN a potom ťuknite na položky Hudba priateľov > Zdieľané mnou.
- 2 Prejdite na položku, ktorú chcete otvoriť, a ťuknite na ňu. Zobrazia sa všetky dostupné komentáre k danej položke.

# Vylepšenie zvuku

### Vylepšenie zvuku pomocou ekvalizéra

- 1 Počas prehrávania skladby v aplikácii WALKMAN ťuknite na tlačidlo ...
- 2 Ťuknite na položky Nastavenie > Zvukové efekty > Zlepšenia zvuku.
- 3 Vyberte nastavenie a ťuknutím na položku OK ho potvrďte.

### Zapnutie priestorového zvuku

- 1 Keď je otvorená aplikácia WALKMAN, ťuknite na položku ...
- 2 Ťuknite na položky Nastavenie > Zvukové efekty > Zlepšenia zvuku > Nastavenie > Priestorový zvuk (VPT).
- 3 Vyberte nastavenie a ťuknutím na položku OK ho potvrďte.

# Vizualizér

Vizualizér vytvára vizuálne efekty počas prehrávania skladieb. Efekty každej skladby sa vytvárajú na základe vlastností skladby. Menia sa napríklad v závislosti od zmien hlasitosti, rytmu a frekvencie hudby. Taktiež môžete zmeniť motív pozadia.

### Zapnutie vizualizéra

- 1 V aplikácii WALKMAN ťuknite na položku .
- 2 Tuknite na položku **Vizualizér**.
- Ťuknutím na obrazovku prepnete na režim zobrazenia na celú obrazovku.

### Zmena témy pozadia

- 1 V aplikácii "WALKMAN" ťuknite na položku .
- 2 Ťuknite na položku Vizualizér.
- 3 Ťuknite na tlačidlo **: > Motív** a vyberte požadovanú tému.

# Rozpoznávanie hudby pomocou služby TrackID™

Službu rozpoznávania hudby TrackID™ môžete využiť na identifikáciu hudobnej skladby, ktorú počujete hrať vo vašom okolí. Nahrajte si krátku ukážku z piesne a o niekoľko sekúnd získate informácie o interpretovi, názve a albume. Skladby rozpoznané technológiou TrackID™ môžete nakupovať a môžete zobrazovať rebríčky TrackID™, aby ste videli, čo vyhľadávajú používatelia technológie TrackID™ na celom svete. Najlepšie výsledky dosiahnete, ak budete službu TrackID™ používať v tichom prostredí.

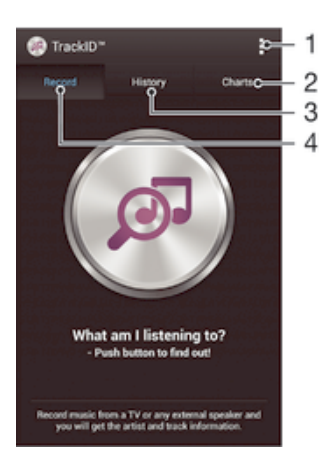

- 1 Zobrazenie možností služby TrackID
- 2 Zobrazenie aktuálnych hudobných rebríčkov
- 3 Zobrazenie histórie výsledkov vyhľadávania
- 4 Nahrávanie a identifikácia hudby
- Ţ Aplikácia TrackID™ ani služba TrackID™ nie sú podporované vo všetkých krajinách/oblastiach alebo vo všetkých sieťach či v rámci všetkých poskytovateľov služieb vo všetkých oblastiach.

#### Identifikácia hudby pomocou technológie TrackID™

- 1 Na obrazovke **Plocha** ťuknite na položku ...
- 2 Vyhľadajte položku TrackID™ a ťuknite na ňu a potom nasmerujte zariadenie k zdroju hudby.
- 3 Ťuknite na položku @. Ak služba TrackID™ skladbu rozpozná, výsledky sa zobrazia na obrazovke.
- <sup>-•</sup> Ak sa chcete vrátiť na úvodnú obrazovku aplikácie TrackID<sup>™</sup>, stlačte tlačidlo <u>←</u>.

#### Zobrazenie rebríčkov TrackID™

• Otvorte aplikáciu TrackID™ a potom ťuknite na položku Rebríčky. Zobrazí sa rebríček vašej oblasti.

### Zobrazenie rebríčkov TrackID™ inej oblasti

- 1 Otvorte aplikáciu TrackID™ a potom ťuknite na položku Rebríčky.
- 2 Ťuknite na položky > Oblasti a potom vyberte krajinu alebo oblasť.

#### Zakúpenie skladby rozpoznanej aplikáciou TrackID™

- 1 Keď aplikácia TrackID™ rozpozná skladbu, ťuknite na položku Prevziať.
- 2 Nákup dokončite podľa pokynov v zariadení.
- $-\bullet$ Skladbu, ktorú si chcete zakúpiť, môžete vybrať aj otvorením karty História alebo Rebríčky z úvodnej obrazovky aplikácie TrackID™.

#### Zdieľanie skladby

- 1 Keď aplikácia TrackID™ rozpozná skladbu, ťuknite na položku Zdieľať a potom vyberte spôsob zdieľania.
- 2 Postup dokončite podľa pokynov v zariadení.

### Zobrazenie informácií o interpretovi skladby

• Keď aplikácia TrackID™ rozpozná skladbu, ťuknite na položku Interpret.

### Odstránenie skladby z histórie skladieb

- 1 Otvorte aplikáciu TrackID™ a potom ťuknite na položku História.
- 2 Ťuknite na názov skladby a potom ťuknite na položku Odstrániť.
- 3 Výber potvrďte ťuknutím na položku Áno.

# Služba online Music Unlimited

Music Unlimited je predplatená služba, ktorá ponúka prístup k miliónom skladieb cez mobilnú sieť alebo pripojenie Wi-Fi®. Môžete spravovať alebo upravovať svoju osobnú hudobnú knižnicu v cloude z rôznych zariadení alebo synchronizovať svoje zoznamy skladieb a hudbu pomocou počítača s operačným systémom Windows®. Ďalšie informácie nájdete na lokalite *www.sonyentertainmentnetwork.com*.

Sony Entertainment Network so službou Video Unlimited a Music Unlimited nie je k dispozícii vo všetkých krajinách. Vyžaduje sa samostatné objednanie. Na tieto služby sa vzťahujú dodatočné podmienky a požiadavky.

## Začíname so službou Music Unlimited

- 1 Otvorte plochu prehrávača WALKMAN.
- 2 Ťuknite na položku **Music Unlimited** a potom začnite pracovať so službou Music Unlimited podľa pokynov na obrazovke.

# rádio FM

# Počúvanie rádia

Rádio FM vo vašom zariadení funguje ako akékoľvek iné rádio FM. Môžete napríklad prehľadávať a počúvať stanice rádia FM a ukladať ich ako obľúbené. Ak chcete používať rádio, treba k zariadeniu pripojiť káblovú náhlavnú súpravu alebo slúchadlá. Dôvodom je, že náhlavná súprava alebo slúchadlá fungujú ako anténa.

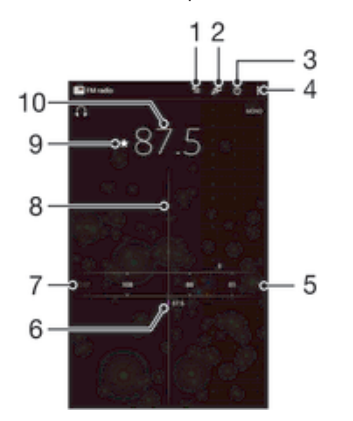

- 1 Zoznam obľúbených položiek
- 2 Spustenie aplikácie rozpoznávania hudby TrackID™
- 3 Tlačidlo zapnutia/vypnutia rádia
- 4 Zobrazenie možností ponuky
- 5 Naladená frekvencia
- 6 Uloženie alebo odstránenie obľúbenej stanice
- 7 Ladenie vytáčania
- 8 Hľadanie stanice posúvaním frekvenčného pásma nadol
- 9 Hľadanie stanice posúvaním frekvenčného pásma nahor
- 10 Uložená obľúbená stanica

### Počúvanie rádia FM

- 1 K zariadeniu pripojte náhlavnú súpravu alebo slúchadlá.
- 2 Na obrazovke Plocha, ťuknite na :::
- 3 Vyhľadajte položku Rádio FM a ťuknite na ňu. Pri prechádzaní frekvenčným pásmom sa zobrazia dostupné stanice.
- $\mathbf{y}$ Po zapnutí rádia FM sa automaticky zobrazia dostupné stanice. Ak stanica obsahuje informácie RDS, zobrazia sa niekoľko sekúnd po zapnutí danej stanice.

### Prepínanie obľúbených rádiostaníc

• Rýchlo posuňte prst nahor alebo nadol pozdĺž frekvenčného pásma.

### Spustenie nového vyhľadávania rozhlasových staníc

- 1 Keď je rádio spustené, stlačte tlačidlo .
- 2 Ťuknite na položku **Hľadať stanice**. Rádio prehľadá celé frekvenčné pásmo a zobrazia sa všetky dostupné stanice.

### Prepnutie zvuku rádia do reproduktora

- 1 Keď je rádio spustené, stlačte tlačidlo ...
- 2 Ťuknite na položku Prehráv. reproduktor.
- $-\frac{1}{2}$ Prepnutie zvuku späť do káblovej náhlavnej súpravy alebo slúchadiel dosiahnete stlačením tlačidla a ťuknutím na položku Prehrávať v slúchadlách.

### Určenie piesne vysielanej v rádiu FM pomocou technológie TrackID™

- 1 Počas prehrávania piesne v rádiu FM ťuknite na možnosť o
- 2 Aplikácia TrackID™ začne skúmať pieseň a zároveň sa zobrazí ukazovateľ postupu. V prípade úspechu sa zobrazí výsledná skladba alebo zoznam možných skladieb.
- 3 Stlačením tlačidla sa vrátite do rádia FM.
- Aplikácia TrackID™ a služba TrackID™ nie sú podporované vo všetkých krajinách/regiónoch alebo vo všetkých sieťach či v rámci všetkých mobilných operátorov vo všetkých oblastiach.

# Obľúbené rozhlasové stanice

### Uloženie obľúbenej stanice

- 1 Keď je spustené rádio, prejdite na stanicu, ktorú chcete uložiť ako obľúbenú položku.
- 2 Ťuknite na položku  $\hat{\mathcal{L}}$ .
- 3 Zadajte názov stanice a farbu kanála. Potom stlačte tlačidlo Uložiť.

### Počúvanie obľúbenej rozhlasovej stanice

- 1 Ťuknite na položku **.**
- 2 Vyberte požadovanú možnosť.

#### Odstránenie obľúbenej stanice

- 1 Keď je spustené rádio, prejdite na stanicu, ktorú chcete odstrániť.
- 2 Ťuknite na položku ★, potom ťuknite na položku Odstrániť.

# Nastavenia zvuku

### Prepnutie medzi režimom zvuku mono a stereo

- 1 Keď je rádio spustené, stlačte tlačidlo .
- 2 Ťuknite na položku Povoliť zvuk stereo.
- 3 Pre opätovné počúvanie rádia v režime zvuku mono stlačte a ťuknite na Vynútiť zvuk mono.

#### Výber oblasti rádia

- 1 Keď je rádio spustené, stlačte tlačidlo ...
- 2 Ťuknite na položku Nastaviť región rádia.
- 3 Vyberte požadovanú možnosť.

#### Úprava vizualizéra

- 1 Keď je rádio otvorené, ťuknite na položku ...
- 2 Ťuknite na položku Vizualizér.
- 3 Vyberte požadovanú možnosť.
# Fotoaparát

# Popis ovládacích prvkov fotoaparátu

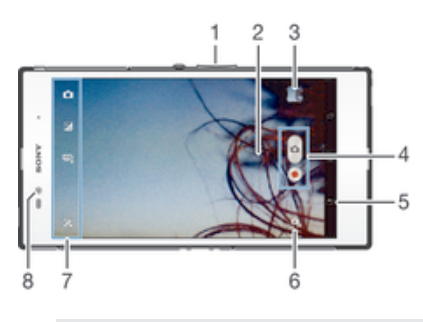

- 1 Priblíženie alebo vzdialenie
- 2 Hlavná obrazovka fotoaparátu
- 3 Zobrazenie fotografií a videí
- 4 Snímanie fotografií alebo nahrávanie videoklipov
- 5 Návrat o krok späť alebo ukončenie práce s fotoaparátom
- 6 Prepínanie medzi predným a hlavným fotoaparátom
- 7 Nastavenia fotoaparátu a skratky
- 8 Predný fotoaparát

# Používanie fotoaparátu

S fotoaparátom možno fotografovať dvomi spôsobmi. Môžete ťuknúť na tlačidlo fotoaparátu na obrazovke alebo sa môžete dotknúť bodu na obrazovke.

## Snímanie fotografií dotknutím sa obrazovky

- 1 Zapnite fotoaparát.
- 2 Ak chcete zobraziť všetky nastavenia, ťuknite na položku  $\chi$ .
- 3 Ťuknite na položku Snímanie dotykom a vyberte možnosť Zapnuté (ak ešte nie je vybratá).
- 4 Nasmerujte fotoaparát na subjekt.
- 5 Pre uzamknutie automatického zaostrovania sa dotknite a podržte bod na obrazovke. Keď rám snímky nadobudne modrú farbu, zdvihnite prst a sníme sa fotografia.

## Snímanie fotografií ťuknutím na tlačidlo na obrazovke

- 1 Zapnite fotoaparát.
- 2 Nasmerujte fotoaparát na subjekt.
- 3 Ťuknite na tlačidlo fotoaparátu na obrazovke . Fotografia sa zaznamená, len čo uvoľníte prst.

#### Snímanie autoportrétu pomocou predného fotoaparátu

- 1 Zapnite fotoaparát.
- 2 Ťuknite na ikonu v ľavej hornej časti obrazovky a nájdite a vyberte položku Predný fotoaparát.
- 3 Fotografiu nasnímate ťuknutím na tlačidlo na obrazovke . Fotografia sa zaznamená, len čo uvoľníte prst.

## Nahrávanie videa ťuknutím na obrazovku

- 1 Zapnite fotoaparát.
- 2 Nasmerujte fotoaparát na snímaný objekt.
- 3 Ťuknutím na položku o spustite nahrávanie.
- 4 Ťuknutím na položku  $\bullet$  zastavte nahrávanie.
- Toto nastavenie je k dispozícii iba v režime snímania Superior Auto.

#### Zobrazenie fotografií a videí

- 1 Aktivujte fotoaparát a potom ťuknutím na miniatúru otvorte fotografiu alebo video.
- 2 Fotografie a videá zobrazte rýchlym pohybom prstu doľava alebo doprava.

#### Odstránenie fotografie alebo nahratého videa

- 1 Vyhľadajte fotografiu alebo video, ktoré chcete odstrániť.
- 2 Ťuknutím na obrazovku zobrazte položku  $\frac{1}{m}$ .
- 3 Ťuknite na položku  $\frac{1}{m}$ .
- 4 Akciu potvrďte ťuknutím na položku Odstráň.

## Rozpoznanie tváre

Funkciu rozpoznania tváre môžete použiť na zaostrenie na tvár, ktorá sa nachádza mimo stredu. Fotoaparát automaticky rozpozná až päť tvárí, ktoré označí bielymi rámikmi. Žltý rámik označuje tvár, na ktorú bude zaostrené. Fotoaparát zaostrí na tvár, ktorá je k nemu najbližšie. Ťuknutím na iný rámik môžete vybrať inú tvár, na ktorú chcete zaostriť.

#### Zapnutie funkcie rozpoznania tváre

- 1 Zapnite fotoaparát.
- 2 Ťuknite na ikonu v ľavej hornej časti obrazovky a vyberte položku **Normálny**.
- 3 Ak chcete zobraziť všetky nastavenia, ťuknite na položku  $\chi$ .
- 4 Ťuknite na položky Režim zaostrenia > Rozpoznanie tváre.

#### Nasnímanie fotografie pomocou rozpoznania tváre

- 1 S otvoreným fotoaparátom a zapnutou funkciou Rozpoznanie tváre namierte fotoaparát na snímaný objekt. Je možné rozpoznať až päť tvárí a každá je orámovaná.
- 2 Ťuknite na rámček, ktorý chcete vybrať pre zaostrenie. Ak chcete, aby fotoaparát vybral zaostrenie automaticky, neťukajte na žiadny rámček.
- 3 Tvár, na ktorú fotoaparát zaostril, je označená žltým rámčekom. Ťuknutím na obrazovku zhotovte fotografiu.

# Používanie technológie Smile Shutter™ na zachytávanie smejúcich sa tvárí

Na vyfotografovanie tváre práve vtedy, keď sa smeje, použite technológiu Smile Shutter™. Vo fotoaparáte sa rozpozná až päť tvárí a vyberie jedna, na ktorú sa zameria pri rozpoznávaní úsmevu a automatickom zaostrení. Keď sa označená osoba usmeje, fotoaparát automaticky nasníma fotografiu.

#### Zapnutie funkcie Smile Shutter™

- 1 Zapnite fotoaparát.
- 2 Ak chcete zobraziť všetky nastavenia, ťuknite na položku  $\chi$ .
- 3 Ťuknite na položku **Rozpoznanie úsmevu** a vyberte intenzitu úsmevu.

#### Snímanie s funkciou Smile Shutter™

- 1 Ak je fotoaparát otvorený a funkcia Smile Shutter™ zapnutá, namierte objektív na objekt. Fotoaparát zvolí tvár, na ktorú zaostrí.
- 2 Vybraná tvár sa zobrazí vo farebnom rámčeku a fotografia sa automaticky nasníma.
- 3 Ak sa úsmev nezaregistruje, ťuknutím na obrazovku nasnímajte fotografiu ručne.

# Pridanie geografickej polohy do fotografií

Ak chcete k fotografiám pri ich zhotovení pridať približnú geografickú polohu (geografickú značku), zapnite funkciu geografického označenia. Geografická poloha sa určí pomocou bezdrôtových sietí (mobilná sieť alebo sieť Wi-Fi) alebo technológie GPS.

Zobrazenie symbolu na obrazovke fotoaparátu znamená, že funkcia geografického označenia je zapnutá, no geografická poloha sa nenašla. Keď sa zobrazí symbol  $\bullet$ . funkcia geografického označenia je zapnutá a geografická poloha je k dispozícii, takže k fotografii je možné pridať geografické označenie. Keď sa nezobrazí žiadny z týchto dvoch symbolov, funkcia geografického označenia je vypnutá.

#### Zapnutie funkcie geografického označenia

- 1 Zapnite fotoaparát.
- 2 Ťuknite na položku . Potom ťuknite na položku Označovanie geoznačkami > Zapnuté.
- 3 Ťuknutím na položku OK povoľte zapnutie funkcie GPS a bezdrôtových sietí.
- 4 Označte možnosti pod položkou Služby určovania polohy, ktoré chcete vybrať.
- 5 Ak sa na obrazovke fotoaparátu zobrazí položka , informácie o polohe sú k dispozícií a k fotografii je možné pridať označovanie geoznačkami. Ak tomu tak nebude, skontrolujte prijímač GPS a/alebo pripojenie k bezdrôtovej sieti.

# Nastavenia fotoaparátu

#### Úprava nastavenia fotoaparátu

- 1 Zapnite fotoaparát.
- 2. Ak chcete zobraziť všetky nastavenia, ťuknite na položku  $\mathcal{L}$ .
- 3 Vyberte nastavenie, ktoré chcete upraviť, a potom ho upravte podľa potreby.

#### Prispôsobenie panela nastavení fotoaparátu

- 1 Keď je fotoaparát otvorený, ťuknite na položku  $\chi$ , čím sa zobrazia všetky nastavenia.
- 2 Dotknite sa a podržte prst na nastavení, ktoré chcete presunúť a presuňte ho na požadované miesto.
- Ak presuniete nastavenie mimo panela nastavení, zmena sa zruší.

# Prehľad nastavenia fotoaparátu

#### i o<sup>+</sup> Superior Auto

Optimalizujte nastavenie podľa každej scény.

#### n. Normálny

Manuálne prispôsobte nastavenia fotoaparátu.

#### Zhlukové snímanie  $\Box$

Použite režim Zhlukové snímanie na zachytenie viacerých fotografií rýchlo za sebou tak, že podržíte prst na tlačidle spúšte. Na výber máte z troch rýchlostí zhlukového snímania s rôznymi úrovňami rozlíšenia, čo znamená rôzne veľkosti snímok.

#### Predný fotoaparát  $\odot$

Vyberte predný fotoaparát, ak si želáte snímať autoportréty.

#### Efekt obrázka S

Použite efekty na fotografiu.

#### **SCN**<br>AUTO Výber scény

Ak chcete fotoaparát rýchlo nastaviť na bežné situácie, použite predprogramovaný typ scény.

#### $\Box$ Panoramatický záber

Použite toto nastavenie na snímanie širokouhlých panoramatických fotografií. Len ťuknite na obrazovku a posúvajte fotoaparát plynulo z jednej strany na druhú.

## Rozlíšenie

Skôr než nasnímate fotografiu, vyberte z niekoľkých veľkostí a pomerov strán. Fotografia s vyšším rozlíšením zaberá viac pamäte.

#### 3264×2448(4:3)  $8<sub>M</sub>$

Obrázok s veľkosťou 8 megapixlov a pomerom strán 4:3. Vhodné pre fotografie, ktoré chcete zobrazovať na obrazovke bez širokouhlého formátu alebo tlačiť vo vysokom rozlíšení.

 $\boxed{7_M}$  3104×2328(4:3)

Obrázok s veľkosťou 7 megapixlov a pomerom strán 4:3. Vhodné pre fotografie, ktoré chcete zobrazovať na obrazovke bez širokouhlého formátu alebo tlačiť vo vysokom rozlíšení.

#### $5M$  3104×1746(16:9)

Obrázok s veľkosťou 5 megapixlov a pomerom strán 4:3. Vhodné pre fotografie, ktoré chcete zobrazovať na obrazovke bez širokouhlého formátu alebo tlačiť vo vysokom rozlíšení.

#### $2M$  1632×1224(4:3)

Obrázok s veľkosťou 2 megapixle a pomerom strán 4:3. Vhodné pre fotografie, ktoré chcete zobrazovať na obrazovke bez širokouhlého formátu.

#### $2M$  1920×1080(16:9)

Obrázok s veľkosťou 2 megapixle a pomerom strán 16:9. Vhodný pre fotografie, ktoré chcete zobrazovať na širokouhlej obrazovke.

- $\sqrt{v_{GA}}$  640×480(4:3) Formát VGA s pomerom strán 4:3.
- Ţ 7 MP je maximálne rozlíšenie, ktoré je k dispozícii, keď fotografujete pomocou režimu Superior Auto; keď je HDR zapnuté v režime Normálny; alebo keď je vybraný režim Scény v režime Korekcia protisvetla HDR.
- Ţ Rozlíšenie 8 MP je k dispozícii len keď je vybratý režim snímania Normálny a HDR je vypnuté a keď je vybratý režim Scény (okrem režimu Korekcia protisvetla HDR).

## Samospúšť

So samospúšťou môžete fotografovať bez toho, aby ste zariadenie držali v rukách. Túto funkciu používajte na snímanie autoportrétov a skupinových fotografií, na ktorých nebude nikto chýbať. Samospúšť môžete taktiež použiť na to, aby sa fotoaparát pri zachytávaní fotografií netriasol.

#### $\hat{\zeta}_0$  Zapnúť (10 sekúnd)

Nastavte 10-sekundové oneskorenie medzi ťuknutím na obrazovku fotoaparátu a momentom nasnímania fotografie.

- Zapnúť (2 sekundy) Nastavte 2-sekundové oneskorenie medzi ťuknutím na obrazovku fotoaparátu a momentom nasnímania fotografie.
- Vypnuté Fotografia sa nasníma hneď, ako ťuknete na obrazovku fotoaparátu.

## Smile Shutter™

Pred nasnímaním fotografie použite funkciu Smile Shutter™ a vyberte druh úsmevu, na ktorý má fotoaparát reagovať.

## Rýchle spustenie

Nastavenie rýchleho spustenia slúžia na spustenie fotoaparátu z uzamknutej obrazovky.

OF. Spustiť a snímať

Ak ťuknete na obrazovku, fotoaparát sa spustí z režimu spánku a nasníma sa fotografia.

Iba spustiť (fotoaparát) **OF** Po ťuknutí na obrazovku sa fotoaparát spustí z režimu spánku.

#### $H =$ Spustiť a nahrať video

Po ťuknutí na obrazovku sa videokamera spustí z režimu spánku a spustí nahrávanie.

**IIF** Iba spustiť (videokamera)

Po ťuknutí na obrazovku sa videokamera spustí z režimu spánku.

#### Vypnuté iÓ.

## Režim zaostrenia

Pomocou ovládacích prvkov nastavenia zaostrenia sa určuje, ktorá oblasť fotografie bude ostrá. Keď je zapnuté priebežné zaostrovanie, fotoaparát neustále prispôsobuje zaostrenie tak, aby oblasť v žltom zaostrovacom rámčeku zostala ostrá.

#### Aut. zaostr. na jeden obj.

Fotoaparát automaticky zaostrí na vybratý objekt. Priebežné zaostrovanie je zapnuté. Dotknite sa obrazovky fotoaparátu a podržte na nej prst, pokým sa farba zaostrovacieho rámčeka zmení zo žltej na modrú, čo značí, že zaostrenie je nastavené. Fotografia sa nasníma, keď uvoľníte prst.

#### **C**<sub>1</sub> Aut. zaostr. na viac objekt.

Fotoaparát automaticky zaostrí na niekoľko oblastí snímky. Dotknite sa obrazovky fotoaparátu a podržte na nej prst, pokým sa farba zaostrovacieho rámčeka zmení zo žltej na modrú, čo značí, že zaostrenie je nastavené. Fotografia sa nasníma, keď uvoľníte prst. Priebežné zaostrovanie je vypnuté.

#### **Rozpoznanie tváre**

Fotoaparát automaticky rozpozná až päť tvárí, ktoré označí rámčekmi na obrazovke. Fotoaparát automaticky zaostrí na najbližšiu tvár. Môžete tiež vybrať tvár, na ktorú chcete zaostriť, a to tak, že na ňu ťuknete na obrazovke. Po ťuknutí na obrazovku fotoaparátu sa modrým rámčekom označí tvár, ktorá je vybratá a na ktorú je zaostrené. Rozpoznávanie tváre nie je možné použiť pre všetky druhy scén. Priebežné zaostrovanie je zapnuté.

#### Dotykové zaostrovanie

Ak chcete, aby sa zaostrilo na určitú oblasť, dotknite sa danej oblasti na obrazovke fotoaparátu. Priebežné zaostrovanie je vypnuté. Dotknite sa obrazovky fotoaparátu a podržte na nej prst, pokým sa farba zaostrovacieho rámčeka zmení zo žltej na modrú, čo značí, že zaostrenie je nastavené. Fotografia sa nasníma, keď uvoľníte prst.

#### 上村 Sledovanie objektu

Keď objekt vyberiete ťuknutím v hľadáčiku, fotoaparát ho bude sledovať.

Ţ Toto nastavenie je k dispozícii iba v režime snímania Normálny.

## Hodnota expozície

- Určite množstvo svetla na fotografii, ktorú chcete nasnímať. Vyššia hodnota znamená viac svetla.
- ı Toto nastavenie je k dispozícii iba v režime snímania Normálny.

## HDR

Nastavenie HDR (vysoko dynamické rozpätie) použite na snímanie fotografií oproti silnému zadnému osvetleniu alebo v podmienkach s ostrým kontrastom. Nastavenie HDR kompenzuje stratu detailu a vytvára obrázky, ktoré sú reprezentatívne v tmavých aj svetlých oblastiach.

Ţ Toto nastavenie je k dispozícii iba v režime snímania Normálny.

# Vyváženie bielej farby

Vyváženie bielej farby slúži na dosiahnutie rovnováhy farieb vzhľadom na osvetlenie.

- WB<br>AUTO Automaticky Automaticky prispôsobuje vyváženie farieb podľa podmienok osvetlenia.
- $\frac{1}{2}$ Žiarovka Prispôsobenie vyváženia farieb pre osvetlenie teplým svetlom, napríklad pri svetle žiaroviek.
- Žiarivkové svetlo 点

Prispôsobuje vyváženie farieb pri žiarivkovom svetle.

#### Denné svetlo

Prispôsobuje vyváženie farieb pri slnečnom svetle vo vonkajšom prostredí.

Zamračené

Prispôsobuje vyváženie farieb pri oblačnom počasí.

ţ Toto nastavenie je k dispozícii iba v režime snímania Normálny.

#### Medzinárodná organizácia pre normalizáciu

Rozmazanie obrázku spôsobené tmavými podmienkami alebo pohybom predmetov môžete znížiť prostredníctvom zvýšenia citlivosti ISO.

- Automaticky ISO<br>AUTO Nastavuje citlivosť ISO automaticky. 100  $\frac{150}{100}$ Nastavuje citlivosť ISO automaticky do hodnoty 100. 200 **ISO**<br>200 Nastavuje citlivosť ISO automaticky do hodnoty 200. 400  $\frac{150}{400}$ Nastavuje citlivosť ISO automaticky do hodnoty 400.  $\frac{150}{800}$ 800 Nastavuje citlivosť ISO automaticky do hodnoty 800. 1 600
	- **ISO**<br>1600 Nastavuje citlivosť ISO automaticky do hodnoty 1600.
- ţ Toto nastavenie je k dispozícii iba v režime snímania Normálny.

# Meranie expozície

Táto funkcia meria intenzitu svetla na snímkach, ktoré chcete zaznamenať, a podľa toho automaticky určí vyváženú expozíciu.

- $\odot$ Stred Prispôsobuje expozíciu na stred obrázka.
- 囨 Priemerné Počíta expozíciu na základe intenzity svetla osvetľujúceho celý obrázok.
- Bodové  $\overline{\bullet}$ Nastavenie expozície na veľmi malú časť snímky, ktorú chcete zhotoviť.
- ļ Toto nastavenie je k dispozícii iba v režime snímania Normálny.

## Stabilizátor obrazu

Pri fotografovaní býva náročné držať zariadenie bez zachvenia. Stabilizátor vyvažuje drobné pohyby ruky.

## Zobraziť ukážku

Po nasnímaní obrázka alebo videa môžete zvoliť zobrazenie jeho ukážky.

- Neobmedzené 囻 Zobrazenie ukážky fotografie alebo videa po nasnímaní. 5 sekúnd 匞 Ukážka fotografie alebo videa sa zobrazí na 5 sekúnd od nasnímania. 3 sekundy  $\boxed{\triangleright}$ Ukážka fotografie alebo videa sa zobrazí na 3 sekundy od nasnímania.
	- $\mathbb{E}$ Vypnuté Fotografia alebo video sa po nasnímaní uloží bez zobrazenia ukážky.
- Ţ Toto nastavenie je k dispozícii iba v režime snímania Normálny.

# Označovanie geoznačkami

Označenie fotografií podľa miesta, kde vznikli.

Zapnuté

Zapnutá funkcia označovania geoznačkami priraďuje fotografiám približnú geografickú polohu miesta, kde vznikli. Ak chcete používať funkciu označovania geoznačkami, musíte funkcie určenia polohy povoliť v ponuke Nastavenie. Ak chcete fotografie označovať geoznačkami, musíte polohu určiť ešte pred nasnímaním fotografie. Poloha je určená, keď sa na obrazovke fotoaparátu zobrazí . Keď zariadenie hľadá vašu polohu, zobrazuje sa ...

#### $\mathbb{Q}_{\times}$  Vypnuté

Keď je funkcia označovania geoznačkami vypnutá, miesto nasnímania fotografie sa nebude dať zobraziť.

# Automatické odovzdanie

Automaticky aktualizujte fotografie na predvolenej službe sociálnej siete (SNS).

# Snímanie dotykom

Označte konkrétnu oblasť zaostrenia tak, že sa prstom dotknete oblasti na obrazovke fotoaparátu. Fotografia sa zaznamená, len čo uvoľníte prst. Toto nastavenie je k dispozícii len v prípade, ak je režim zaostrenia nastavený na dotykové zaostrenie.

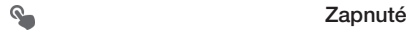

 $Q_{\infty}$ Vypnuté

# Zvuk uzávierky

Vyberte si, či zvuk uzávierky počas snímania videa bude zapnutý alebo vypnutý.

# Úložisko údajov

Môžete si vybrať, či sa majú údaje ukladať na vymeniteľnú kartu SD alebo na interné úložisko zariadenia.

Interný ukladací priestor □

Fotografie a videá sa ukladajú do pamäte zariadenia.

Karta SD Fotografie a videá sa ukladajú na kartu SD.

# Nastavenia videokamery

## Úprava nastavenia videokamery

- 1 Zapnite fotoaparát.
- 2 Ťuknite na ikonu nastavenia na obrazovke.
- 3 Ak chcete zobraziť všetky nastavenia, ťuknite na položku  $\mathcal{X}$ .
- 4 Vyberte nastavenie, ktoré si želáte zmeniť, a potom vykonajte želané zmeny.

#### Prispôsobenie panela nastavení videokamery

- 1 Keď je videokamera otvorená, ťuknite na položku  $\times$ , čím sa zobrazia všetky nastavenia.
- 2 Dotknite sa nastavenia, ktoré chcete presunúť, podržte na ňom prst a presuňte ho na požadované miesto.
- Ak presuniete nastavenie mimo panela nastavení, zmena sa zruší.

# Prehľad nastavení videokamery

#### Scény

Funkcia Scény vám pomôže vďaka predprogramovaným scénam rýchle nastaviť fotoaparát pre bežné situácie. Fotoaparát určí niekoľko nastavení, ktoré sú najvhodnejšie pre vybratú scénu a umožňujú nasnímať ten najlepší záber.

#### Vypnuté H.

Funkcia Scény je vypnutá a video možno snímať ručne.

#### $-9$ Zahmlenie

Používa sa na snímanie videa na mäkkom pozadí.

# $M$  Krajina

Používa sa na snímanie videí a krajiny. Fotoaparát zaostruje na vzdialené predmety.

#### Noc ♪

Pri zapnutí sa zvýši citlivosť na svetlo. Vhodný pre slabo osvetlené prostredie. Videá rýchlo sa pohybujúcich objektov môžu byť rozmazané. Držte ruku pevne alebo použite podperu. Pri dobrom osvetlení vypnite nočný režim, zlepšíte tým kvalitu videa.

#### 产 Pláž

Používa sa vo svetlom prostredí na ochranu pred preexponovaním.

#### Sneh

Používa sa vo svetlom prostredí na ochranu pred preexponovaním.

#### **Sport**

Využitie pri videách rýchlo sa pohybujúcich objektov. Krátky čas expozície minimalizuje rozmazanie pohybu.

#### Večierok

Využitie pri videách v slabo osvetlenom prostredí. Táto scéna dokáže zachytiť svetlo z pozadia i svetlo sviečky. Videá rýchlo sa pohybujúcich objektov môžu byť rozmazané. Držte ruku pevne alebo použite podperu.

# Rozlíšenie videa

Prispôsobujte rozlíšenie videa rôznym formátom.

#### FullHD 1920×1080(16:9)

Formát Full HD (Full High Definition) s pomerom strán 16:9. 1 920 × 1 080 pixlov.

#### HD 1280×720(16:9)

HD (High Definition) formát s pomerom strán 16:9. 1280 × 720 pixlov.

#### 640×480(4:3) **VGA**

Formát VGA s pomerom strán 4:3. 640 x 480 pixlov.

#### 176×144(11:9) **MMS**

Nahrávanie videoklipov vhodných na odosielanie prostredníctvom správ MMS. Čas nahrávania tohto formátu videa je limitovaný veľkosťou správy MMS.

## Samospúšť

So samospúšťou môžete nahrávať video bez toho, aby ste zariadenie držali. Vhodné pri nahrávaní skupinových videoklipov, na ktorých sú všetci. Samospúšť môžete použiť aj ako ochranu pred chvením pri nahrávaní videí.

#### $\mathcal{E}_0$  Zapnúť (10 sekúnd)

Nastavenie oneskorenia v dĺžke 10 sekundy medzi ťuknutím na obrazovku fotoaparátu a začatím nahrávania videa.

#### Zapnúť (2 sekundy)

Nastavenie oneskorenia v dĺžke 2 sekundy medzi ťuknutím na obrazovku fotoaparátu a začatím nahrávania videa.

#### Vypnuté

Video sa začne nahrávať hneď, ako ťuknete na obrazovku fotoaparátu.

# Rýchle spustenie

Nastavenie rýchleho spustenia slúžia na spustenie fotoaparátu z uzamknutej obrazovky.

- $\mathcal{Q}_{\overline{\mathbb{H}}}$ Spustiť a snímať Ak ťuknete na obrazovku, fotoaparát sa spustí z režimu spánku a nasníma sa fotografia.
- Iba spustiť (fotoaparát) raz. Po ťuknutí na obrazovku sa fotoaparát spustí z režimu spánku.
- $\Box \bar{z}$ Spustiť a nahrať video Po ťuknutí na obrazovku sa videokamera spustí z režimu spánku a spustí nahrávanie.
- Iba spustiť (videokamera) **ENE** Po ťuknutí na obrazovku sa videokamera spustí z režimu spánku.
- Vypnuté iÓ.

# Režim zaostrenia

Pomocou nastavenia zaostrenia sa ovláda, ktorá časť videa má byť ostrá. Keď je zapnuté priebežné zaostrovanie, fotoaparát neustále prispôsobuje zaostrenie tak, aby oblasť v bielom zaostrovacom rámčeku zostala ostrá.

Aut. zaostr. na jeden obj.

Fotoaparát automaticky zaostrí na vybratý objekt. Priebežné zaostrovanie je zapnuté.

#### Rozpoznanie tváre **IQI**

Fotoaparát automaticky rozpozná až päť tvárí, ktoré označí bielymi rámčekmi na obrazovke. Fotoaparát automaticky zaostrí na najbližšiu tvár. Môžete tiež vybrať tvár, na ktorú chcete zaostriť, a to tak, že na ňu ťuknete na obrazovke. Po ťuknutí na obrazovku fotoaparátu sa označí žltým rámčekom tvár, ktorá je vybratá a na ktorú je zaostrené. Rozpoznávanie tváre nie je možné použiť pre všetky druhy scén. Priebežné zaostrovanie je zapnuté.

#### **Li**<sup>1</sup> Sledovanie objektu

Keď sa dotknete v hľadáčiku objektu, fotoaparát ho začne sledovať.

# Hodnota expozície

Toto nastavenie umožňuje určiť množstvo svetla v snímanom zábere. Vyššia hodnota znamená viac svetla.

# Video HDR

Nastavenie videa HDR (s vysokým dynamickým rozpätím) použite na snímanie videa oproti silnému zadnému osvetleniu alebo v podmienkach s ostrým kontrastom. Nastavenie videa HDR kompenzuje stratu detailu a vytvára obrázky, ktoré sú reprezentatívne v tmavých aj svetlých oblastiach.

# Vyváženie bielej farby

Vyváženie bielej farby slúži na dosiahnutie rovnováhy farieb vzhľadom na osvetlenie.

- **WB** Automaticky Automatické nastavenie vyváženia farieb podľa podmienok osvetlenia.
- Žiarovka ☆

Prispôsobenie vyváženia farieb pre osvetlenie teplým svetlom, napríklad pri svetle žiaroviek.

巡 Žiarivkové svetlo

Nastavenie vyváženia farieb pri žiarivkovom svetle.

Denné svetlo 业

Nastavenie vyváženia farieb pri slnečnom svetle vo vonkajšom prostredí.

#### Zamračené

Nastavenie vyváženia farieb pri oblačnom počasí.

# Meranie expozície

Táto funkcia meria intenzitu svetla na snímkach, ktoré chcete zaznamenať, a podľa toho automaticky určí vyváženú expozíciu.

#### Stred  $\overline{\odot}$

Nastavenie expozície na stred snímky.

```
Priemerné
囨
```
Výpočet expozície na základe intenzity svetla osvetľujúceho celú snímku.

#### Bodové  $\overline{\bullet}$

Nastavenie expozície na veľmi malú časť snímky, ktorú chcete zhotoviť.

# Stabilizátor obrazu

Pri nahrávaní videa môže byť náročné držať zariadenie bez zachvenia. Stabilizátor vyvažuje drobné pohyby ruky.

# Označovanie geoznačkami

Označenie fotografií podľa miesta, kde vznikli.

#### $\bullet$ Zapnuté

Zapnutá funkcia označovania geoznačkami priraďuje fotografiám približnú geografickú polohu miesta, kde vznikli. Ak chcete používať funkciu označovania geoznačkami, musíte funkcie určenia polohy povoliť v ponuke Nastavenie. Ak chcete fotografie označovať geoznačkami, musíte polohu určiť ešte pred nasnímaním fotografie. Poloha je určená, keď sa na obrazovke fotoaparátu zobrazí · Keď zariadenie hľadá vašu polohu, zobrazuje sa ...

#### $\mathbf{Q}_x$  Vypnuté

Keď je funkcia označovania geoznačkami vypnutá, miesto nasnímania fotografie sa nebude dať zobraziť.

# Mikrofón

Vyberte, či sa má počas nahrávania videí zaznamenať okolitý zvuk.

## Snímanie dotykom

Označte konkrétnu oblasť zaostrenia tak, že sa prstom dotknete oblasti na obrazovke fotoaparátu. Fotografia sa zaznamená, len čo uvoľníte prst. Toto nastavenie je k dispozícii len v prípade, ak je režim zaostrenia nastavený na dotykové zaostrenie.

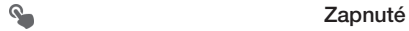

Q<sub>R</sub> Vypnuté

## Zvuk uzávierky

Vyberte si, či zvuk uzávierky počas snímania videa bude zapnutý alebo vypnutý.

# Úložisko údajov

Môžete si vybrať, či sa majú údaje ukladať na vymeniteľnú kartu SD alebo na interné úložisko zariadenia.

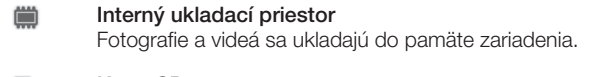

Karta SD Fotografie a videá sa ukladajú na kartu SD.

# Album

# Zobrazenie fotografií a videí

Na karte Obrázky v aplikácii Album si môžete prezerať fotografie a prehrávať videá nasnímané fotoaparátom alebo si zobrazovať podobný obsah uložený v zariadení. Všetky fotografie a videá sa zobrazujú v chronologicky usporiadanej mriežke.

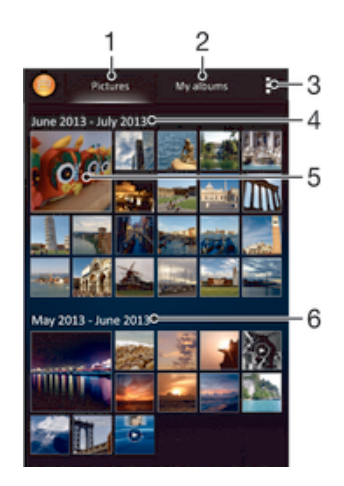

- 1 Zobrazenie fotografií a videí na karte Obrázky
- 2 Zobrazenie fotografií a videí na karte Moje albumy
- 3 Zobrazenie možností ponuky
- 4 Dátum položiek v skupine
- 5 Ťuknutím zobrazíte fotografie a videá
- 6 Posunom nahor a nadol zobrazíte obsah

## Zobrazenie fotografií a videí

- 1 Na obrazovke Plocha ťuknite na položku ...
- 2 Vyhľadajte položku **Album** a ťuknite na ňu.
- 3 Ťuknutím fotografiu alebo video zobrazte.
- 4 Dotykom rýchlym pohybom doľava zobrazíte nasledujúcu fotografiu alebo nasledujúce video. Dotykom rýchlym pohybom doprava zobrazíte predchádzajúcu fotografiu alebo predchádzajúce video.
- $\bullet$ Ak sa orientácia obrazovky po otočení zariadenia vľavo alebo vpravo automaticky nezmení, začiarknite políčko Autom. otočenie obrazovky v ponuke Nastavenie > Displej.

#### Zmena veľkosti miniatúr

• Keď si pozeráte miniatúry fotografií a videí v aplikácii Album, roztiahnutím dvoch prstov ich môžete priblížiť alebo stiahnutím prstov k sebe zas oddialiť.

#### Priblíženie a vzdialenie fotografie

• Keď si pozeráte fotografiu, roztiahnutím dvoch prstov ju môžete priblížiť alebo stiahnutím prstov k sebe zas oddialiť.

## Zobrazenie prezentácie fotografií

- 1 Ťuknutím na obrazovku počas prezerania fotografie zobrazte panel nástrojov a potom ťuknite na možnosť > Prezentácia, ak chcete spustiť prezentáciu všetkých fotografií v albume.
- 2 Ťuknutím na fotografiu prezentáciu ukončíte.

#### Sledovanie prezentácie fotografií s hudbou

- 1 Pri prezeraní fotografií ťuknite na pruh s nástroj na obrazovke, potom ťuknite na  $\parallel$ > SensMe™ slideshow.
- 2 Vyberte hudbu a tému, ktorú chcete použiť pri prezentácii, a potom ťuknite na  $\odot$ . Aplikácia Album analyzuje fotografie a použije hudobné údaje SensMe™ na prehranie prezentácie.
- 3 Ak chcete pozastaviť prehrávanie, ťuknite na obrazovku na zobrazenie ovládania a potom ťuknite na  $\omega$ .

#### Prehrávanie videa

- 1 Otvorte kartu Obrázky alebo kartu Moje albumy v albume.
- 2 Pomocou zobrazení v mriežke alebo zozname nájdite video, ktoré si želáte otvoriť.
- 3 Ťuknutím prehrajte videoklip.
- 4 Ak nie sú zobrazené žiadne ovládacie prvky prehrávania, zobrazíte ich ťuknutím na obrazovku. Pre skrytie ovládacích prvkov znovu ťuknite na obrazovku.

#### Pozastavenie videa

- 1 Počas prehrávania videa ťuknutím na obrazovku zobrazte ovládacie prvky.
- 2 Ťuknite na položku (ii).

#### Rýchle pretáčanie videa dopredu a dozadu

- 1 Počas prehrávania videa ťuknutím na obrazovku zobrazte ovládacie prvky.
- 2 Posuňte značku ukazovateľa priebehu doľava, čím sa video pretočí dozadu alebo doprava, čím sa video pretočí dopredu.

#### Nastavenie hlasitosti videa

• Stlačte tlačidlo na nastavenie hlasitosti.

# Zdieľanie a správa fotografií a videí

Fotografie a videá uložené v zariadení môžete zdieľať. Môžete ich tiež rôznymi spôsobmi spravovať. Môžete napríklad pracovať s dávkami fotografií, odstraňovať fotografie a pripojiť ich ku kontaktom.

Ţ Je možné, že položky chránené autorskými právami nebudete môcť kopírovať, odosielať ani prenášať. Taktiež sa nemusia odoslať niektoré položky, ak je súbor príliš veľký.

#### Zdieľanie fotografie alebo videa

- 1 V aplikácii Album vyhľadajte fotografiu alebo video, ktoré chcete zdieľať, a ťuknite na ne.
- 2 Ťuknutím na obrazovku zobrazíte panely s nástrojmi. Potom ťuknite na položku .
- 3 Ťuknite na aplikáciu, pomocou ktorej chcete zdieľať fotografiu, a potom ju na základe príslušných krokov odošlite.

#### Použitie fotografie ako obrázka kontaktu

- 1 Keď si prezeráte fotografiu, ťuknutím na obrazovku zobrazte panely s nástrojmi a potom ťuknite na položky = > Použiť ako > Obrázok kontaktu.
- 2 Ak sa zobrazí výzva, ťuknite na položky Kontakty > Len raz a vyberte kontakt.

#### Použitie fotografie ako tapety

- 1 Keď si prezeráte fotografiu, ťuknutím na obrazovku zobrazte panely s nástrojmi a potom ťuknite na položky **: > Použiť ako > Tapeta.**
- 2 Postupujte podľa pokynov na obrazovke.

#### Otočenie fotografie

- 1 Ťuknutím na obrazovku pri prezeraní fotografie si zobrazte panel nástrojov a potom ťuknite na možnosť .
- 2 Vyberte položku **Otočiť**. Fotografia sa uloží s novou orientáciou.

#### Odstránenie fotografie alebo videa

- 1 Ťuknutím na obrazovku pri prezeraní fotografie zobrazte panel s nástrojmi a potom ťuknite na možnosť .
- 2 Ťuknite na položku **Odstrániť**.

#### Práca s dávkami fotografií alebo videí v aplikácii Album

- 1 Pri prezeraní miniatúr fotografií a videí v aplikácii Album ťuknite na možnosť a potom na položku Vybrať položky.
- 2 Ťuknite na položky, s ktorými chcete pracovať. Vybraté položky budú označené modrým orámovaním.
- 3 S vybratými položkami môžete pracovať pomocou nástrojov na paneloch s nástrojmi.
- $\bullet$ Na aktiváciu režimu výberu sa môžete tiež dotknúť položky a podržať ju, kým sa jej orámovanie nesfarbí na modro. Potom môžete vybrať ďalšie položky tak, že na ne ťuknete.

# Analýza fotografií s tvárami v aplikácii Album

Môžete analyzovať ľubovoľné fotografie v zariadení, na ktorých sa nachádzajú tváre ľudí. Funkcia analýzy fotografií zostane po aktivácii zapnutá a nové fotografie sa analyzujú hneď po pridaní. Po spustení analýzy môžete všetky fotografie konkrétnej osoby zoskupiť do jedného priečinka.

#### Zapnutie funkcie analýzy fotografií

- 1 Na obrazovke Plocha ťuknite na položku ...
- 2 Vyhľadajte položky **Album > Moje albumy > Tváre** a ťuknite na ne.
- 3 Prebehne analýza všetkých fotografií v zariadení a fotografie sa rozdelia do príslušných skupín v priečinku Nepomenované tváre.

#### Pomenovanie tváre

- 1 V dlaždici Tváre ťuknite na priečinok Neznáme tváre, vyhľadajte priečinok Ostatné tváre a vyberte tvár, ktorú chcete pomenovať.
- 2 Ťuknite na položku Pridať meno.
- 3 Zadajte meno a potom ťuknite na položky Hotovo > Pridať ako novú osobu.

#### Úprava mena tváre

- 1 Pri zobrazení tváre na celú obrazovku zobrazte panely nástrojov ťuknutím na obrazovku a potom ťuknite na položky  $\Rightarrow$  Upraviť značky mien.
- 2 Ťuknite na položku OK.
- 3 Ťuknite na meno tváre, ktoré chcete upraviť.
- 4 Upravte meno a potom ťuknite na položky Hotovo > Pridať ako novú osobu.

# Úprava fotografií pomocou aplikácie Photo editor

Pôvodné fotografie nasnímané pomocou fotoaparátu môžete upravovať a aplikovať na ne efekty. Môžete napríklad zmeniť svetelné efekty. Po uložení upravenej fotografie zostane pôvodná nezmenená verzia fotografie uložená v zariadení.

#### Úprava fotografie

• Pri prezeraní fotografie zobrazte panel nástrojov ťuknutím na obrazovku a potom tuknite na ikonu

#### Orezanie fotografie

- 1 Ťuknutím na obrazovku pri prezeraní fotografie zobrazte panel s nástrojmi a potom tuknite na možnosť <sub>→</sub>
- 2 Keď sa zobrazí výzva, ťuknite na položky Editor fotografií > Len raz.
- 3 Ťuknite na položky  $\pm$  > Orezať.
- 4 Ťuknutím na položku  $\Box$  a vyberte možnosť.
- 5 Orezávací rámik upravíte, ak sa dotknete jeho okraja a podržíte na ňom prst. Keď zmiznú štvorce na okrajoch, zmeňte veľkosť rámika ťahaním dovnútra alebo von.
- 6 Ak chcete zmeniť veľkosť všetkých strán orezávacieho rámika naraz, dotknite sa jedného z jeho štyroch rohov a podržte na ňom prst, aby zmizli štvorce na okrajoch, a potom roh potiahnite podľa požiadaviek.
- 7 Ak chcete orezávací okraj posunúť do inej časti fotografie, dotknite sa jeho vnútra, podržte na ňom prst a potom ho potiahnite do požadovanej polohy.
- 8 Ťuknite na položku Uplatniť funkciu Orezať.
- 9 Ak chcete uložiť kópiu fotografie po orezaní, ťuknite na položku Uložiť.

#### Použitie špeciálnych efektov na fotografiu

- 1 Ťuknutím na obrazovku pri prezeraní fotografie si zobrazte panel nástrojov a potom ťuknite na možnosť  $\Box$ .
- 2 Keď sa zobrazí výzva, ťuknite na položky Editor fotografií > Len raz.
- 3 Ťuknite na položku  $\pm$  a potom vyberte možnosť.
- 4 Upravte fotografiu podľa svojich predstáv a potom ťuknite na položku Uložiť.

# Vylepšenie fotografie pomocou rozšírených nastavení

- 1 Ťuknutím na obrazovku pri prezeraní fotografie si zobrazte panel nástrojov a potom ťuknite na možnosť  $\Box$ .
- 2 Keď sa zobrazí výzva, ťuknite na položky Editor fotografií > Len raz.
- 3 Ťuknite na položku □ a potom vyberte možnosť.
- 4 Ak chcete uložiť kópiu upravenej fotografie, ťuknite na položku Uložiť.

#### Úprava nastavení svetla fotografie

- 1 Ťuknutím na obrazovku pri prezeraní fotografie zobrazte panel s nástrojmi a potom ťuknite na možnosť .
- 2 Keď sa zobrazí výzva, ťuknite na položky Editor fotografií > Len raz.
- 3 Ťuknite na položku  $\oslash$  a potom vyberte možnosť.
- 4 Ak chcete uložiť kópiu upravenej fotografie, ťuknite na položku Uložiť.

#### Nastavenie úrovne sýtosti farieb na fotografii

- 1 Ťuknutím na obrazovku pri prezeraní fotografie si zobrazte panel nástrojov a potom ťuknite na možnosť  $\mathbb{R}$ .
- 2 Keď sa zobrazí výzva, ťuknite na položky Editor fotografií > Len raz.
- 3 Ťuknite na položku  $\otimes$  a potom vyberte možnosť.
- 4 Ak chcete uložiť kópiu upravenej fotografie, ťuknite na položku Uložiť.

# Fotoalbumy

Na karte Moje albumy v aplikácii Album sa nachádzajú všetky vaše fotoalbumy vrátane albumov s fotografiami a videami, ktoré ste nasnímali fotoaparátom, a obsahu, ktorý zdieľate online v službách, ako sú PlayMemories, Picasa a Facebook. Keď sa prihlásite do niektorej takejto služby, môžete spravovať obsah, pridávať komentáre k fotografiám a videám a zobrazovať komentáre od priateľov. V aplikácii Album môžete tiež k fotografiám pridávať geoznačky, vykonávať základné úpravy a na zdieľanie obsahu používať napríklad technológiu bezdrôtovej komunikácie Bluetooth®, e-mail a správy.

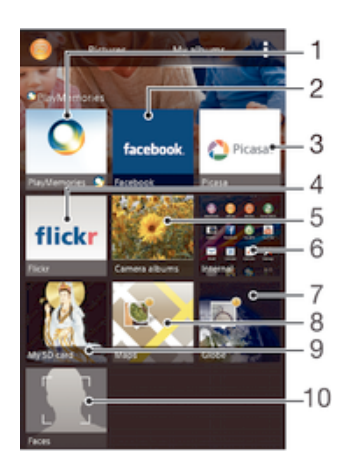

- 1 Zobrazenie fotografií a videí pomocou služby online PlayMemories
- 2 Zobrazenie fotografií a videí v službe Facebook™
- 3 Zobrazenie fotografií a videí v službe Picasa™
- 4 Zobrazenie fotografií pomocou služby online Flickr™
- 5 Zobrazenie všetkých fotografií a videí nasnímaných fotoaparátom vášho zariadenia
- 6 Zobrazenie všetkých fotografií a videí uložených v internom ukladacom priestore zariadenia
- 7 Zobrazenie fotografií v režime glóbusu
- 8 Zobrazenie fotografií na mape
- 9 Zobrazenie všetkých fotografii a videí uložených na vymeniteľnej pamäťovej karte
- 10 Zobrazenie všetkých fotografií s tvárami
- Ţ Služba online PlayMemories nie je dostupná vo všetkých krajinách a oblastiach.

#### Zobrazenie fotografií zo služieb online v albume

- 1 Na obrazovke Plocha ťuknite na položku ...
- 2 Vyhľadajte položky Album > Moje albumy a ťuknite na ne.
- 3 Ťuknite na požadovanú službu online.
- 4 Ťuknite na položku Pripojiť. Zobrazia sa všetky dostupné albumy online, ktoré ste odovzdali do príslušnej služby.
- 5 Ťuknutím na ľubovoľný album zobrazte jeho obsah a potom ťuknite na fotografiu v albume.
- 6 Rýchlym pohybom doľava zobrazíte ďalšiu fotografiu alebo ďalšie video. Rýchlym pohybom prstu doprava zobrazíte predchádzajúcu fotografiu alebo nasledujúce video.

#### Zobrazenie a pridanie komentárov k obsahu albumu online

- 1 Keď si prezeráte fotografiu v albume online, ťuknutím na obrazovku zobrazte panely s nástrojmi a potom ťuknutím na položku  $\blacksquare$  zobrazte komentáre.
- 2 Do vstupného poľa zadajte komentáre a ťuknite na položku Odoslať.

#### Pridanie označenia "To sa mi páči" k fotografiám či videoklipom v službe Facebook™

• Počas zobrazenia fotografie alebo videa niektorého z albumov v sieti Facebook™ ťuknite na obrazovku (zobrazia sa nástrojové lišty), potom ťuknite na položku . Tým tejto položke udelíte označenie "To sa mi páči" v sieti Facebook™.

# Zobrazovanie fotografií na mape

Pridávanie informácií o polohe na fotografie sa nazýva označovanie geoznačkami. Fotografie môžete zobraziť a označiť na mape a priateľom a rodine ukázať, kde ste danú fotografiu nasnímali. Ďalšie informácie nájdete v téme *Pridanie geografickej polohy do fotografií* na stránke 75.

÷ó Ak ste vo fotoaparáte zapli rozpoznávanie polohy a aktivovali označovanie geoznačkami, fotografie môžete označiť a neskôr si ich zobraziť priamo na mape.

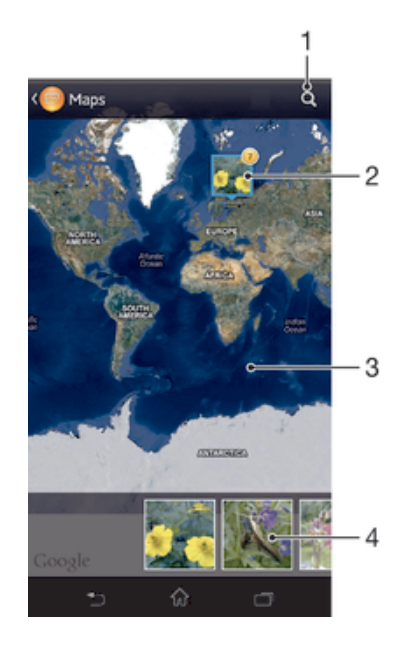

- 1 Hľadanie miesta na mape.
- 2 Zobrazenie možností ponuky.
- 3 Skupina fotografií alebo videí označených geoznačkami na rovnakom mieste.
- 4 Dvojitým ťuknutím zobrazenie priblížite. Stiahnutím prstov ho oddialite. Ťahaním zobrazíte ďalšie časti mapy.
- 5 Miniatúry vybratej skupiny fotografií alebo videí. Ťuknutím na položku ju zobrazíte na celej obrazovke.
- Ak bolo na rovnakom mieste nasnímaných viacero fotografií, na mape sa zobrazí len jedna z nich. Celkový počet fotografii sa zobrazí v pravom hornom rohu, napríklad . Ak chcete zobraziť všetky fotografie v skupine, ťuknite na vrchnú fotografiu a potom na jednu z miniatúr v spodnej časti obrazovky.

#### Pridanie geoznačky do fotografie

- 1 Keď si prezeráte fotografiu, ťuknutím na obrazovku zobrazte panely s nástrojmi a potom ťuknutím na položku Ťukn. nastavte polohu otvorte obrazovku mapy.
- 2 Vyhľadajte želané miesto, ťuknite naň a umiestnite fotografiu na mapu.
- 3 Ak chcete prispôsobiť miesto fotografie, ťuknite na miesto na mape, kde si želáte presunúť danú fotografiu.
- 4 Keď skončíte, ťuknutím na tlačidlo OK uložte geoznačku a vráťte sa do zobrazovača fotografií.

#### Zobrazenie fotografií s geoznačkami na mape

- 1 Na obrazovke Plocha ťuknite na položku ...
- 2 Vyhľadajte položky **Album > Moje albumy > Mapy** a ťuknite na ne.
- 3 Ťuknutím na fotografiu ju zobrazíte na celej obrazovke.

#### Zobrazenie fotografií s geoznačkami na glóbuse

- 1 Na obrazovke Plocha ťuknite na položku ...
- 2 Vyhľadajte položky **Album > Moje albumy > Svet** a ťuknite na ne.<br>3 Ťuknutím na fotografiu iu zobrazíte na celej obrazovke.
- 3 Ťuknutím na fotografiu ju zobrazíte na celej obrazovke.

#### Zmena geoznačky fotografie

- 1 Pri zobrazení fotografie na mape v aplikácii Album sa dotknite fotografie a podržte na nej prst, kým sa jej rám nezmení na modrý. Potom ťuknite na požadované miesto na mape.
- 2 Ťuknite na položku OK.

#### Zmena zobrazenia mapy

• Keď si prezeráte mapu v aplikácii Album, ťuknite na a vyberte Klasické zobrazenie alebo Satelitné zobrazenie.

# Videá

# Sledovanie videí v aplikácii Movies

V aplikácii Movies môžete prehrávať filmy a videoklipy, ktoré ste si uložili alebo prevzali do zariadenia. Aplikácia Movies navyše umožňuje ku každému filmu získať plagát, zhrnutie deja a informácie o žánri alebo o režisérovi. Taktiež môžete prehrávať filmy zo zariadení, ktoré sú pripojené k rovnakej sieti.

- Ţ Videá nasnímané fotoaparátom zariadenia sa nezobrazujú v aplikácii Movies, ale v aplikácii Album.
- Ţ Niektoré videosúbory sa v aplikácii Movies pravdepodobne nebudú dať prehrať.

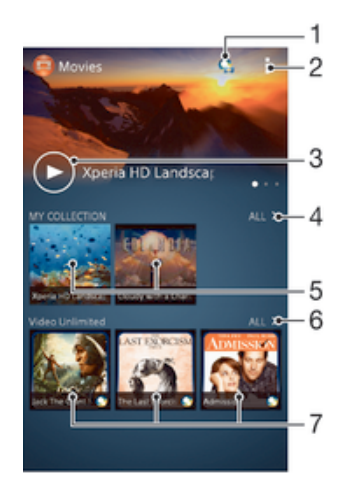

- Otvorenie aplikácie Video Unlimited
- 2 Zobrazenie možností ponuky
- 3 Prehratie naposledy sledovaného videa ťuknutím
- 4 Prehľadávanie všetkých videí prevzatých alebo uložených v zariadení
- 5 Prehratie uložených alebo prevzatých videosúborov ťuknutím
- 6 Zobrazenie všetkých videí v službe Video Unlimited ťuknutím
- 7 Zobrazenie podrobností videa v službe Video Unlimited ťuknutím
- Ţ Sony Entertainment Network so službou Video Unlimited a Music Unlimited nie je k dispozícii vo všetkých krajinách. Vyžaduje sa samostatné objednanie. Na tieto služby sa vzťahujú dodatočné podmienky a požiadavky.

#### Prehrávanie videí v aplikácii Movies

- 1 Na obrazovke Plocha ťuknite na položku  $\frac{m}{n}$ a potom nájdite položku Filmy a ťuknite na ňu.
- 2 Vyhľadajte video, ktoré chcete prehrať, a ťuknite naň. Ak sa video na obrazovke nezobrazuje, ťuknite na položku Všetky na karte Moja kolekcia a potom vyhľadajte video, ktoré chcete prehrať, a ťuknite naň.
- 3 Na zobrazenie alebo skrytie ovládacích prvkov ťuknite na obrazovku.
- 4 Ťuknutím na ikonu (ii) prehrávanie pozastavíte. Ak chcete pokračovať v prehrávaní, ťuknite na položku .
- 5 Posunutím ukazovateľa priebehu doľava presuniete prehrávanie rýchlo dozadu. Posunutím ukazovateľa priebehu doprava presuniete prehrávanie rýchlo dopredu.

#### Prehrávanie videa v režime zobrazenia na celú obrazovku

- 1 Pri prehrávaní videa ťuknite na obrazovku a zobrazia sa ovládacie prvky.
- 2 Ťuknite na položku  $\frac{5}{2}$ .
- Prepnúť do režimu zobrazenia na celú obrazovku môžete len v prípade, že sa ešte neprehráva video v tomto režime. Ak chcete video prehrať v pôvodnej veľkosti, ťuknite na položku  $\frac{3k}{2}$

#### Prehrávanie videa v externom zariadení

- 1 Pri prehrávaní videa ťuknite na obrazovku a zobrazia sa všetky ovládacie prvky.
- 2 Ťuknite na položky  $\Rightarrow$  Throw.
- 3 Vyberte externé zariadenie, v ktorom sa má video prehrať. Ak nie je k dispozícii žiadne externé zariadenie, podľa pokynov na obrazovke pridajte externé zariadenie.

#### Zmena nastavení v aplikácii Movies

- 1 Na obrazovke Plocha ťuknite na položku ::: a potom nájdite položku Filmy a ťuknite na ňu.
- 2 Ťuknite na položku ∎a potom podľa potreby zmeňte nastavenia.

#### Zmena nastavenia zvuku pri prehrávaní videoklipu

- 1 Pri prehrávaní videoklipu zobrazte ovládacie prvky ťuknutím na obrazovku.
- 2 Ťuknite na položku , potom ťuknite na položku Nastavenie zvuku.
- 3 Zaškrtnite políčka u nastavenia zvuku, ktoré chcete aktivovať.
- 4 Po dokončení ťuknite na položku OK.

#### Zdieľanie videa

- 1 Počas prehrávania videoklipu ťuknite na tlačidlo **a** potom na tlačidlo **Zdieľať**.
- 2 V otvorenej ponuke ťuknite na aplikáciu, ktorú chcete použiť k zdieľaniu videa, a potom ho odošlite podľa uvedených krokov.

## Prenos videí nachádzajúcich sa v zariadení

Pred začatím používania aplikácie Movies je vhodné do zariadenia preniesť filmy, TV relácie a ďalšie videá, ktoré sa nachádzajú v iných zariadeniach, ako je napríklad počítač. Obsah je možné preniesť niekoľkými spôsobmi:

- Pripojte zariadenie k počítaču pomocou kábla USB a myšou posuňte videosúbory priamo z aplikácie na správu súborov v počítači. Prečítajte si časť *Pripojenie zariadenia k počítaču* na stránke 101.
- Ak máte osobný počítač, na usporiadanie obsahu a na prenos videosúborov do zariadenia cez osobný počítať použite aplikáciu Media Go™ od spoločnosti Sony™. Ak sa chcete získať ďalšie informácie a prevziať aplikáciu Media Go™, prejdite na stránku http://mediago.sony.com/enu/features.
- Ak používate Apple® Mac®, na prenos videosúborov z aplikácie iTunes do zariadenia môžete použiť aplikáciu Sony™ Bridge for Mac. Ak sa chcete získať ďalšie informácie a prevziať aplikáciu Sony™ Bridge for Mac, prejdite na stránku *www.sonymobile.com/global-en/tools/bridge-for-mac/*.

# Správa videí

#### Získanie informácií o filme ručne

- 1 Uistite sa, že zariadenie má aktívne dátové pripojenie.
- 2 Na obrazovke Plocha ťuknite na položku ::: a potom nájdite položku Filmy a ťuknite na ňu.
- 3 Ťuknite na položku Všetky na karte Moja kolekcia a vyhľadajte miniatúru súboru, o ktorom chcete získať informácie.
- 4 Dotknite sa miniatúry videa a podržte na nej prst, a potom ťuknite na možnosť Hľadať informácie.
- 5 Ak sa zobrazí výzva, nechajte zariadenie prevziať podrobnosti videa prostredníctvom mobilného dátového pripojenia.
- 6 Zadajte kľúčové slová vybratého videa do vyhľadávacieho poľa a potom ťuknite na tlačidlo potvrdenia na klávesnici. Všetky zhody sú zobrazené v zozname.
- 7 Vyberte výsledok hľadania a ťuknite na možnosť Hotovo. Spustí sa preberanie informácií.
- Informácie o nových pridaných videách získate automaticky pri otvorení aplikácie Movies, ak je začiarknuté políčko Získanie detailov videa v časti Nastavenie. Môžu byť účtované poplatky za prenos dát.
- Ak prevzaté informácie nie sú správne, zopakujte hľadanie s inými kľúčovými slovami.

#### Vymazanie informácií o videu

- 1 Na obrazovke Plocha ťuknite na položku <sub>ili</sub>a potom nájdite položku Filmy a ťuknite na ňu.
- 2 Ťuknutím na položku Všetky na karte Moja kolekcia vyhľadajte video, ktoré chcete upraviť.
- 3 Dotknite sa miniatúry videa a podržte na nej prst, a potom ťuknite na možnosť Vymazať informácie.

## Odstránenie videa

- 1 Na ploche ťuknite na položku :::;, potom nájdite položku **Filmy** a ťuknite na ňu.
- 2 Ťuknutím na položku Všetky na karte Moja kolekcia vyhľadajte video, ktoré chcete odstrániť.
- 3 Dotknite sa miniatúry videa a podržte ju. Potom ťuknite na položku Odstrániť v zobrazenom zozname.
- 4 Akciu potvrďte opätovným ťuknutím na položku Odstrániť.

# Služba Video Unlimited

Služba Video Unlimited vám umožňuje požičať a zakúpiť si filmy a TV programy, ktoré môžete zobraziť nielen na zariadení Android™, ale aj na počítači a zariadeniach PlayStation® Portable (PSP®), PlayStation® 3 alebo PlayStation® Vita. Vyberte si najnovšie tituly z Hollywoodu, akčné filmy, komédie, klasiku a veľa ďalších kategórií.

Na zakúpenie alebo požičiavanie filmov prostredníctvom služby Video Unlimited si musíte vytvoriť účet služby Video Unlimited. Ak už máte účet siete PlayStation® alebo Sony Entertainment Network, môžete použiť ten.

Sieť Sony Entertainment Network so službami Video Unlimited a Music Unlimited nie je k dispozícii na všetkých trhoch. Vyžaduje sa samostatné predplatné. Platia ďalšie zmluvné podmienky.

#### Začíname používať službu Video Unlimited

- 1 Na obrazovke Plocha ťuknite na položku :::
- 2 Vyhľadajte a ťuknite na položku  $\mathbf{Q}_i$
- 3 Ak používate službu Video Unlimited prvýkrát, ťuknite na tlačidlo Pokračovať na uvítacej obrazovke a ak to bude potrebné, uveďte svoj dátum narodenia. Potom znova ťuknite na tlačidlo Pokračovať a prejdite na hlavnú obrazovku služby Video Unlimited.
- 4 Ťuknite na položky **> Prihlásiť sa**, potom sa prihláste podľa pokynov na obrazovke k svojmu účtu alebo vytvorte nový účet, aby ste si mohli požičiavať alebo kupovať filmy.

# Možnosti pripojenia

# Zdieľanie obsahu so zariadeniami s technológiou DLNA Certified™

Mediálny obsah uložený v zariadení môžete zobraziť alebo prehrávať na iných zariadeniach, napríklad na televízore či počítači. Aby bolo možné obsah zdieľať, je potrebné, aby tieto zariadenia mali technológiu DLNA Certified™ od skupiny Digital Living Network Alliance a aby boli pripojené k rovnakej sieti Wi-Fi®. Zároveň môžete zobraziť alebo prehrávať obsah z iných zariadení s technológiou DLNA Certified ™ vo vašom zariadení.

Po aktivácii zdieľania obsahu medzi zariadeniami môžete napríklad počúvať vo svojom zariadení hudobné súbory uložené vo vašom domácom počítači alebo si prezerať fotografie nasnímané fotoaparátom zariadenia na vašom veľkoplošnom televízore.

# Prehrávanie súborov zo zariadenia s technológiou DLNA Certified™ v zariadení

Pri prehrávaní súborov z iného zariadenia s technológiou DLNA Certified™ v zariadení slúži toto iné zariadenie ako server. Inými slovami zdieľa dáta v sieti. Zariadenie slúžiace ako server musí mať povolenú funkciu zdieľania obsahu a musí zariadeniu udeliť povolenie k prístupu. Musí byť tiež pripojené k rovnakej Wi-Fi® sieti ako zariadenie.

## Prehratie zdieľanej skladby na zariadení

- 1 Uistite sa, že sú zariadenia, s ktorými chcete zdieľať súbory, pripojené k rovnakej sieti Wi-Fi® ako vaše zariadenie.
- 2 Na obrazovke Plocha ťuknite na položku ::: a potom vyhľadajte položku WALKMAN a ťuknite na ňu.
- 3 Vyberte zariadenie zo zoznamu pripojených zariadení.
- 4 Prehľadávajte priečinky pripojeného zariadenia a vyberte skladbu, ktorú chcete prehrať. Skladba sa začne automaticky prehrávať.

## Prehratie zdieľaného videa na zariadení

- 1 Uistite sa, že sú zariadenia, s ktorými chcete zdieľať súbory, pripojené k rovnakej sieti Wi-Fi® ako vaše zariadenie.
- 2 Na obrazovke Plocha ťuknite na položku ::: a potom vyhľadajte položku Filmy a ťuknite na ňu.
- 3 Vyberte zariadenie zo zoznamu pripojených zariadení.
- 4 Prehľadávajte priečinky pripojeného zariadenia a vyberte video, ktoré chcete prehrať.

#### Zobrazenie zdieľanej fotografie v zariadení

- 1 Uistite sa, že sú zariadenia, s ktorými chcete zdieľať súbory, pripojené k rovnakej sieti Wi-Fi® ako vaše zariadenie.
- 2 Na obrazovke **Plocha** ťuknite na položku ...
- 3 Vyhľadajte a ťuknite na položky Album > Moje albumy. Zobrazia sa všetky dostupné albumy online a pripojené zariadenia.
- 4 Vyberte zariadenie zo zoznamu pripojených zariadení.
- 5 Prehľadávajte priečinky pripojeného zariadenia a vyberte fotografiu, ktorú chcete zobraziť.

# Príprava na prehrávanie obsahu zariadenia na zariadeniach s certifikátom DLNA Certified™

Pred tým, ako môžete zobraziť alebo prehrávať mediálne súbory z iných zariadení s certifikátom DLNA Certified™, musíte na zariadení nastaviť zdieľanie súborov. Zariadenia, s ktorými zdieľate obsah, sa nazývajú klientske zariadenia. Napríklad televízor, počítač alebo tablet sa môžu správať ako klientske zariadenia. Keď dáva zariadenie k dispozícii obsah klientskym zariadeniam, funguje ako server médií. Keď nastavíte v zariadení zdieľanie súborov, musíte tiež udeliť klientskym zariadeniam oprávnenie k prístupu. Ako náhle tak učiníte, tieto zariadenia sa zobrazia ako registrované zariadenia. Zariadenia, ktoré čakajú na udelenie oprávnenia k prístupu, sú uvedené ako čakajúce zariadenia.

#### Nastavenie zdieľania súborov s inými zariadeniami DLNA Certified™

- 1 Pripoite zariadenie k sieti Wi-Fi®.
- 2 Na obrazovke Plocha ťuknite na položku ::: a potom vyhľadajte položku a ťuknite na ňu.
- 3 Ťuknite na položku i a potom na položku Server médií.
- 4 Ak chcete zapnúť funkciu Zdieľať obsah, posuňte jazdec. V stavovom riadku sa zobrazí položka nazariadenie začne fungovať ako mediálny server.
- 5 Pripojte svoj počítač alebo iné zariadenia k tej istej sieti Wi-Fi®, ku ktorej máte pripojené zariadenie.
- 6 V stavovom riadku zariadenia sa zobrazí upozornenie. Otvorte upozornenie a nastavte príslušné prístupové práva pre ostatné zariadenia.
- Uvedené pokyny sa môžu líšiť podľa použitých klientskych zariadení. Ďalšie informácie nájdete v používateľskej príručke klientskeho zariadenia. Ak sa zariadenie nemôže pripojiť, skontrolujte, či sieť Wi-Fi® funguje.
- Prístup k možnosti Server médií máte aj cez položky Nastavenie > Pripojenie zariadenia Xperia™ > Nastavenie servera médií. Ak zobrazenie Server médií zavriete, funkcia zdieľania súborov ostane spustená na pozadí.

#### Ukončenie zdieľania súborov s inými zariadeniami DLNA Certified™

- 1 Na obrazovke **Plocha** ťuknite na položku **a potom vyhľadajte položku** a ťuknite na ňu.
- 2 Ťuknite na položku i a potom na položku Server médií.
- 3 Posunutím jazdca vypnite funkciu Zdieľať obsah.

#### Nastavenie povolenia prístupu pre čakajúce zariadenie

- 1 Na obrazovke **Plocha** ťuknite na položku **a potom vyhľadajte položku** a ťuknite na ňu.
- 2 Ťuknite na položku a potom na položku Server médií.
- 3 Vyberte zariadenie zo zoznamu Čak. zariadenia.
- 4 Vyberte úroveň povolenia prístupu.

#### Zmena názvu registrovaného zariadenia

- 1 Na obrazovke Plocha ťuknite na položku ::: a potom vyhľadajte položku a ťuknite na ňu.
- 2 Ťuknite na položku a potom na položku Server médií.
- 3 Vyberte zariadenie zo zoznamu Registrované zariadenia a potom vyberte možnosť Zmeniť názov.
- 4 Zadajte nový názov zariadenia.

#### Zmena úrovne prístupu registrovaného zariadenia

- 1 Na obrazovke **Plocha** ťuknite na položku **a potom vyhľadajte položku** a ťuknite na ňu.
- 2 Ťuknite na položku a potom na položku Server médií.
- 3 Vyberte zariadenie zo zoznamu Registrované zariadenia.
- 4 Ťuknite na položku **Zmeniť úroveň prístupu** a vyberte možnosť.

#### Získanie pomoci so zdieľaním obsahu s inými zariadeniami DLNA Certified™

- 1 Na obrazovke Plocha ťuknite na položku ::: a potom vyhľadajte položku a ťuknite na ňu.
- 2 Ťuknite na položku a potom na položku Server médií.
- 3 Ťuknite na položku $\bullet$ .

# Prehrávanie súborov na zariadení Digital Media Renderer

Pomocou technológie DLNA™ môžete posielať mediálny obsah uložený v zariadení na iné zariadenie pripojené k rovnakej sieti Wi-Fi® . Toto zariadenie musí byť schopné fungovať ako zariadenie Digital Media Renderer (DMR), čo znamená, že musí vedieť zobraziť a prehrať obsah prijatý zo zariadenia. Zariadením DMR môže byť napríklad televízor s funkciou DLNA alebo počítač s operačným systémom Windows® 7 alebo novším.

- Nastavenie potrebné k povoleniu zariadenia Digital Media Renderer sa môžu líšiť v závislosti od použitého zariadenia. Podrobnosti nájdete v používateľskej príručke k príslušnému zariadeniu.
- Ţ Obsah s ochranou DRM (Digital Rights Management) nemožno prehrať na zariadení Digital Media Renderer s technológiou DLNA™.

#### Zobrazenie fotografií alebo videoklipov zo zariadenia na zariadení DMR

- 1 Skontrolujte, či ste zariadenie DMR správne nastavili a či je pripojené k rovnakej sieti Wi-Fi® ako vaše zariadenie.
- 2 Na obrazovke Plocha ťuknite na položku ...
- 3 Vyhľadajte položku Album a ťuknite na ňu.
- 4 Vyhľadajte a otvorte súbor, ktorý chcete zobraziť.
- 5 Ťuknutím na obrazovku zobrazte panel nástrojov. Potom ťuknite na položku ÷ a vyberte zariadenie DMR, s ktorým chcete zdieľať obsah. Vybraté súbory sa začnú vo vybratom zariadení prehrávať v chronologickom poradí.
- 6 Ak sa chcete od zariadenia DMR odpojiť, ťuknite na položku a a vyberte svoje zariadenie. Prehrávanie súboru na zariadení DMR sa zastaví, ale na vašom zariadení bude pokračovať.
- $-\frac{1}{2}$ Videoklipy môžete taktiež zdieľať pomocou aplikácie Movies vo svojom zariadení ťuknutím na daný videoklip a potom na možnosť ...

#### Prehratie hudobnej skladby zo zariadenia na zariadení DMR

- 1 Skontrolujte, či ste zariadenie DMR správne nastavili a či je pripojené k rovnakej sieti Wi-Fi® ako vaše zariadenie.
- 2 Na obrazovke Plocha ťuknite na položku ::: a potom vyhľadajte položku WALKMAN a ťuknite na ňu.
- 3 Vyberte hudobnú kategóriu, vyhľadajte skladbu, ktorú chcete zdieľať, a ťuknite na ňu.
- 4 Ťuknite na položku ÷ a vyberte zariadenie DMR, s ktorým chcete zdieľať obsah. Skladba sa automaticky prehrá na vybratom zariadení.
- 5 Ak sa chcete od zariadenia DMR odpojiť, ťuknite na položku  $\hat{a}$  a vyberte svoje zariadenie. Prehrávanie skladby na zariadení DMR sa zastaví, ale na vašom zariadení bude pokračovať.

# NFC

Pomocou technológie NFC môžete zdieľať s inými zariadeniami údaje, ako napríklad video, fotografie, adresa webovej stránky, hudobný súbor alebo kontakt. Technológiu NFC môžete taktiež použiť na skenovanie značiek, ktoré vám poskytnú ďalšie informácie o výrobku alebo službe, ako aj značiek, ktoré aktivujú určité funkcie v zariadení.

NFC je bezdrôtová technológia s maximálnym dosahom jeden centimeter, takže zariadenia zdieľajúce údaje musia byť veľmi blízko pri sebe. NFC môžete používať až po zapnutí funkcie NFC. Obrazovka zariadenia musí byť aktívna.

Technológia NFC nemusí byť dostupná vo všetkých krajinách a/alebo oblastiach.

#### Zapnutie funkcie NFC

- 1 Na obrazovke Plocha ťuknite na položku ...
- 2 Vyhľadajte a ťuknite na položky Nastavenie > Viac....
- 3 Začiarknite políčko NFC.

# Oblasť rozpoznávania NFC

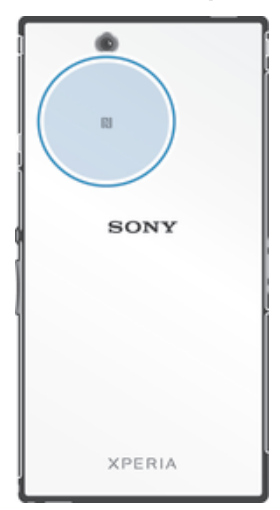

ļ Umiestnenie rozpoznávacej oblasti NFC nie je na všetkých zariadeniach rovnaké. Keď zdieľate údaje s iným zariadením prostredníctvom NFC, pozrite si ohľadom ďalších informácií používateľskú príručku druhého zariadenia.

#### Zdieľanie kontaktu s iným zariadením pomocou NFC

- 1 Uistite sa, že obidve zariadenia majú zapnutú funkciu NFC, a že sú obe obrazovky aktívne.
- 2 Ak chcete zobraziť kontakty, prejdite na obrazovku Plocha, ťuknite na položku  $\ddot{\text{u}}$ a potom ťuknite na položku  $\overline{P}$ .
- 3 Ťuknite na kontakt, ktorý chcete zdieľať.
- 4 Podržte vaše zariadenie a prijímajúce zariadenie obrátené k sebe zadnými stranami tak, aby sa snímacie oblasti NFC oboch zariadení dotýkali. Keď sa zariadenia spoja, zavibrujú a prehrajú krátky zvuk. Zobrazí sa miniatúra kontaktu.
- 5 Ťuknite na miniatúru, aby ste spustili prenos.
- 6 Keď je prenos dokončený, kontaktné údaje sa zobrazia na obrazovke prijímajúceho zariadenia a sú tiež uložené v prijímajúcom zariadení.

#### Zdieľanie hudobného súboru s iným zariadením pomocou technológie NFC

- 1 Uistite sa, že vaše zariadenie, ako aj prijímajúce zariadenie, majú zapnutú funkciu NFC a že obe obrazovky sú aktívne.
- 2 Aplikáciu WALKMAN™ otvorte ťuknutím na položku .... Následne vyhľadajte aplikáciu a ťuknite na ňu.
- 3 Vyberte hudobnú kategóriu a prejdite na skladbu, ktorú si želáte zdieľať.
- 4 Ťuknutím na skladbu ju prehráte. Potom môžete ťuknúť na (ii), čím skladbu pozastavíte. Prenos funguje bez ohľadu na to, či sa skladba prehráva alebo je pozastavená.
- 5 Držte svoje a prijímajúce zariadenie zadnými časťami k sebe, aby sa oblasti rozpoznávania NFC zariadení navzájom dotýkali. Keď sa zariadenia spoja, zavibrujú a prehrajú krátky zvuk. Zobrazí sa miniatúra skladby.
- 6 Ťuknutím na miniatúru spustite prenos.
- 7 Keď sa prenos dokončí, v prijímajúcom zariadení sa okamžite začne prehrávanie hudobného súboru. Zároveň sa súbor v prijímajúcom zariadení uloží.
- Ţ Je možné, že položky chránené autorskými právami nebudete môcť kopírovať, odosielať ani prenášať.

#### Zdieľanie fotografie alebo videoklipu s iným zariadením pomocou NFC

- 1 Uistite sa, že obidve zariadenia majú zapnutú funkciu NFC, a že sú obe obrazovky aktívne.
- 2 Fotografie a videá v zariadení zobrazíte tak, že prejdete na Plocha, ťuknete na ... a potom nájdite ikonu Album a ťuknite na ňu.
- 3 Ťuknite na jednu alebo viac fotografií alebo videoklipov, ktoré chcete zdieľať.
- 4 Podržte vaše zariadenie a prijímajúce zariadenie obrátené k sebe zadnými stranami tak, aby sa obe snímacie oblasti NFC dotýkali. Keď sa zariadenia spoja, zavibrujú a prehrajú krátky zvuk. Zobrazí sa miniatúra fotografie alebo videa.
- 5 Ťuknite na miniatúru, aby ste spustili prenos.
- 6 Po dokončení prenosu sa fotografia alebo videoklip zobrazia na obrazovke prijímajúceho zariadenia. Zároveň je položka uložená v prijímajúcom zariadení.
- Môžete taktiež použiť funkciu NFC na zdieľanie videa z aplikácie Movies.

#### Zdieľanie webovej adresy s iným zariadením pomocou technológie NFC

- 1 Uistite sa, že obidve zariadenia majú zapnutú funkciu NFC, a že sú obe obrazovky aktívne.
- 2 Na obrazovke Plocha ťuknite na položku ...
- 3 Pre otvorenie webového prehliadača nájdite a ťuknite na položku o.
- 4 Načítajte webovú stránku, ktorú chcete zdieľať.
- 5 Podržte vaše zariadenie a prijímajúce zariadenie obrátené k sebe zadnými stranami tak, aby sa obe snímacie oblasti NFC dotýkali. Keď sa zariadenia spoja, zavibrujú a prehrajú krátky zvuk. Zobrazí sa miniatúra webovej stránky.
- 6 Ťuknite na miniatúru, aby ste spustili prenos.
- 7 Po dokončení prenosu sa webová stránka zobrazí na obrazovke prijímajúceho zariadenia.

## Skenovanie značiek NFC

Zariadenie môže skenovať rôzny typy značiek NFC. Napríklad môže skenovať značky vložené na plagáte, na reklamnom pútači alebo pri výrobku v maloobchodnej predajni. Môžete prijať ďalšie údaje, napríklad webovú adresu.

#### Skenovanie značky NFC

- 1 Uistite sa, že vaše zariadenie má zapnutú funkciu NFC, a že obrazovka je aktívna.
- 2 Umiestnite zariadenie nad značku, aby sa jej dotýkala rozpoznávacia oblasť NFC zariadenia. Zariadenie naskenuje značku a zobrazí zhromaždený obsah. Ťuknite na obsah značky, aby ste ho otvorili.
- 3 Aby ste otvorili značku, ťuknite na ňu.

## Pripojenie zariadenia kompatibilného s technológiou NFC

Zariadenie môžete pripojiť k ďalšiemu zariadeniu kompatibilnému s technológiou NFC spoločnosti Sony, ako je napríklad reproduktor alebo slúchadlá. Pri tomto type pripájania nájdete ďalšie informácie v používateľskej príručke kompatibilného zariadenia.

Ţ V záujme funkčnosti pripojenia možno budete musieť aktivovať funkcie Wi-Fi® alebo Bluetooth® na oboch zariadeniach.

# Bezdrôtová technológia Bluetooth®

Pomocou funkcie Bluetooth<sup>®</sup> môžete odosielať súbory na iné zariadenia kompatibilné s technológiou Bluetooth® alebo môžete pripojiť doplnky súpravy handsfree. V zariadení zapnite funkciu Bluetooth® a vytvárajte bezdrôtové pripojenia k ďalším zariadeniam kompatibilným s technológiou Bluetooth®, napríklad k počítačom, doplnkom súpravy handsfree a telefónom. Spojenia pomocou funkcie Bluetooth® fungujú lepšie do vzdialenosti 10 metrov (33 stôp) a bez pevných prekážok na trase. V niektorých

prípadoch môže byť potrebné zariadenie manuálne spárovať s inými zariadeniami Bluetooth®.

Ţ Vzájomná spolupráca a kompatibilita medzi zariadeniami Bluetooth® sa líši.

#### Zapnutie funkcie Bluetooth® a viditeľnosti zariadenia

- 1 Posuňte stavový riadok smerom nadol a ťuknite na položku  $\chi$ .
- 2 Funkciu Bluetooth® zapnite ťuknutím na prepínač vedľa položky Bluetooth.
- 3 Ťuknite na položku **Bluetooth**. Zobrazí sa vaše zariadenie a zoznam dostupných zariadení s technológiou Bluetooth<sup>®</sup>.
- 4 Ťuknutím na názov svojho zariadenia nastavte, aby bolo viditeľné pre ďalšie zariadenia s technológiou Bluetooth®.

#### Prispôsobenie viditeľnosti zariadenia pre iné zariadenia Bluetooth®

- 1 Posuňte stavový riadok smerom nadol a ťuknite na položku X.
- 2 Vyhľadajte položku **Bluetooth** a ťuknite na ňu.
- 3 Stlačte tlačidlo a vyberte položku Časový limit viditeľnosti.
- 4 Vyberte požadovanú možnosť.

# Pomenovanie zariadenia

Svojmu zariadeniu môžete dať názov. Tento názov sa zobrazí v iných zariadeniach po zapnutí funkcie Bluetooth® a nastavení telefónu na viditeľný.

#### Zadanie názvu zariadenia

- 1 Skontrolujte, či je zapnutá funkcia Bluetooth®.
- 2 Posuňte stavový riadok smerom nadol a ťuknite na položku  $\mathcal X$ .
- 3 Vyhľadajte položku **Bluetooth** a ťuknite na ňu.
- 4 Ťuknite na položku **:** a potom vyberte položku **Premenovať telefón**.
- 5 Zadajte názov zariadenia.
- 6 Ťuknite na položku **Premenovať**.

# Spárovanie s iným zariadením Bluetooth®

Keď spárujete svoje zariadenie s iným zariadením, môžete svoje zariadenie pripojiť napríklad k náhlavnej súprave Bluetooth® alebo k prípojke do auta Bluetooth® a používať tieto prídavné zariadenia na zdieľanie hudby.

Po spárovaní zariadenia s iným zariadením Bluetooth<sup>®</sup> si zariadenie spárovanie zapamätá. Pri párovaní zariadenia so zariadením Bluetooth® môže byť potrebné zadať prístupový kód. Zariadenie automaticky vyskúša predvolený prístupový kód 0000. Ak tento kód nefunguje, prístupový kód zariadenia vyhľadajte v dokumentácii k zariadeniu Bluetooth<sup>®</sup>. Pri ďalšom prepájaní zariadenia s týmto zariadením Bluetooth<sup>®</sup> nebude nutné znova zadať prístupový kód.

- Ţ Niektoré zariadenia Bluetooth®, napríklad väčšina náhlavných súprav Bluetooth®, vyžadujú spárovanie aj pripojenie k inému zariadeniu.
- Ţ Zariadenie môže byť spárované s viacerými zariadeniami Bluetooth®, ale pripojiť ho môžete iba k jednému profilu Bluetooth® naraz.

#### Spárovanie zariadenia s iným zariadením Bluetooth®

- 1 Skontrolujte, či má zariadenie, ktoré chcete spárovať so svojím zariadením, aktivovanú funkciu Bluetooth® a či je pre zariadenia Bluetooth® viditeľné.
- 2 Posuňte stavový riadok smerom nadol a ťuknite na položku X.
- 3 Vyhľadajte položku **Bluetooth** a ťuknite na ňu. Všetky dostupné zariadenia Bluetooth® sa zobrazia v zozname.
- 4 Ťuknite na zariadenie Bluetooth®, ktoré chcete spárovať so zariadením.
- 5 V prípade potreby zadajte prístupový kód alebo potvrďte rovnaký prístupový kód na oboch zariadeniach. Vaše zariadenie a zariadenie Bluetooth® sa spárovali.

## Pripojenie zariadenia k inému zariadeniu Bluetooth®

- 1 Ak sa pripájate k zariadeniu Bluetooth<sup>®</sup>, ktoré pred pripojením vyžaduje spárovanie zariadenia, pri spárovaní postupujte podľa nasledujúcich krokov.
- 2 Posuňte stavový riadok smerom nadol a ťuknite na položku X.
- 3 Vyhľadajte položku **Bluetooth** a ťuknite na ňu.
- $4$  Ťuknite na zariadenie Bluetooth $^{\circledR}$ , ku ktorému chcete svoje zariadenie pripojiť.

#### Zrušenie párovania zariadenia s technológiou Bluetooth®

- 1 Posuňte stavový riadok smerom nadol a ťuknite na položku  $\mathsf{\mathsf{x}}$ .
- 2 Vyhľadajte položku **Bluetooth** a ťuknite na ňu.
- 3 V časti Párované zariadenia ťuknite na položku x vedľa názvu zariadenia, ktorého párovanie chcete zrušiť.
- 4 Ťuknite na položku Zrušiť párovanie.

# Odosielanie a prijímanie položiek pomocou technológie Bluetooth®

Zdieľajte položky s inými zariadeniami kompatibilnými s technológiou Bluetooth®, ako sú telefóny alebo počítače. Pomocou funkcie Bluetooth<sup>®</sup> môžete odosielať a prijímať niekoľko typov položiek, ako napríklad:

- fotografie a videá,
- hudbu a iné zvukové súbory,
- kontakty,
- webové stránky.

#### Odosielanie položiek pomocou technológie Bluetooth®

- <sup>1</sup> Prijímajúce zariadenie: Uistite sa, že je funkcia Bluetooth<sup>®</sup> zapnutá a že je zariadenie viditeľné pre ostatné zariadenia s funkciou Bluetooth®.
- 2 **Odosielajúce zariadenie:** Otvorte aplikáciu, ktorá obsahuje položku, ktorú chcete odoslať, a prejdite na túto položku.
- 3 V závislosti od aplikácie a odosielanej položky môže byť potrebné napríklad dotknúť sa a podržať prst na položke, otvoriť ju alebo stlačiť položku . Môžu existovať aj iné spôsoby odoslania položky.
- 4 Vyberte položku Bluetooth.
- 5 Ak sa zobrazí výzva, zapnite technológiu Bluetooth®.
- 6 Ťuknite na názov prijímacieho zariadenia.<br>7 **Prijímajúce zariadenie:** Ak budete wzya
- Prijímajúce zariadenie: Ak budete vyzvaní, prijmite pripojenie.
- 8 **Odosielajúce zariadenie:** Na požiadanie potvrďte prenos na prijímacie zariadenie.
- 9 Prijímajúce zariadenie: Prijmite prichádzajúcu položku.

#### Príjem položiek pomocou technológie Bluetooth®

- 1 Skontroluite, či je funkcia Bluetooth® zapnutá a viditeľná pre ďalšie zariadenia s technológiou Bluetooth<sup>®</sup>.
- 2 Vysielacie zariadenie začne odosielať údaje do vášho zariadenia.
- 3 Ak sa zobrazí výzva, v obidvoch zariadeniach zadajte ten istý prístupový kód alebo potvrďte ponúkaný prístupový kód.
- 4 Ak sa v zariadení zobrazí upozornenie o prichádzajúcom súbore, presuňte stavový riadok smerom nadol a prenos súboru prijmite ťuknutím na upozornenie.
- 5 Ak chcete začať s presunom súboru, ťuknite na položku Prijať.
- 6 Na zobrazenie procesu presunu presuňte stavový riadok smerom nadol.
- 7 Prijatú položku otvoríte, ak presuniete stavový riadok smerom nadol a ťuknete na príslušné upozornenie.

#### Zobrazenie súborov, ktoré ste prijali prostredníctvom technológie Bluetooth®

- 1 Posuňte stavový riadok smerom nadol a ťuknite na položku  $\mathcal{X}$ .
- 2 Vyhľadajte položku **Bluetooth** a ťuknite na ňu.
- 3 Stlačte tlačidlo a vyberte položku Zobraziť prijaté súbory.

# Pripojenie zariadenia k počítaču

Zariadenie pripojte k počítaču a začnite prenášať obrázky, hudbu a iné typy súborov. Na pripojenie je najjednoduchšie použiť kábel USB alebo bezdrôtovú technológiu Bluetooth®.

Po pripojení zariadenia k počítaču pomocou kábla USB sa zobrazí výzva na inštaláciu softvéru do počítača, napríklad na inštaláciu aplikácie PC Companion do osobného počítača alebo aplikácie Sony™ Bridge for Mac do počítača so systémom Apple® Mac®. Pomocou aplikácií PC Companion a Sony™ Bridge for Mac môžete prejsť na ďalšie počítačové aplikácie na prenos a organizovanie mediálnych súborov, aktualizáciu zariadenia, synchronizáciu obsahu zariadenia a podobne.

1 Medzi zariadením a počítačom nemožno prenášať niektoré materiály chránené autorskými právami.

# Prenos a manipulácia s obsahom pomocou kábla USB

Súbory je možné ľahko spravovať a prenášať medzi počítačom a zariadením pomocou pripojenia káblom USB. Po pripojení oboch zariadení môžete presúvať obsah medzi zariadením a počítačom alebo medzi interným ukladacím priestorom zariadenia a kartou SD priamo v prieskumníkovi súborov na počítači.

Ak do zariadenia presúvate hudbu, video, obrázky alebo ostatné mediálne súbory, je najvhodnejšie použiť aplikáciu Media Go™ v počítači. Pomocou aplikácie Media Go™ sa konvertujú mediálne súbory, aby ste ich mohli v zariadení prehrať.

#### Prenos obsahu medzi zariadením a počítačom pomocou kábla USB

- 1 Pripojte zariadenie k počítaču pomocou kábla USB. V stavovom riadku na obrazovke zariadenia sa zobrazí hlásenie Interný ukladací priestor a karta SD sú pripojené.
- 2 Počítač: Otvorte v počítači program Prieskumník systému Microsoft® Windows® a počkajte, kým sa v programe Prieskumník systému Microsoft® Windows® zobrazí interný ukladací priestor zariadenia a karta SD ako externý disk.
- 3 Počítač: Myšou presuňte požadované súbory zo svojho zariadenia do počítača alebo opačne.

#### Prenos obsahu medzi interným ukladacím priestorom a kartou SD pomocou pripojenia USB

- 1 Pripojte zariadenie k počítaču pomocou kábla USB. V stavovom riadku na obrazovke zariadenia sa zobrazí hlásenie Interný ukladací priestor a karta SD sú pripojené.
- 2 Počítač: Otvorte v počítači program Prieskumník systému Microsoft® Windows® a počkajte, kým sa v programe Prieskumník systému Microsoft® Windows® zobrazí interný ukladací priestor zariadenia a karta SD ako externý disk.
- 3 Počítač: Myšou presuňte požadované súbory z interného ukladacieho priestoru zariadenia na kartu SD alebo opačne.

#### Priamy prenos súborov z vnútornej pamäte na kartu SD zariadenia

- 1 Na obrazovke Plocha ťuknite na položku ...
- 2 Vyhľadajte a ťuknite na položky Nastavenie > Ukladací priestor > Prenesenie údajov na kartu SD.
- 3 Označte typy súborov, ktoré chcete preniesť na kartu SD.
- 4 Ťuknite na položku **Preniesť**.
- Priamy prenos znamená, že nie je potrebný kábel USB na pripojenie k počítaču.

# Prenos súborov pomocou režimu prenosu médií prostredníctvom siete Wi-Fi®

Medzi zariadením a inými zariadeniami kompatibilnými s protokolom MTP, napríklad počítačom, môžete prenášať súbory pomocou pripojenia Wi-Fi®. Pred pripojením je najskôr potrebné tieto dve zariadenia spárovať. Ak medzi zariadením a počítačom prenášate hudbu, video, obrázky alebo iné mediálne súbory, je najvhodnejšie použiť aplikáciu Media Go™ v počítači. Pomocou aplikácie Media Go™ sa konvertujú mediálne súbory, aby ste ich mohli v zariadení prehrať.

÷ó Na použitie tejto funkcie je potrebné zariadenie s aktívnym pripojením Wi-Fi®, ktoré podporuje režim prenosu médií, napríklad počítač s operačným systémom Microsoft<sup>®</sup> Windows Vista® alebo Windows® 7.

#### Bezdrôtové spárovanie zariadenia s počítačom pomocou režimu prenosu médií

- 1 Skontrolujte, či máte v zariadení zapnutý režim prenosu médií. Podľa predvoleného nastavenia je tento režim zapnutý.
- 2 Pripojte zariadenie k počítaču pomocou kábla USB.
- 3 Počítač: Po zobrazení názvu zariadenia na obrazovke kliknite na položku *Konfigurácia siete* a postupom podľa pokynov spárujte zariadenie s počítačom.
- 4 Keď párovanie dokončíte, odpojte kábel USB z oboch zariadení.
- Ţ Vyššie uvedené pokyny fungujú len vtedy, ak je v počítači nainštalovaný systém Windows® 7 a počítač je pripojený k prístupovému bodu siete Wi-Fi® pomocou sieťového kábla.

#### Bezdrôtové pripojenie spárovaných zariadení v režime prenosu médií

- 1 Skontrolujte, či máte v zariadení zapnutý režim prenosu médií. Podľa predvoleného nastavenia je tento režim zapnutý.
- 2 Posuňte stavový riadok smerom nadol a ťuknite na položku  $\chi$ .
- 3 Ťuknite na položky Pripojenie zariadenia Xperia™ > Možnosti pripojenia USB.
- 4 V časti **Dôveryhodné zariadenia** ťuknite na spárované zariadenie, ktoré chcete pripojiť.
- 5 Ťuknite na položku **Pripojiť**.
- ļ Skontrolujte, či je zapnutá funkcia Wi-Fi®.

#### Odpojenie bezdrôtovo spárovaného zariadenia v režime prenosu médií

- 1 Posuňte stavový riadok smerom nadol a ťuknite na položku  $\mathcal{L}$ .
- 2 Ťuknite na položky Nastavenie > Pripojenie zariadenia Xperia™ > Možnosti pripojenia USB.
- 3 V časti Dôveryhodné zariadenia ťuknite na spárované zariadenie, ktoré chcete odpojiť.
- 4 Ťuknite na položku **Odpojiť**.

#### Odstránenie spárovania s iným zariadením

- 1 Posuňte stavový riadok smerom nadol a ťuknite na položku X.
- 2 Ťuknite na položky Nastavenie > Pripojenie zariadenia Xperia™ > Možnosti pripojenia USB.
- 3 Ťuknite na spárované zariadenie, ktoré chcete odstrániť.
- 4 Ťuknite na položku **Zabud.**.

# PC Companion

PC Companion je počítačová aplikácia, ktorá vám poskytuje prístup k ďalším funkciám a službám a umožňuje prenášať hudbu, videá a fotografie zo zariadenia a do zariadenia. Aplikáciu PC Companion môžete používať aj na aktualizáciu zariadenia a získanie najnovšej dostupnej verzie softvéru. Inštalačné súbory pre aplikáciu PC Companion sa uložia do zariadenia a inštalácia sa spustí, keď zariadenie pripojíte k počítaču cez kábel USB.

Ak chcete používať aplikáciu PC Companion, potrebujete počítač pripojený na internet, v ktorom je nainštalovaný niektorý z nasledujúcich operačných systémov:

- Microsoft® Windows® 7,
- Microsoft® Windows® 8,
- Microsoft® Windows Vista®.
- Microsoft® Windows® XP (Service Pack 3 alebo vyššia verzia).

#### Inštalácia aplikácie PC Companion v počítači

- 1 Uistite sa, že políčko Inštalovať softvér je v časti Nastavenie > Pripojenie zariadenia Xperia™ > Možnosti pripojenia USB začiarknuté.
- 2 Pripojte zariadenie k počítaču pomocou kábla USB.
- 3 Zariadenie: Ťuknite na položku Inštal..
- 4 Počítač: O niekoľko sekúnd sa automaticky spustí inštalátor aplikácie PC Companion. Podľa pokynov na obrazovke nainštalujte aplikáciu PC Companion.

#### Spustenie aplikácie PC Companion

- 1 Skontrolujte, či je v počítači nainštalovaná aplikácia PC Companion.
- 2 V počítači otvorte aplikáciu PC Companion a potom kliknutím na položku Štart otvorte niektorú z požadovaných funkcií.

## Media Go™

Počítačová aplikácia Media Go™ pomáha prenášať a spravovať mediálny obsah zariadenia aj počítača. Z aplikácie PC Companion môžete nainštalovať a získať prístup k aplikácii Media Go™.

Ak chcete využívať aplikáciu Media Go™, potrebujete niektorý z nasledujúcich operačných systémov:

- Microsoft® Windows® 7
- Microsoft® Windows Vista®
- Microsoft® Windows® XP, Service Pack 3 alebo novší

#### Prenos obsahu pomocou aplikácie Media Go™

- 1 Pripojte zariadenie k počítaču pomocou podporovaného kábla USB.
- 2 Zariadenie: V stavovom riadku sa zobrazí symbol Interný ukladací priestor je pripojený.
- 3 Počítač: Najskôr v počítači otvorte aplikáciu PC Companion. V aplikácii PC Companion kliknutím na položku *Media Go* spustíte aplikáciu Media Go™. V niektorých prípadoch musíte počkať, kým sa nainštaluje aplikácia Media Go™.
- 4 Pomocou aplikácie Media Go™ presuňte súbory medzi počítačom a zariadením.

# Sony™ Bridge for Mac

Aplikácia Sony™ Bridge for Mac pomáha prenášať hudbu, video, obrázky a iné mediálne súbory medzi zariadením a počítačom Apple® Mac®. Pomocou aplikácie Sony™ Bridge for Mac môžete tiež spravovať súbory zo súborového manažéra, aktualizovať softvér zariadenia a zálohovať a obnovovať jeho obsah.

Ak chcete aplikáciu Sony™ Bridge for Mac používať, potrebujete počítač Apple® Mac® so systémom MacOS verzie 10.6 alebo novším a s pripojením na internet.

# Inštalácia aplikácie Sony™ Bridge for Mac v počítači Apple® Mac®

- 1 Uistite sa, že políčko Inštalovať softvér je v časti Nastavenie > Pripojenie zariadenia Xperia™ > Možnosti pripojenia USB začiarknuté.
- <sup>2</sup> Pripojte zariadenie k počítaču Apple® Mac® pomocou kábla USB.
- 3 Zariadenie: Ťuknite na položku Inštal..
- 4 Počítač: O niekoľko sekúnd sa automaticky spustí inštalátor aplikácie Sony™ Bridge for Mac. Podľa pokynov zobrazených na obrazovke dokončite inštaláciu.

#### Otvorenie aplikácie Sony™ Bridge for Mac

- 1 Uistite sa, že máte aplikáciu Sony™ Bridge for Mac nainštalovanú na počítači Apple® Mac®.
- 2 Počítač: Dvakrát kliknite na ikonu aplikácie Sony™ Bridge for Mac v priečinku aplikácií.

#### Presun obsahu v aplikácii Sony™ Bridge for Mac

- 1 Pomocou kábla USB pripojte zariadenie k počítaču Apple® Mac®.
- 2 Počítač: Otvorenie aplikácie Sony™ Bridge for Mac. Aplikácia Sony™ Bridge for Mac čoskoro zistí prítomnosť zariadenia.
- 3 Počítač: Myšou uchopte a preneste želané súbory medzi zariadením a počítačom Apple® Mac®.

# Pripojenie zariadenia k televíznemu prijímaču pomocou kábla

Po pripojení zariadenia k televíznemu prijímaču môžete sledovať obsah uložený v zariadení na väčšej obrazovke. Keď pripojíte zariadenie k televízoru, otvorí sa aplikácia spúšťača televízora. Táto aplikácia umožňuje prehrať mediálne súbory zariadenia v televíznom prijímači a v iných zariadeniach.

Kábel MHL bude pravdepodobne potrebné zakúpiť samostatne.

#### Zobrazenie obsahu zariadenia na televíznom prijímači s podporou vstupu MHL

- 1 Pripojte zariadenie k TV pomocou kábla MHL. **ML** Po vytvorení pripojenia sa v stavovom riadku zariadenia zobrazí .
- 2 Aplikácia Spúšťač televízora sa spustí automaticky. Ak chcete mediálne súbory zobraziť na televíznom prijímači, postupujte podľa pokynov.

#### Zobrazenie obsahu zariadenia v televízore s podporou vstupu HDMI™

- 1 Zariadenie pripojte k adaptéru MHL a adaptér pripojte k napájaciemu zdroju USB.
- 2 Adaptér pripojte k televízoru pomocou kábla HDMI™. V stavovom riadku zariadenia sa po vytvorení pripojenia zobrazí **Nitl**
- 3 Aplikácia Spúšťač televízora sa spustí automaticky. Zobrazte mediálne súbory v televízore podľa pokynov.

#### Zobrazenie pomoci o používaní diaľkového ovládania televízneho prijímača

- 1 Keď je zariadenie pripojené k televíznemu prijímaču, presuňte stavový riadok nadol. Otvorí sa panel upozornení.
- 2 Ťuknite na položku Rozhranie MHL je pripojené.
- $-\bullet$ Panel upozornení môžete tiež otvoriť stlačením žltého tlačidla na diaľkovom ovládaní televízneho prijímača.

#### Odpojenie zariadenia od TV prijímača

• Odpojte zo zariadenia kábel MHL™ alebo adaptér MHL.

# Zrkadlenie obrazovky

Použite funkciu Zrkadlenie obrazovky na zobrazenie obrazovky zariadenia na televízore alebo inom veľkom displeji bez použitia káblového pripojenia. Technológia Wi-Fi Direct™ vytvorí bezdrôtové pripojenie medzi dvomi zariadeniami, takže sa môžete posadiť a zobraziť obľúbené fotografie z pohodlia gauča. Túto funkciu môžete tiež použiť na počúvanie hudby zo svojho zariadenia cez reproduktory televízora.

- Váš TV prijímač musí podporovať zrkadlenie obrazovky s použitím technológie Wi-Fi CERTIFIED Miracast™, inak nebude vyššie popísaná funkcia fungovať. Ak TV prijímač nepodporuje zrkadlenie obrazovky, bude potrebné zaplatiť bezdrôtový obrazový adaptér samostatne.
- Ţ Ak používate zrkadlenie obrazovky, kvalitu obrazu môže niekedy nepriaznivo ovplyvniť rušenie iných sietí Wi-Fi® .

#### Zrkadlenie obrazovky zariadenia na televíznej obrazovke

- 1 Televízor: Pri zapnutí funkcie zrkadlenia obrazovky postupujte podľa pokynov uvedených v používateľskej príručke k televíznemu prijímaču.
- 2 Zariadenie: Stavový riadok posuňte nadol a ťuknite na položku  $\chi$ .
- 3 Vyhľadajte položky Pripojenie zariadenia Xperia™ > Zrkadlenie obrazovky a ťuknite na ne.
- 4 Ťuknite na položku Zapnúť funkciu Zrkadlenie obrazovky a vyberte zariadenie.
- Ţ. Pri používaní funkcie zrkadlenia obrazovky nezakrývajte na zariadení miesto, kde sa nachádza anténa Wi-Fi.

# Používanie náhlavnej súpravy

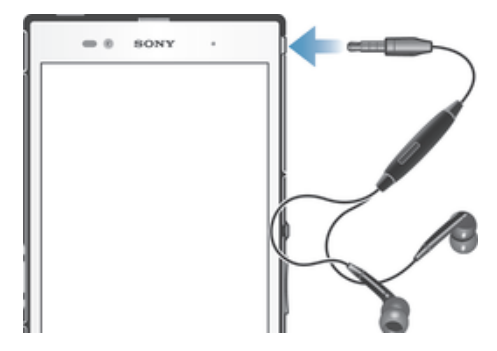

Ţ Pre optimálny výkon použite príslušenstvo dodané s vašim zariadením alebo iné kompatibilné príslušenstvo.

#### Používanie náhlavnej súpravy

- 1 Pripojte náhlavnú súpravu k zariadeniu.
- 2 Ak chcete prijať hovor, stlačte tlačidlo na ovládanie hovoru.
- 3 Ak chcete ukončiť hovor, stlačte tlačidlo na ovládanie hovoru.
- Ţ Ak náhlavná súprava nie je súčasťou zariadenia, môžete si ju zakúpiť samostatne.
- -64 Ak počúvate hudbu, pri zdvihnutí hovoru sa jej prehrávanie zastaví a obnoví sa po ukončení hovoru.

# Smart Connect

Aplikáciou Smart Connect môžete nastaviť akciu, ktorá sa má vykonať po pripojení alebo odpojení príslušenstva. Aplikáciou Smart Connect môžete nastaviť aj konkrétnu činnosť alebo skupinu činností, ktoré sa majú na zariadení spúšťať v určité časy dňa.

Ak napríklad pripojíte náhlavnú súpravu, môžete vytvoriť udalosť, ktorá pri spustení zariadenia vykoná tieto činnosti:

- Ráno v čase 7 až 9 hodín počas cesty do práce sa spustí aplikácia "WALKMAN" a otvorí sa webový prehľadávač s rannými novinami. Vyzváňanie je nastavené na vibrovanie.
- Pri návrate z práce sa spustí rádio FM a v aplikácii na obsluhu poznámok sa zobrazí váš nákupný zoznam.

#### Spustenie aplikácie Smart Connect

- 1 Na obrazovke Plocha ťuknite na položku :::
- 2 Vyhľadajte a ťuknite na položku Smart Connect.

#### Vytvorenie udalosti Smart Connect

- 1 Spustite aplikáciu Smart Connection. Ak aplikáciu Smart Connect otvárate prvýkrát, ťuknutím na položku OK zatvorte úvodnú obrazovku.
- 2 Na karte Udalosti ťuknite na položku +.
- 3 Prideľte udalosti názov a ťuknite na položku Vytvoriť.
- 4 V časti Kedy pridajte príslušenstvo, časový interval alebo oboje.
- 5 V časti Urobiť toto pridajte udalosť, ktorá sa má na zariadení udiať.
- 6 V časti Na konci pridajte udalosť, ktorá sa má udiať pri odpojení príslušenstva alebo po vypršaní intervalu. Ak sú splnené obidve podmienky, akcie sa spustia buď pri odpojení príslušenstva, alebo po vypršaní intervalu.
- 7 Udalosť uložíte výberom položky ...
- Ak chcete pridať príslušenstvo Bluetooth®, je potrebné ho spárovať so zariadením.

#### Úprava udalosti Smart Connect

- 1 Spustite aplikáciu Smart Connection.
- 2 Na karte Udalosti ťuknite na požadovanú udalosť.
- 3 Ak je udalosť vypnutá, posuňte jazdec doprava.
- 4 Podľa potreby upravte nastavenia.
- 5 Ak chcete udalosť uložiť, ťuknite na položku ...
- Ak chcete odstrániť nesprávnu položku, dotknite sa jej a podržte na nej prst, potom ťuknite na položky > Odstrániť udalosť a potvrďte to ťuknutím na položku Odstrániť.

# Správa zariadení

Aplikácia Smart Connect umožňuje spravovať rad inteligentného príslušenstva, ktoré môžete pripojiť k zariadeniu, napríklad SmartTags, SmartWatch a Smart Wireless Headset pro od spoločnosti Sony. Smart Connect prevezme všetky potrebné aplikácie a vyhľadá aplikácie tretích strán, ak sú k dispozícii. Zariadenia pripojené v minulosti sa zobrazujú v zozname, prostredníctvom ktorého môžete získať ďalšie informácie o funkciách jednotlivých zariadení.

#### Párovanie a pripojenie príslušenstva

- 1 Spustite aplikáciu Smart Connection. Ak otvárate aplikáciu Smart Connect prvýkrát, ťuknutím na položku OK zavrite úvodnú obrazovku.
- 2 Ťuknite na položku Zariadenia a potom na položku +.
- 3 Ťuknutím na tlačidlo OK spustite vyhľadávanie zariadení.
- 4 V zozname výsledkov vyhľadávania ťuknite na názov zariadenia, ktoré chcete pridať.

#### Úprava nastavení pripojeného príslušenstva

- 1 Spárujte príslušenstvo so zariadením a pripojte ho.
- 2 Spustite aplikáciu Smart Connection.
- 3 Tuknite na položku Zariadenia a potom na názov pripojeného príslušenstva.
- 4 Upravte požadované nastavenia.

# Synchronizácia údajov v zariadení

# Informácie o synchronizácii údajov v zariadení

V závislosti od aplikácií nainštalovaných v zariadení môžete so svojím zariadením synchronizovať kontakty, e-maily, udalosti v kalendári a iné informácie z viacerých emailových účtov, synchronizačných služieb a iných druhov účtov. Synchronizácia zariadenia s ostatnými informačnými zdrojmi je jednoduchý a praktický spôsob, ako mať vždy k dispozícii aktuálne údaje. Údaje môžete synchronizovať automaticky aktiváciou funkcie automatickej synchronizácie.

#### Aktivácia funkcie automatickej synchronizácie

- 1 Stavový riadok posuňte nadol a ťuknite na položku  $\chi$ .
- 2 Posuňte jazdec vedľa položky Autom. synchronizácia doprava.

# Synchronizácia so službami Google™

Svoje zariadenie môžete synchronizovať s rôznymi službami Google™ a mať tak prístup k aktuálnym informáciám bez ohľadu na to, z ktorého zariadenia účet Google™ používate. Môžete napríklad synchronizovať kontakty, službu Gmail™ a údaje z kalendára.

#### Nastavenie konta služby Google™ na synchronizáciu

- 1 Na obrazovke **Plocha** ťuknite na položku ...
- 2 Ťuknite na položky Nastavenie > Pridať účet > Google.
- 3 Podľa pokynov v sprievodcovi registráciou vytvorte účet služby Google™ alebo sa prihláste, ak už máte účet vytvorený.
- 4 Ťuknite na novovytvorený účet Google™ a potom ťuknite na položky, ktoré chcete synchronizovať.

#### Manuálna synchronizácia s účtom Google™

- 1 Na obrazovke Plocha ťuknite na ...
- 2 Ťuknite na položky Nastavenie > Google.
- 3 Ťuknite na účet Google™, ktorý chcete synchronizovať.
- 4 Stlačte a potom ťuknite na položku **Synchronizovať**.

#### Synchronizácia aplikácie s účtom Google™

- 1 Na obrazovke Plocha ťuknite na položku ...
- 2 Ťuknite na položky Nastavenie > Google.
- 3 Ťuknite na účet Google™, s ktorým chcete vykonať synchronizáciu. Zobrazí sa zoznam aplikácií, ktoré môžete synchronizovať s účtom Google.
- 4 Ťuknite na aplikáciu, ktorú chcete synchronizovať s vybratým účtom Google.

#### Synchronizácia údajov webového prehľadávača

- 1 Na obrazovke Plocha ťuknite na položku ...
- 2 Ťuknite na položky Nastavenie > Google.
- 3 Ťuknite na účet Google™, s ktorým chcete synchronizovať. Potom ťuknite na položku Synchronizovať prehľadávač.

#### Odstránenie účtu Google™

- 1 Na obrazovke Plocha ťuknite na položku ...
- 2 Ťuknite na položky Nastavenie > Google.
- 3 Ťuknite na účet Google™, ktoré chcete odstrániť zo zoznamu účtov.
- 4 Stlačte tlačidlo ... potom ťuknite na položku Odstrániť účet.
- 5 Akciu potvrďte opätovným ťuknutím na položku **Odstrániť účet**.
## Synchronizácia so službou Microsoft® Exchange ActiveSync®

Účet služby Microsoft Exchange ActiveSync umožňuje prístup k firemným e-mailovým správam, plánovaným činnostiam v kalendári a kontaktom priamo prostredníctvom zariadenia. Po nastavení nájdete svoje údaje v aplikáciách E-mail, Kalendár a Kontakty.

#### Nastavenie synchronizácie firemnej elektronickej pošty, kalendára a kontaktov

- 1 Na obrazovke Plocha ťuknite na položku ...
- 2 Ťuknite na položky Nastavenie > Pridať účet > Exchange ActiveSvnc.
- 3 Zadajte svoju firemnú e-mailovú adresu a heslo.
- 4 Ťuknite na položku **Ďalej**. Zariadenie začne načítavať informácie o vašom účte. V prípade zlyhania sa obráťte na správcu firemnej siete, ktorý vám poskytne ďalšie informácie. Potom manuálne zadajte podrobnosti domény a servera účtu.
- 5 Ťuknite na tlačidlo OK, čím firemnému serveru umožníte ovládať zariadenie.
- 6 Vyberte údaje, ktoré chcete synchronizovať so zariadením, napríklad kontakty a položky kalendára.
- 7 V prípade potreby aktivujte správcu zariadení, čím umožníte firemnému serveru ovládať určité funkcie zabezpečenia v zariadení. Môžete napríklad povoliť firemnému serveru nastaviť pravidlá hesiel a šifrovanie ukladacieho priestoru.
- 8 Po dokončení nastavenia zadajte názov firemného účtu.

#### Ak chcete upraviť nastavenie firemnej elektronickej pošty, kalendára alebo kontaktov

- 1 Na obrazovke Plocha ťuknite na položku ...
- 2 Ťuknite na položku **E-mail**, potom ťuknite na položku ...
- 3 Ťuknite na možnosť Nastavenie a vyberte podnikový účet.
- 4 Zmeňte požadované nastavenia.

#### Nastavenie intervalu synchronizácie pre podnikový účet

- 1 Na obrazovke Plocha ťuknite na položku ...
- 2 Ťuknite na položku **E-mail**, potom ťuknite na položku .
- 3 Ťuknite na možnosť **Nastavenie** a vyberte podnikový účet.
- 4 Tuknite na položku **Frekvencia kontroly** a vyberte možnosť intervalu.

#### Odstránenie podnikového konta

- 1 Na obrazovke Plocha ťuknite na položku ...
- 2 Ťuknite na položku Nastavenie > Exchange ActiveSync a potom vyberte podnikové konto.
- 3 Ťuknite na položku , potom ťuknite na položku Odstrániť účet.
- 4 Akciu potvrďte opätovným ťuknutím na položku Odstrániť účet.

## Synchronizácia so službou Facebook™

Službu Facebook™ môžete v zariadení používať dvoma spôsobmi. Na prístup k účtu Facebook online môžete používať štandardnú aplikáciu Facebook. Prípadne môžete účet Facebook so svojím zariadením synchronizovať a zdieľať obsah medzi službou Facebook™ a širokou škálou ďalších aplikácií. Prostredníctvom služby Facebook môžete napríklad zdieľať hudbu v aplikácii WALKMAN. Ak chcete synchronizovať svoje zariadenie so službou Facebook, je potrebné najprv nastaviť účet Xperia™ s účtom Facebook.

#### Nastavenie účtu "Xperia™ so službou Facebook" na zariadení

- 1 Na obrazovke Plocha ťuknite na položku ...
- 2 Ťuknite na položky Nastavenie > Pridať účet > Xperia™ so službou Facebook.
- 3 Podľa pokynov na obrazovke sa prihláste na účet siete Facebook™, alebo si vytvorte nový.

#### Synchronizácia účtu "Xperia™ so službou Facebook"

- 1 Na obrazovke Plocha ťuknite na položku ...
- 2 Tuknite na položky Nastavenie > Xperia™ so službou Facebook.
- 3 Vyberte účet, ktorý si želáte synchronizovať.
- 4 Stlačte tlačidlo , potom ťuknite na položku Synchronizovať.

#### Odstránenie účtu "Xperia™ so službou Facebook"

- ! Odstránením účtu "Xperia™ so službou Facebook" zo zariadenia sa neodstráni príslušný účet služby Facebook a budete k nemu mať prístup z počítača.
- 1 Na obrazovke Plocha ťuknite na položku :::
- 2 Ťuknite na položky Nastavenie > Xperia™ so službou Facebook.
- 3 Vyberte účet, ktorý si želáte odstrániť.
- 4 Stlačte tlačidlo , potom ťuknite na položku Odstrániť účet.
- 5 Akciu potvrďte opätovným ťuknutím na položku Odstrániť účet.

## Mapy a určovanie polohy

## Služby a zdroje určovania polohy

Pomocou svojho zariadenia môžete zistiť, kde sa nachádzate. Existujú dva spôsoby či zdroje: satelity GPS a bezdrôtové siete. Možnosť bezdrôtovej siete (sieť Wi-Fi a mobilné siete) zapnite, ak potrebujete iba približné určenie polohy a chcete ho získať rýchlo. Ak potrebujete presnejšie určenie polohy a máte priamy výhľad na oblohu, zapnite možnosť satelitov GPS. V situáciách, keď je pripojenie k bezdrôtovej sieti slabé, by ste na zabezpečenie zistenia svojej polohy mali zapnúť obe možnosti. Obidve možnosti sa aktivujú predvolene pri zapnutí služieb určenia polohy.

Ţ Spoločnosť Sony nezaručuje presnosť žiadnej služby určovania polohy vrátane, ale nie výlučne, navigačných služieb.

#### Povolenie služieb určenia polohy

- 1 Posuňte stavový riadok smerom nadol a ťuknite na položku  $\chi$ .
- 2 Ťuknite na položku **Služby určovania polohy**.
- 3 Posuňte jazdec vedľa položky Prístup k informáciám o mojej polohe doprava.
- 4 Akciu potvrďte dvojitým ťuknutím na položku Súhlasím.
- $\mathbf{r}$ Ak povolíte služby určenia polohy, predvolene sa povolia možnosti Satelity GPS aj Služba určovania miesta od spoločnosti Google (siete Wi-Fi a mobilné siete). Jednotlivé možnosti môžete zakázať manuálne.

#### Povolenie prístupu k polohe aplikáciám Google

- 1 Stavový riadok posuňte nadol a ťuknite na položku  $\chi$ .
- 2 Ťuknite na položky Google > Nastavenie umiestnenia.
- 3 Posuňte jazdec vedľa položky Pov. apl. Google prist. k inf. o mieste doprava.
- $\mathbf{r}$ Na používanie služieb určenia polohy sa vyžaduje prihlásenie do účtu Google™.

## Používanie systému GPS

Zariadenie je vybavené prijímačom GPS (Global Positioning System – globálny systém na určovanie polohy), ktorý vypočítava polohu pomocou signálu zo satelitov. Zariadenie podporuje aj systém GLONASS (Global Navigation Satellite System – globálny navigačný satelitný systém). Oba systémy sa môžu v prípade potreby použiť spoločne alebo jednotlivo, aby sa zaistila presnosť určenia polohy a bezproblémová navigácia. Keď zapnete systém GPS, automaticky sa zapne aj systém GLONASS.

Pri využívaní funkcií, ktoré na zistenie polohy vyžadujú prijímač GPS a GLONASS treba mať priamy výhľad na oblohu.

#### Zapnutie systému GPS

- 1 Posuňte stavový riadok smerom nadol a ťuknite na položku  $\mathbb{X}$ .
- 2 Ťuknite na položku Služby určovania polohy.
- 3 Posuňte jazdec vedľa položky Prístup k informáciám o mojej polohe doprava.
- 4 Akciu potvrďte ťuknutím na položku Súhlasím.
- $\mathbf{I}$ Keď zapnete systém GPS, automaticky sa zapne systém GLONASS.

## Ako maximálne využiť funkcie

Pri prvom používaní systému GPS môže stanovenie polohy trvať 5 až 10 minút. Vo vyhľadávaní pomôže, ak sa nachádzate na mieste s neobmedzeným výhľadom na oblohu. Stojte na mieste a nezakrývajte anténu GPS (zvýraznená oblasť na obrázku). Signály GPS dokážu prejsť cez oblaky a plast, ale nedokážu prejsť cez väčšinu pevných objektov, ako sú budovy alebo hory. Ak sa vašu polohu nepodarí nájsť ani po niekoľkých minútach, presuňte sa na iné miesto.

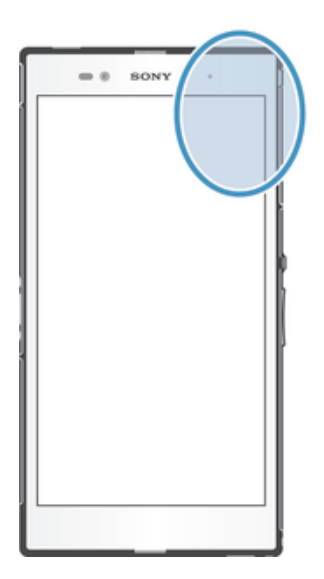

## Mapy Google™

Pomocou aplikácie Mapy Google™ môžete sledovať svoju aktuálnu polohu, zobraziť stav na cestách v reálnom čase a získať podrobné navigačné pokyny, ako sa dostať k svojmu cieľu. Pred výletom môžete mapy prevziať a uložiť na pamäťovú kartu a vyhnúť sa tak vysokým poplatkom za roaming.

Aplikácia Mapy Google™ vyžaduje prístup na internet. Pri pripojení na internet z vášho zariadenia vám môžu byť účtované poplatky za dátové pripojenie. Ak chcete získať ďalšie informácie, kontaktujte svojho operátora. Aplikácia Mapy Google™ nemusí byť k dispozícii vo všetkých krajinách alebo oblastiach.

#### Používanie aplikácie Google Maps™

- 1 Na obrazovke Plocha ťuknite na položku ...
- 2 Vyhľadajte a ťuknite na položku Mapy.
- Ţ Ak chcete používať aplikáciu Google Maps™, je potrebné povoliť niektorý zo spôsobov lokalizácie dostupných v časti Nastavenie > Služby určovania polohy.

#### Zobrazenie ďalších informácií o aplikácii Google Maps™

• Ak používate aplikáciu Google Maps<sup>™</sup>, ťuknite na tlačidlo ∎a potom ťuknite na položku Pomoc.

## Zobrazenie miest, na ktorých sa nachádzajú vaši priatelia, pomocou aplikácie Google Latitude™

Pridajte sa k službe Google Latitude™ a využite ju na zobrazenie miest na mape, na ktorých sa nachádzajú vaši priatelia, alebo im oznámte svoju polohu a ďalšie informácie.

## Získanie navigačných pokynov

Na získanie navigačných pokynov na chôdzu pešo, cestovanie verejnou dopravou alebo autom použite aplikáciu Mapy Google™. Na rýchle získanie navigačných pokynov, nech sa nachádzate kdekoľvek, môžete pridať skratku cieľa na plochu.

V zobrazení mapy sa pripájate na internet a zariadenie prenáša dáta. Je preto vhodné prevziať a uložiť si mapy do zariadenia ešte predtým, ako vycestujete. Takto sa môžete vyhnúť vysokým poplatkom za roaming.

Spoločnosť Sony nezaručuje presnosť žiadnej navigačnej služby.

## Použitie aplikácie Navigácia

Na získanie podrobných pokynov o tom, ako sa dostať na určité miesto, použite aplikáciu Navigácia v zariadení. Smer určujú ústne pokyny, ako aj pokyny zobrazené na obrazovke.

Aplikácia Navigácia nemusí byť k dispozícii v každej krajine.

## Spustenie aplikácie Navigácia

- 1 Na ploche ťuknite na položku :::
- 2 Vyhľadajte položku **Navigácia** a ťuknite na ňu.

## Kalendár a budík

## Kalendár

### Informácie o kalendári

Zariadenie ponúka kalendár na správu časového plánu. Ak máte účet Google™, kalendár v zariadení si môžete synchronizovať aj so svojím kalendárom na webe. Ďalšie informácie nájdete v téme *Synchronizácia so službou Microsoft® Exchange ActiveSync®* na stránke 109.

#### Nastavenie zobrazenia kalendára

- 1 Na obrazovke Plocha ťuknite na položku ::: a potom vyhľadajte položku Kalendár a ťuknite na ňu.
- 2 Ťuknutím na šípku nadol otvorte rozbaľovaciu ponuku a potom vyberte možnosť.

#### Zobrazenie viacerých kalendárov

- 1 Na obrazovke Plocha ťuknite na položku **ili** a potom nájdite položku Kalendár a ťuknite na ňu.
- 2 Stlačte tlačidlo ... potom ťuknite na položku Moje kalendáre.
- 3 Vyberte kalendáre, ktoré chcete zobraziť.

#### Vytvorenie udalosti kalendára

- 1 Na obrazovke Plocha ťuknite na položku ::: a potom na položku Kalendár.
- 2 Ťuknite na položku +.
- 3 Ak ste si kalendár zosynchronizovali s jedným alebo viacerými účtami, vyberte účet, do ktorého chcete túto udalosť pridať. Ak chcete túto udalosť pridať iba do zariadenia, ťuknite na položku Kalendár zariadenia.
- 4 Zadajte názov, čas, miesto a popis udalosti.
- 5 Ťuknite na položku Viac a nastavte pripomienku danej udalosti. Novú pripomienku danej udalosti pridáte ťuknutím na položku +.
- 6 V prípade potreby vyberte v časti Opakovanie inú možnosť.
- 7 Ťuknite na položku Hotovo.
- Keď sa priblíži čas plánovanej činnosti, zariadenie prehrá krátky zvuk, aby ju pripomenul. V stavovom riadku sa tiež zobrazí položka [31].

#### Zobrazenie udalosti kalendára

- 1 Na obrazovke **Plocha** ťuknite na položku **ili** a potom ťuknite na položku Kalendár.
- 2 Ťuknite na udalosť, ktorú chcete zobraziť.

#### Zmena nastavení kalendára

- 1 Na obrazovke Plocha ťuknite na položku ... a potom ťuknite na položku Kalendár.
- 2 Stlačte tlačidlo , potom ťuknite na položku Nastavenia.
- 3 Ťuknite na nastavenie, ktoré si želáte zmeniť, a potom ho zmeňte podľa požiadaviek.

## Budík

## O budíku

Použite svoje zariadenie ako budík a vyberte si v ňom akýkoľvek zvuk ako signál budenia. Budík nebude zvoniť, ak máte vypnuté zariadenie. Budík však bude zvoniť, ak máte zariadenie nastavené na tichý režim.

#### Otvorenie budíka

- 1 Na obrazovke **Plocha** ťuknite na položku :::
- 2 Vyhľadajte a ťuknite na položku **Budík a hodiny**.

#### Nastavenie nového budíka

- 1 Na ploche ťuknite na položku :::.
- 2 Vyhľadajte a ťuknite na položku **Budík a hodiny**.
- 3 Tuknite na položku  $+$ .
- 4 Ťuknite na položku Čas a upravte čas posúvaním nahor alebo nadol.
- 5 Tuknite na položku **Nastaviť**.
- 6 V prípade potreby upravte iné nastavenia budíka.
- 7 Ťuknite na položku **Hotovo**.

#### Úprava existujúceho budíka

- 1 Na obrazovke Plocha ťuknite na položku ...
- 2 Vyhľadajte a ťuknite na položku Budík a hodiny.
- 3 Ťuknite na budík, ktorý chcete upraviť.
- 4 Ťuknite na položku Čas a upravte čas posúvaním nahor alebo nadol.
- 5 Ťuknite na položku Nastaviť.
- 6 V prípade potreby upravte iné nastavenia budíka.
- 7 Ťuknite na položku **Hotovo**.
- Formát času budíka je rovnaký ako formát, ktorý ste vybrali pre všeobecné nastavenia času, napríklad 12-hodinový alebo 24-hodinový formát.

#### Deaktivácia budíka

- 1 Na obrazovke Plocha ťuknite na položku ...
- 2 Vyhľadajte položku Budík a hodiny a ťuknite na ňu.
- 3 Jazdec vedľa budíka, ktorý chcete deaktivovať, posuňte doľava.

#### Aktivácia existujúceho budíka

- 1 Na obrazovke Plocha ťuknite na položku ...
- 2 Vyhľadajte položku **Budík a hodiny** a ťuknite na ňu.
- 3 Posuňte jazdec doprava vedľa budíka, ktorý chcete aktivovať.

#### Odstránenie budíka

- 1 Na obrazovke Plocha ťuknite na položku ...
- 2 Vyhľadajte a ťuknite na položku **Budík a hodiny**.
- 3 Ťuknite a podržte prst na budíku, ktorý chcete vymazať.
- 4 Ťuknite na položku Odstrániť budík, potom ťuknite na položku Áno.

#### Nastavenie signálu zvonenia budíka

- 1 Na obrazovke **Plocha** ťuknite na položku ...
- 2 Vyhľadajte položku **Budík a hodiny** a ťuknite na ňu.
- 3 Ťuknite na budík, ktorý chcete upraviť.
- 4 Ťuknite na položku Zvuk budíka a vyberte možnosť. Potom ťuknite na položku Hotovo.
- 5 Ťuknite na položku **Hotovo**.

#### Nastavenie opakovaného budíka

- 1 Na obrazovke Plocha ťuknite na položku ...
- 2 Vyhľadajte a ťuknite na položku **Budík a hodiny**.
- 3 Ťuknite na budík, ktorý chcete upraviť.
- 4 Ťuknite na položku **Opakovať**.
- 5 Začiarknite políčka pre požadované dni a potom ťuknite na položku OK.
- 6 Ťuknite na položku **Hotovo**.

#### Nastavenie názvu budíka

- 1 Na obrazovke Plocha ťuknite na položku ...
- 2 Vyhľadajte položku **Budík a hodiny** a ťuknite na ňu.
- 3 Ťuknite na budík, ktorý chcete upraviť.
- 4 Do poľa Text budíka zadajte názov budíka.
- 5 Ťuknite na položku **Hotovo**.

#### Aktivácia funkcie vibrácií budíka

- 1 Na obrazovke Plocha ťuknite na položku ...
- 2 Vyhľadajte položku **Budík a hodiny** a ťuknite na ňu.
- 3 Ťuknite na budík, ktorý chcete upraviť.
- 4 Začiarknite políčko Vibrovať.
- 5 Ťuknite na položku **Hotovo**.
- Pri vytváraní nového budíka je funkcia vibrácií predvolene zapnutá.

#### Nastavenie spustenia budíkov v zariadení v tichom režime

- 1 Na obrazovke **Plocha** ťuknite na :::
- 2 Vyhľadajte položku **Budík a hodiny** a ťuknite na ňu a potom ťuknutím vyberte budík.
- 3 Začiarknite políčko Budík v tichom režime.
- 4 Ťuknite na položku **Hotovo**.
- Funkcia budíka v tichom režime je pri vytváraní nového budíka predvolene zapnutá.

#### Odloženie budíka po jeho spustení

• Ťuknite na položku Odložiť – %s min.

#### Vypnutie budíka po jeho spustení

• Posuňte položku @ doprava.

## Zamknutie a ochrana zariadenia

## Číslo IMEI

Každé zariadenie má svoje jedinečné číslo IMEI (International Mobile Equipment Identity). Mali by ste si odložiť kópiu tohto čísla. Ak vám ukradnú zariadenie, váš poskytovateľ siete môže použitím vášho čísla IMEI zablokovať prístup zariadenia k sieti vo vašej krajine.

#### Zobrazenie čísla IMEI

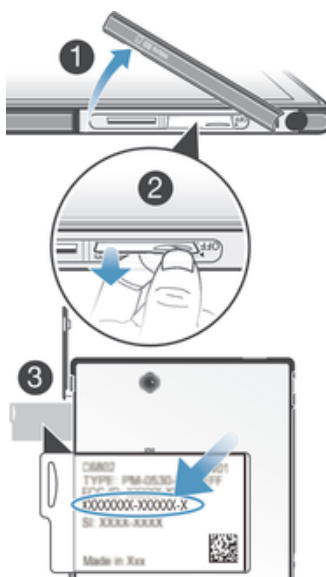

- 1 Vyberte kryt zásuvky karty mikro SIM.
- 2 Zasuňte necht pod pravý alebo ľavý okraj panela s označením, potiahnite panel smerom von a pozrite si číslo IMEI.
- $-\bullet$ Číslo IMEI si môžete pozrieť aj tak, že v zariadení otvoríte číselník telefónu a zadáte číslo \*#06#.

#### Zobrazenie čísla IMEI v zariadení

- 1 Na obrazovke **Plocha** ťuknite na položku :::
- Vyhľadajte a ťuknite na položky Nastavenie > Informácie o telefóne > Stav.
- 3 Prejdite na položku IMEI a zobrazte číslo IMEI.

## Ochrana karty SIM

Každú kartu SIM používanú v zariadení môžete zamknúť alebo odomknúť číslom PIN (Personal Identity Number – osobné identifikačné číslo). Ak je karta SIM zamknutá, predplatné spojené s kartou je chránené.

Ak opakovane zadáte nesprávny kód PIN a prekročíte maximálny povolený počet pokusov, vaša karta SIM sa zablokuje. Na jej odblokovanie bude potrebné zadať kód PUK (Personal Unblocking Key – osobné heslo na odblokovanie) a potom nový kód PIN. Kódy PIN a PUK vám poskytne mobilný operátor.

#### Zamknutie karty SIM

- 1 Na obrazovke Plocha ťuknite na ...
- 2 Vyhľadajte a ťuknite na položky Nastavenie > Zabezpečenie > Nastavenie zámku karty SIM > Zamknúť kartu SIM.
- 3 Zadajte kód PIN karty SIM a ťuknite na položku **OK**.

#### Zmena kódu PIN karty SIM

- 1 Na obrazovke **Plocha** ťuknite na **...**
- 2 Vyhľadajte a ťuknite na položky Nastavenie > Zabezpečenie > Nastavenie zámku karty SIM.
- 3 Ťuknite na položku Zmeniť kód PIN kar. SIM.
- 4 Zadajte starý kód PIN karty SIM a ťuknite na položku OK.
- 5 Zadajte nový kód PIN karty SIM a ťuknite na položku OK.
- 6 Zadajte nový kód PIN karty SIM a ťuknite na OK.

#### Zmena kódu PIN2 karty SIM

- 1 Na obrazovke Plocha ťuknite na položku :::.
- 2 Vyhľadajte a ťuknite na položky Nastavenie > Nastavenie hovorov
- 3 Ťuknite na položky Čísla pevného vytáčania > Zmeniť kód PIN2.
- 4 Zadajte starý kód PIN2 karty SIM a ťuknite na položku OK.
- 5 Zadajte nový kód PIN2 karty SIM a ťuknite na tlačidlo OK.
- 6 Potvrďte nový kód PIN2 a ťuknite na tlačidlo OK.

#### Odblokovanie zablokovanej karty SIM

- 1 Zadajte kód PUK a ťuknite na položku .
- 2 Zadajte nový kód PIN a ťuknite na položku .
- 3 Znova zadajte nový kód PIN a ťuknite na položku .
- $\mathbf{r}$ Ak kód PUK zadáte nesprávne príliš veľakrát, karta SIM sa zablokuje. Ak sa to stane, obráťte sa na poskytovateľa služieb a vyžiadajte si novú kartu SIM.

## Nastavenie uzamknutia obrazovky

Obrazovku vášho zariadenia je možné uzamknúť viacerými spôsobmi. Napríklad môžete použiť funkciu odomykania rozpoznaním tváre, ktorá využíva obrázok vašej tváre na odomknutie obrazovky. Taktiež môžete nastaviť vzor na odomknutie obrazovky, zámok číselným kódom PIN alebo textovým heslom.

Je veľmi dôležité, aby ste si zapamätali svoj bezpečnostný vzor na odomknutie obrazovky, PIN alebo heslo. Ak uvedené informácie zabudnete, môže sa stať, že nebudete môcť obnoviť dôležité údaje, napríklad kontakty a správy. Ďalšie informácie vám poskytne zákaznícke stredisko spoločnosti Sony.

#### Nastavenie funkcie Face Unlock

- 1 Na obrazovke Plocha ťuknite na ::: > Nastavenie > Zabezpečenie > Uzamknutie obrazovky.
- 2 Ťuknite na položku Odomknutie tvárou a postupujte podľa pokynov v zariadení, ako zachytiť vašu tvár.
- 3 Po úspešnom zachytení tváre ťuknite na položku Pokračovať.
- 4 Vyberte záložnú metódu uzamknutia obrazovky a podľa pokynov v zariadení nastavenie dokončite.
- Funkcia Face Unlock je menej bezpečná ako bezpečnostný vzor na odomknutie obrazovky, kód PIN alebo heslo. Niekto s podobným vzhľadom ako vy by mohol vaše zariadenie odomknúť.
- $-1$ Najlepšie výsledky získate tak, že zachytíte svoju tvár v miestnosti, v ktorej je dostatočné, ale primerané osvetlenie, a zariadenie podržíte v úrovni očí.

#### Odomknutie obrazovky pomocou funkcie Face Unlock

- 1 Aktivujte obrazovku.
- 2 Pozerajte sa do zariadenia pod rovnakým uhlom, pod akým ste fotografovali svoju tvár pre funkciu Face Unlock.
- $-6-$ Ak sa funkcii Face Unlock nepodarí rozpoznať vašu tvár, na odomknutie obrazovky bude potrebné použiť bezpečnostný vzor alebo kód PIN .

#### Zakázanie funkcie Face Unlock

- 1 Na obrazovke Plocha ťuknite na položku  $\frac{111}{20}$  > Nastavenie > Zabezpečenie > Uzamknutie obrazovky.
- 2 Nakreslite svoj bezpečnostný vzor odomknutia obrazovky alebo zadajte kód PIN.
- 3 Ťuknite na položku **Prechod prstom**.

#### Vytvorenie vzoru na odomknutie obrazovky

- 1 Posuňte stavový riadok smerom nadol a ťuknite na položku  $\mathcal{X}$ .
- 2 Ťuknite na položky Zabezpečenie > Uzamknutie obrazovky > Vzor.
- 3 Postupujte podľa zobrazených pokynov.

#### Odomknutie obrazovky pomocou vzoru odomknutia obrazovky

- 1 Aktivujte obrazovku.
- 2 Navrhnite bezpečnostný vzor na odomknutie obrazovky.
- Ak sa pri kreslení bezpečnostného vzoru na obrazovke päťkrát pomýlite, treba počkať 30 sekúnd a skúsiť to znova.

#### Zmena bezpečnostného vzoru na odomknutie obrazovky

- 1 Na obrazovke Plocha ťuknite na položku ...
- 2 Vyhľadajte a ťuknite na položky Nastavenie > Zabezpečenie > Uzamknutie obrazovky.
- 3 Navrhnite bezpečnostný vzor na odomknutie obrazovky.
- 4 Ťuknite na položku Vzor.
- 5 Postupujte podľa zobrazených pokynov.

#### Deaktivácia bezpečnostného vzoru na odomknutie obrazovky

- 1 Na obrazovke ťuknite na položku ::: > Nastavenie > Zabezpečenie > Uzamknutie obrazovky.
- 2 Nakreslite bezpečnostný vzor na odomknutie obrazovky.
- 3 Ťuknite na položku **Prechod prstom**.

#### Vytvorenie PIN na odomknutie obrazovky

- 1 Na obrazovke Home screen ťuknite na položku ::: > Nastavenie > Zabezpečenie > Uzamknutie obrazovky > Kód PIN.
- 2 Zadajte číselný kód PIN.
- 3 V prípade potreby ťuknutím na tlačidlo  $\sim$  minimalizuite klávesnicu.
- 4 Ťuknite na položku Pokračovať.
- 5 Opäť zadajte kód PIN a potvrďte ho.
- 6 V prípade potreby ťuknutím na tlačidlo  $\sim$  minimalizujte klávesnicu.
- 7 Ťuknite na položku OK.

#### Deaktivácia kódu PIN na odomknutie obrazovky

- 1 Na obrazovke Plocha ťuknite na položky ::: > Nastavenie > Zabezpečenie > Uzamknutie obrazovky.
- 2 Zadajte kód PIN a ťuknite na položku Pokračovať.
- 3 Ťuknite na položku **Prechod prstom**.

#### Ak chcete vytvoriť heslo na uzamknutie obrazovky

- 1 Na obrazovke Plocha ťuknite ::: > Nastavenie > Zabezpečenie > Uzamknutie obrazovky > Heslo.
- 2 Zadajte heslo.
- $3$  V prípade potreby ťuknutím na tlačidlo  $\sim$  minimalizujte klávesnicu.
- 4 Ťuknite na položku Pokračovať.
- 5 Opäť zadajte heslo a potvrďte ho.
- 6 V prípade potreby ťuknutím na tlačidlo  $\sim$  minimalizujte klávesnicu.
- 7 Ťuknite na položku **OK**.

### Deaktivácia hesla na odomknutie obrazovky

- 1 Na obrazovke Plocha ťuknite na položky ::: > Nastavenie > Zabezpečenie > Uzamknutie obrazovky.
- 2 Zadajte heslo a ťuknite na položku **Ďalej**.
- 3 Ťuknite na položku **Prechod prstom**.

## Podpora a údržba

## Aktualizácia zariadenia

Na dosiahnutie optimálneho výkonu a získanie najnovších vylepšení si zariadenie aktualizujte prostredníctvom najnovšej softvérovej verzie. Ak chcete spustiť bezdrôtovú aktualizáciu, môžete použiť aplikáciu Centrum aktualizácií v zariadení, a ak chcete spustiť aktualizáciu pomocou pripojenia kábla USB, môžete použiť aplikáciu PC Companion v počítači.

Pri bezdrôtovej aktualizácii môžete použiť mobilnú sieť alebo sieťové pripojenie Wi-Fi®. Pred spustením aktualizácie treba všetky údaje zo zariadenia zálohovať a uložiť.

Ţ. Nové softvérové verzie nemusia byť kompatibilné so všetkými zariadeniami. Pri spustení aktualizácie pomocou aplikácie Centrum aktualizácií sa vytvorí dátové pripojenie a môžu sa vám účtovať príslušné poplatky. Dostupnosť aktualizácií prostredníctvom mobilnej siete závisí aj od mobilného operátora. Ak chcete získať ďalšie informácie, kontaktujte svojho operátora.

## Bezdrôtová aktualizácia zariadenia

Pre bezdrôtovú aktualizáciu zariadenia použite aplikáciu Centrum aktualizácií. Softvérové aktualizácie môžete preberať manuálne, alebo môžete povoliť službe Update Service aktualizovať vaše zariadenie automaticky, keď bude k dispozícií súbor na prevzatie. Keď je aktivovaná funkcia automatických aktualizácií, zobrazí sa vždy, keď bude k dispozícií aktualizácia, oznámenie v stavovom riadku.

#### Manuálne preberanie softvérových aktualizácií z Update Center

- 1 Na obrazovke Home screen ťuknite na položku ...
- Vyhľadajte a ťuknite na položku Centrum aktualizácií.
- 3 Vyberte požadovanú aktualizáciu aplikácií alebo systému a kliknutím na možnosť alebo ťuknutím na  $*$  prevezmite všetky aktualizácie aplikácií.
- Aktualizácie aplikácií sa spustia automaticky po prevzatí. Pri aktualizáciách systému nainštalujte po prevzatí aktualizáciu ručne. Po dokončení inštalácie sa zariadenie automaticky reštartuje. Keď budete preberať aktualizácie prostredníctvom sietí mobilných sietí, môžu vám byť účtované poplatky za dátové pripojenie.

#### Aktivácia automatických softvérových aktualizácií pomocou centra aktualizácií

- 1 Na obrazovke Home screen ťuknite na položku :::
- 2 Vyhľadajte a ťuknite na položku Centrum aktualizácií.
- 3 Stlačte a potom ťuknite na možnosť Nastavenia.
- 4 Označte zaškrtávacie políčko **Povoliť automatické preberanie** a potom ťuknite na Súhlasím. Aktualizácie sa teraz preberajú automaticky, hneď ako budú dostupné.
- $\mathbf{r}$ Keď budete preberať aktualizácie prostredníctvom sietí mobilných sietí, môžu vám byť účtované poplatky za dátové pripojenie.

#### Inštalácia aktualizácií systému

- 1 Na obrazovke Home screen ťuknite na položku :::
- 2 Vyhľadajte a ťuknite na položku Centrum aktualizácií.
- 3 Vyberte aktualizáciu systému, ktorú chcete nainštalovať, a potom ťuknite na možnosť .

## Aktualizácia zariadenia pomocou pripojenia kábla USB

Niektoré aktualizácie nie sú k dispozícii prostredníctvom bezdrôtového preberania. O takýchto aktualizáciách vás informujú upozornenia v stavovom riadku. Na prevzatie a spustenie aktualizácií potrebujete kábel USB a počítač so spustenou aplikáciou PC Companion. Aplikáciu PC Companion môžete nainštalovať do počítača pomocou inštalačných súborov uložených v zariadení alebo ju môžete prevziať priamo zo stránky *www.sonymobile.com/support*.

#### Spustenie preberania aplikácie PC Companion pomocou zariadenia

- 1 Pripojte zariadenie k počítaču pomocou kábla USB.
- 2 Keď sa zobrazí výzva, podľa pokynov v zariadení spustite inštaláciu aplikácie PC Companion v počítači.

#### Preberanie aktualizácií softvéru pomocou pripojeného kábla USB

- 1 Nainštalujte aplikáciu PC Companion na počítač, ktorý používate, ak už nie je nainštalovaná.
- 2 Pripojte zariadenie k počítaču pomocou kábla USB.
- 3 Počítač: Spustite aplikáciu PC Companion. Po krátkej dobe aplikácia PC Companion identifikuje vaše zariadenie a vyhľadá jeho nový softvér.
- 4 **Zariadenie**: Keď sa v stavovom riadku zobrazí upozornenie, podľa pokynov na obrazovke prevezmite príslušné softvérové aktualizácie.

#### Aktualizácia zariadenia pomocou počítača Apple® Mac®

- 1 V počítači Apple® Mac®, ktorý používate, nainštalujte aplikáciu Sony™ Bridge for Mac (ak ešte nie je nainštalovaná).
- 2 Pomocou kábla USB pripojte zariadenie k počítaču Apple® Mac®.
- 3 Počítač: Spustite aplikáciu Sony™ Bridge for Mac. Po chvíli aplikácia Sony™ Bridge for Mac rozpozná zariadenie a vyhľadá preň nový softvér.
- 4 Počítač: Ak sa rozpozná nová softvérová aktualizácia, zobrazí sa automaticky otvárané okno. Podľa pokynov na obrazovke spustite príslušné softvérové aktualizácie.
- Ţ Aplikáciu Sony™ Bridge for Mac možno prevziať na stránke *www.sonymobile.com/support*.

## Hľadanie zariadenia

Existuje niekoľko spôsobov, ako vyhľadať a zabezpečiť zariadenie, aj keď ho stratíte. Služba my Xperia vám umožní:

- Hľadať zariadenie na mape.
- Spustiť upozornenie, ktoré funguje aj vtedy, keď je zariadenie v tichom režime.
- Zamknúť zariadenie na diaľku a zobraziť na ňom kontaktné informácie.
- Ako núdzové opatrenie na diaľku vymazať interné a externé pamäte zariadenia. Pred použitím služby my Xperia musíte službu aktivovať v zariadení. Po aktivácii služby stačí prejsť na stránku *myxperia.sonymobile.com* a prihlásiť sa pomocou rovnakého účtu Google™, aký ste nastavili na zariadení.
- Služba my Xperia nemusí byť k dispozícii vo všetkých krajinách/regiónoch.

#### Aktivácia služby My Xperia

- 1 Stavový riadok posuňte nadol a ťuknite na položku  $\chi$ .
- 2 Ťuknite na položky Zabezpečenie > MyXperia™ > Aktivovať. 2 Ťuknite na položky Zabezpecenie > my<br/>
2 Žačiarknite políčko a ťuknite na položku Súhlasím.
- 

## Pamäť

Obsah môžete ukladať do interného ukladacieho priestoru zariadenia alebo na pamäťovú kartu.

#### Zobrazenie stavu pamäte

- 1 Na obrazovke Plocha, ťuknite na ikonu obrazovky aplikácie :::
- 2 Ak chcete zobraziť stav pamäte, vyhľadajte a ťuknite na položky Nastavenie > Ukladací priestor.

## Pamäťová karta

Zariadenie podporuje pamäťovú kartu microSD™, ktorá sa využíva na ukladanie obsahu. Tento typ karty môžete používať ako prenosné pamäťové médium aj v iných kompatibilných zariadeniach.

Ţ Pamäťovú kartu je možné zakúpiť samostatne.

## Bezpečné vybratie pamäťovej karty

Pamäťovú kartu môžete kedykoľvek bezpečne vybrať zo svojho zariadenia, keď je vypnuté. Ak chcete pamäťovú kartu vybrať, keď je zariadenie zapnuté, musíte ju pred vybratím zo zariadenia odpojiť. Pomôžete tým zabrániť poškodeniu pamäťovej karty alebo strate dát uložených na pamäťovej karte.

#### Odpojenie pamäťovej karty

- 1 Na Plocha ťuknite na položku :::
- 2 Vyhľadajte a ťuknite na položky Nastavenie > Ukladací priestor > Odpojiť kartu SD.

## Formátovanie pamäťovej karty

Pamäťovú kartu v zariadení môžete naformátovať, napríklad kvôli uvoľneniu pamäte. To znamená, že vymažete všetky údaje na karte.

Ŷ. Pri formátovaní sa vymaže celý obsah na pamäťovej karte. Pred naformátovaním pamäťovej karty nezabudnite zálohovať všetky údaje, o ktoré nechcete prísť. Údaje môžete zálohovať skopírovaním do počítača. Ďalšie informácie nájdete v kapitole *Pripojenie zariadenia k počítaču* na strane101.

#### Formátovanie pamäťovej karty

- 1 Posuňte stavový riadok smerom nadol a ťuknite na položku  $\chi$ .
- 2 Vyhľadajte a ťuknite na položky Ukladací priestor > Vymazať kartu SD.
- 3 Potvrďte ťuknutím na položky Vymazať kartu SD > Vymazať všetko

## Vymazanie pamäte aplikácie

Niekedy môže byť potrebné vymazať pamäť aplikácie. Je to napríklad vtedy, keď je pamäť aplikácie plná alebo chcete vymazať skóre v hre. V niektorých aplikáciách možno budete chcieť odstrániť prichádzajúce e-mailové, textové a multimediálne správy.

#### Vymazanie pamäte aplikácie

- 1 Posuňte stavový riadok smerom nadol a ťuknite na položku  $\mathcal{X}$ .
- 2 Vyhľadajte položku **Aplikácie** a ťuknite na ňu.
- 3 Ťuknite na aplikáciu, ktorej pamäť chcete vymazať.
- 4 Ťuknite na položku Vymazať vyrovnávaciu pamäť.
- Ţ Pamäť niektorých aplikácií nie je možné vymazať.

## Aplikácia Zálohovanie a obnovenie

Na vytvorenie zálohy obsahu vášho zariadenia na pamäťovú kartu alebo úložné zariadenie USB použite aplikáciu Zálohovanie a obnovenie. Takéto zálohy možno použiť na obnovenie obsahu a niektorých nastavení zariadenia v prípade straty alebo vymazania údajov.

## Typy obsahu, ktoré možno zálohovať

Pomocou aplikácie Zálohovanie a obnovenie môžete zálohovať nasledujúce typy údajov:

- Záložky
- Záznam hovorov
- Kontakty
- Aplikácie prevzaté zo služby Google Play™
- Multimediálne správy (MMS)
- Nastavenie systému (ako sú budíky, hlasitosť zvonenia a jazykové nastavenia)
- Textové správy (SMS)
- Nemusíte zálohovať hudobné súbory a fotografie alebo videoklipy, ktoré ste nasnímali fotoaparátom. Sú automaticky zálohované na pamäťovej karte zariadenia.
- Ţ Pri obnovení aplikácií zo služby Google Play™ vám môžu byť účtované poplatky za ďalší prenos dát.

### Pripravuje sa použitie zálohy a obnova aplikácie

Pred zálohovaním obsahu môžete zvoliť cieľ zálohovania a typy údajov, ktoré chcete zálohovať.

#### Výber cieľového miesta zálohovania

- 1 Na obrazovke **Plocha** ťuknite na položku ...
- 2 Vyhľadajte a ťuknite na položku Zálohovanie a obnov..
- 3 Ťuknite na položku Zálohovať.
- 4 Ťuknite na pruh pod položkou Kde chcete uložiť údaje?.
- 5 Vyberte miesto, kde sa má zálohovať obsah.

#### Výber typov údajov, ktoré chcete zálohovať

- 1 Na obrazovke Plocha ťuknite na položku ...
- 2 Vyhľadajte a ťuknite na položku Zálohovanie a obnov..
- 3 Ťuknite na položku Zálohovať.
- 4 Vyberte typy údajov, ktoré chcete zálohovať.

#### Zálohovanie obsahu

- 1 Na obrazovke Plocha, ťuknite na ...
- 2 Vyhľadajte položku Zálohovanie a obnov. a ťuknite na ňu.
- 3 Ťuknite na položku Zálohovať a potom na položku Zálohovať.
- 4 Zadajte heslo zálohovania a potom ťuknite na tlačidlo OK.

### Obnova zálohovaného obsahu pomocou aplikácie Zálohovanie a obnovenie

Keď obnovujete zálohovaný obsah zariadenia, musíte vybrať záložný záznam, z ktorého chcete obnovu vykonať. Ak ste obsah zálohovali niekoľkokrát, môžete mať niekoľko záložných záznamov. Po vybraní záložného záznamu môžete zvoliť typy údajov, ktoré chcete obnoviť.

#### Obnovenie obsahu zo záložného záznamu

- 1 Na obrazovke Plocha ťuknite na položku ...
- 2 Vyhľadajte položku Zálohovanie a obnov. a ťuknite na ňu.
- 3 Ťuknite na položku Obnoviť.
- 4 Vyberte záznam, z ktorého chcete obnoviť obsah, a ťuknite na položku Obnoviť.
- 5 Zadajte heslo záložného záznamu a potom ťuknite na tlačidlo OK.
- $\mathbf{r}$ Nezabudnite, že všetky zmeny, ktoré vykonáte vo svojich údajoch a nastaveniach po tom, ako vytvoríte zálohu, sa v rámci obnovy odstránia.

#### Spravovanie nahrávok zálohy

Môžete odstrániť alebo premenovať nahrávky záloh, ktoré ste urobili pri použití funkcie zálohy a obnovenia.

#### Premenovanie nahrávky zálohy

- 1 Na obrazovke Plocha ťuknite na položku ...
- 2 Vyhľadajte a ťuknite na položku Zálohovanie a obnov..
- 3 Stlačte tlačidlo , potom ťuknite na položku Správa záznamov zálohy.
- 4 Vyberte nahrávku zálohy, ktorú chcete premenovať.
- 5 Ťuknite na .
- 6 Zadajte nový názov a ťuknite na položku Premenovať.

#### Odstránenie nahrávok zálohy

- 1 Na obrazovke **Plocha** ťuknite na položku :::
- 2 Vyhľadajte a ťuknite na položku Zálohovanie a obnov..
- 3 Stlačte tlačidlo . potom ťuknite na položku Správa záznamov zálohy.
- 4 Vyberte nahrávku zálohy, ktorú chcete odstrániť, alebo ťuknite na  $\boxdot$ , ak chcete odstrániť všetky nahrávky.
- 5 Ťuknite na položky  $\hat{z}$  > **Odstrániť**.

## Obnovenie nastavenia a reštartovanie

K dispozícii je možnosť obnoviť pôvodné nastavenia výrobcu zariadenia. Pri tomto procese sa môžu alebo nemusia odstrániť všetky vaše osobné údaje. Táto akcia je niekedy nevyhnutná, ak zariadenie prestane správne fungovať. Môžete tiež vynútiť vypnutie zariadenia v prípade, že zariadenie zamrzne alebo sa nedá reštartovať bežným spôsobom. Pri reštartovaní zariadenia po vynútenom vypnutí sa neodstránia žiadne nastavenia ani osobné údaje.

Pred obnovením nezabudnite zálohovať všetky dôležité údaje uložené v zariadení.

#### Obnovenie údajov z výroby

- Ţ Aby ste sa vyhli poškodeniu zariadenia, nereštartujte ho počas procesu obnovovania.
- 1 Posuňte stavový riadok smerom nadol a ťuknite na položku  $\chi$ .
- 2 Vyhľadajte a ťuknite na položky Zálohovať a obnoviť > Obnovenie údajov výrobcu.
- 3 Ak chcete vymazať aj údaje ako obrázky a hudbu uložené v internej pamäti zariadenia, označte začiarkavacie políčko Vymazať interný ukladací priestor.
- 4 Ťuknite na položku Obnoviť telefón.
- 5 Potvrďte ťuknutím na položku Vymazať všetko.

#### Vynútené vypnutie zariadenia

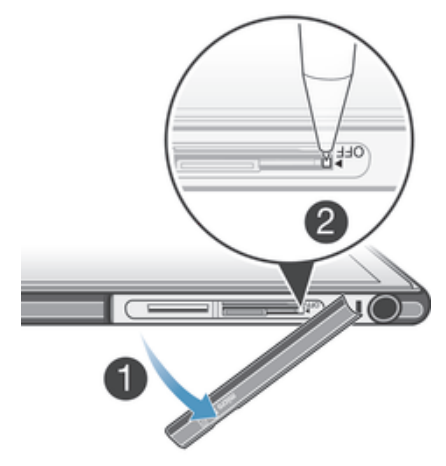

- 1 Odstráňte kryt na pamäťovú kartu a kartu mikro SIM.
- 2 Hrotom pera alebo podobným predmetom stlačte tlačidlo vypnutia a podržte ho, kým sa zariadenie nevypne.
- Ţ Nepoužívajte príliš ostré predmety, ktoré by mohli poškodiť tlačidlo vypnutia.

## Batéria a správa spotreby

Vaše zariadenie má vloženú batériu. Spotrebu energie z batérie a informácie o aplikáciách, ktoré majú najvyššiu spotrebu energie, môžete sledovať v ponuke používania batérie. Výdrž batérie je možné zvýšiť viacerými spôsobmi, napríklad použitím režimu Režim STAMINA alebo Režim slabej batérie.

Ďalšie informácie a tipy na predĺženie výdrže batérie nájdete na stránke *www.sonymobile.com/support*.

#### Kontrola úrovne nabitia batérie

- 1 Na obrazovke **Plocha** ťuknite na položku :::
- 2 Vyhľadajte položku Nastavenie > Informácie o telefóne > Stav > Úroveň nabitia batérie a ťuknite na ňu.

#### Prístup k ponuke používania batérie

- 1 Na obrazovke **Plocha** ťuknite na položku ...
- 2 Vyhľadajte a ťuknite na položky Nastavenie > Správa spotreby > Používanie batérie.

### Zlepšenie výkonu batérie

Výkon batérie môžete zvýšiť pomocou nasledujúcich tipov:

- Zariadenie nabíjajte často. Nemá vplyv na životnosť batérie.
- Preberanie dát z Internetu spotrebúva energiu. Ak nepoužívate internet, môžete šetriť batériu tak, že vypnete všetky dátové spojenia cez mobilné siete. Týmto nastavením nevypnete prenos údajov cez bezdrôtové siete.
- Vypnite pripojenia Bluetooth® a Wi-Fi®, ak tieto funkcie nepoužívate. Praktickejší spôsob ich zapínania a vypínania je z panelu upozornení potiahnutím stavového riadka nadol.
- Používajte funkcie Režim STAMINA a Režim slabej batérie, čím znížite spotrebu batérie. Môžete si vybrať režim šetrenia energie, ktorý najviac vyhovuje spôsobu využívania vášho zariadenia. Môžete tiež prispôsobiť nastavenia každého režimu šetrenia energie.
- Nastavte synchronizáciu aplikácií (používaných na synchronizáciu e-mailov, kalendára a kontaktov) na možnosť manuálnej synchronizácie. Môžete využiť aj automatickú synchronizáciu, predĺžte však intervaly synchronizácie.
- Skontrolujte ponuku používania batérie svojho zariadenia a zistite, ktoré aplikácie spotrebujú najviac energie. Batéria spotrebúva viac energie pri používaní aplikácií prúdov údajov video a hudby, ako napr. YouTube™. Aj niektoré aplikácie prevzaté z lokality Google Play™ môžu spotrebúvať viac energie.
- Zatvorte a ukončite aplikácie, ktoré nepoužívate.
- Znížte stupeň jasu obrazovky displeja.
- Ak sa nachádzate v oblasti bez signálu pokrytia siete, zariadenie vypnite alebo aktivujte nastavenie Režim V lietadle. V opačnom prípade bude zariadenie opakovane vyhľadávať dostupné siete, čo vedie k zvýšenej spotrebe energie.
- Na počúvanie hudby použite originálnu súpravu handsfree od spoločnosti Sony™. Zariadenie súpravy handsfree si vyžaduje menej energie z batérie ako vlastné reproduktory vášho zariadenia.
- Kedykoľvek je to možné, ponechajte zariadenie v pohotovostnom režime. Výdrž v pohotovostnom režime označuje čas, počas ktorého je zariadenie pripojené do siete a nepoužíva sa.
- Vypnite všetky dynamické tapety.

#### Používanie režimu STAMINA

Aktivovaním funkcie Režim STAMINA pozastavíte pri neaktívnej obrazovke pripojenie k sieti Wi-Fi®, prenos údajov a niekoľko ďalších energeticky náročných aplikácií. Ak je režim STAMINA aktívny, naďalej môžete prijímať telefónne hovory a textové a multimediálne správy. Môžete tiež vytvoriť zoznam aplikácií, ktorým povolíte beh aj pri neaktívnej obrazovke. Po opätovnej aktivácii obrazovky sa všetky pozastavené funkcie obnovia.

#### Aktivácia režimu STAMINA

- 1 Posuňte stavový riadok smerom nadol a ťuknite na položku  $\chi$ .
- 2 Nájdite položku Správa spotreby a ťuknite na ňu.
- 3 Posuňte jazdca vedľa položky Režim STAMINA doprava a potom ťuknite na položku Aktivovať. Ak je režim STAMINA aktivovaný, v stavovom riadku sa zobrazí symbol

#### Vypnutie režimu STAMINA

- 1 Na obrazovke **Plocha** ťuknite na položku :::
- 2 Vyhľadajte a ťuknite na položky Nastavenie > Správa spotreby.
- 3 Ťuknite na položku  $\cap$  vedľa položky Režim STAMINA.

#### Zmena nastavení pre režim STAMINA

- 1 Na obrazovke **Plocha** ťuknite na položku ...
- 2 Vyhľadajte a ťuknite na položky Nastavenie > Správa spotreby.
- 3 Ponuku nastavení otvorte ťuknutím na položku Režim STAMINA.
- 4 Pridajte alebo odoberte aplikácie podľa potreby.
- 5 Po dokončení ťuknite na položku Hotovo.

#### Odhadovaná výdrž v pohotovostnom režime zariadenia

Výdrž v pohotovostnom režime uvádza čas, počas ktorého batéria vydrží, keď je zariadenie pripojené k sieti, ale aktívne sa nepoužíva, napríklad na prijatie alebo uskutočnenie telefonického hovoru. Ak je aktivovaný režim STAMINA, nepretržite vyhodnocuje výdrž v pohotovostnom režime, ktorá sa môže líšiť v závislosti od použitia zariadenia. Režim STAMINA je efektívnejší pri predĺžení výdrže v pohotovostnom režime, ak nechávate obrazovku zariadenia uzamknutú. Ak obrazovku zamykáte zriedkavo, zrejme nezaznamenáte výrazné zlepšenie výkonu.

Ţ Ak zariadenie používate prvýkrát, odhad výdrže v pohotovostnom režime nemusí byť presný, keďže nie je k dispozícii história používania, z ktorej by čerpal.

#### Zobrazenie odhadovanej výdrže v pohotovostnom režime

- 1 Na obrazovke **Plocha** ťuknite na položku ...
- 2 Vyhľadajte a ťuknite na položky Nastavenie > Správa spotreby.

#### Používanie režimu slabej batérie

Ak je slabá batéria, môžete aktivovať funkciu Režim slabej batérie, aby ste šetrili energiu. Táto funkcia vám umožní upraviť nastavenia jasu obrazovky, prenosu údajov a vibrovanie tak, aby ste šetrili spotrebu energie batérie.

#### Aktivácia režimu slabej batérie

- 1 Na obrazovke **Plocha** ťuknite na položku ...
- 2 Vyhľadajte a ťuknite na položky Nastavenie > Správa spotreby.
- 3 Ťuknite na položku © vedľa symbolu Režim slabej batérie a potom na položku Aktivovať.

#### Vypnutie režimu slabej batérie

- 1 Na obrazovke Plocha ťuknite na položku ...
- 2 Vyhľadajte a ťuknite na položky Nastavenie > Správa spotreby.
- 3 Ťuknite na položku (1) vedľa položky Režim slabej batérie.

#### Zmena nastavení pre režim slabej batérie

- 1 Na obrazovke Plocha ťuknite na položku ...
- 2 Vyhľadajte a ťuknite na položky Nastavenie > Správa spotreby.
- 3 Ponuku nastavení otvorte ťuknutím na položku Režim slabej batérie.
- 4 Nastavenie upravte podľa potreby.
- 5 Po dokončení ťuknite na položku ...

## Aplikácia Podpora

#### Prístup k podpornej aplikácii

- 1 Na obrazovke aplikácií vyhľadajte položku **p**a ťuknite na ňu.
- 2 Vyhľadajte položku požadovanej podpory a ťuknite na ňu.

## Informácie o používaní

Spoločnosť Sony Mobile zhromažďuje o vašom zariadení anonymné správy o chybách a štatistické údaje na zlepšenie kvality. Žiadne informácie neobsahujú osobné údaje.

#### Povolenie odosielania informácií o používaní

- 1 Stavový riadok posuňte nadol a ťuknite na položku  $\chi$ .
- 2 Vyhľadajte položky Informácie o telefóne > Nastavenie informácií o používaní a ťuknite na ne.
- 3 Ak nie je začiarknuté políčko Odoslať informácie o používaní, začiarknite ho.
- 4 Ťuknite na položku Súhlasím.

## Recyklácia zariadenia

Leží vo vašej domácnosti staré zariadenie? Prečo ho nerecyklovať? Takto nám pomôžete znovu použiť jeho materiál a súčasti a budete tiež chrániť životné prostredie! Nájdite viac informácií o možnostiach recyklácie vo vašom regióne na adrese *www.sonymobile.com/recycle*.

# Dôležité informácie

## Leták s dôležitými informáciami

Pred použitím tohto zariadenia si prečítajte Dôležité informácie, ktoré sú súčasťou sprievodcu nastavením v zariadení alebo v balení.

#### Pre ručný prístup k sprievodcovi nastavením

- 1 Na obrazovke **Plocha** ťuknite na položku ...
- 2 Ťuknite na položky Nastavenie > Sprievodca nastavením.

## Obmedzenia služieb a funkcií

V niektorých krajinách alebo regiónoch, ako aj v niektorých sieťach alebo v prípade poskytovateľov služieb v niektorých oblastiach, sa nepodporujú všetky služby a funkcie popísané v tejto používateľskej príručke. Toto sa bez obmedzenia týka medzinárodného tiesňového čísla 112 v sieti GSM. Podrobnejšie informácie o dostupnosti konkrétnych služieb a funkcií ako aj o poplatkoch za prístup k nim a za ich používanie vám sprostredkuje mobilný operátor alebo poskytovateľ služieb.

Na používanie niektorých funkcií a aplikácií, ktoré popisuje táto príručka, môže byť potrebný prístup na internet. Pri pripojení na Internet zo zariadenia vám môžu byť účtované poplatky za dátové pripojenie. Podrobnejšie informácie vám sprostredkuje poskytovateľ bezdrôtových služieb.

## Ochrana zariadenia pred vodou a prachom

Kryty portu micro USB a zásuviek na kartu mikro SIM a pamäťovú kartu musia byť na čo najvyššiu odolnosť voči vode pevne zatvorené.

Nevystavujte zariadenie vplyvu nadmerne prašných alebo vlhkých prostredí. Bežné opotrebovanie alebo nesprávne používanie, rovnako ako poškodenie zariadenia, môže znížiť jeho spôsobilosť odolávať prachu a vlhkosti. Zariadenie môžete používať v nasledujúcich podmienkach:

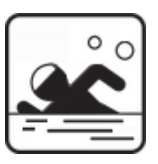

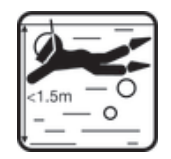

Bazén **Bazén Bazén Bazén Bazén Bazén Bazén** Batu Bantu Bantu Bantu Bantu Bantu Bantu Bantu Bantu Bantu Bantu Bantu

Zariadenie by ste mali používať vo vode iba do hĺbky 1,5 m.

Zariadenie nepoužívajte v nasledujúcich podmienkach:

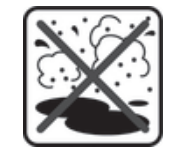

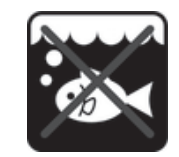

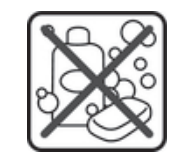

Piesok/blato Slaná voda Dalšie tekutiny chemikálie

Zariadenie je odolné voči vode a prachu v súlade s hodnoteniami triedy IP IP5X, IPX5 a IPX8 (podrobnosti si prečítate nižšie). Ak chcete, aby bolo zariadenie odolné proti vode a prachu, vždy pevne zatvorte všetky kryty. Záruka neplatí, ak sa v zariadení, napríklad pod niektorým z krytov, zistí tekutina. Zariadenie neponárajte do slanej vody a zabráňte kontaktu so slanou vodou aj v prípade portu micro USB, zásuviek na kartu mikro SIM a pamäťovú kartu, ako aj konektora náhlavnej súpravy. Zariadenie nevystavujte účinkom

kvapalných chemikálií ani vlhkým prostrediam s extrémne vysokými či nízkymi teplotami. Vodotesnosť portu micro USB, zásuviek na kartu mikro SIM a pamäťovú kartu a konektora náhlavnej súpravy nie je zaručená v každom prostredí a za všetkých podmienok. Po použití zariadenia vo vode vysušte oblasti okolo krytu portu micro USB, zásuviek na kartu mikro SIM a pamäťovú kartu a konektora náhlavnej súpravy.

Ak reproduktor, mikrofón alebo konektor náhlavnej súpravy navlhne, tieto oblasti osušte a nepoužívajte ich aspoň tri hodiny. Ostatné funkcie zariadenia, ktoré nepoužívajú reproduktor ani mikrofón, však používať môžete.

Všetko kompatibilné príslušenstvo ako také (vrátane batérií, nabíjačiek, zariadení handsfree a káblov micro USB) nie je odolné voči vode ani prachu.

Záruka sa nevzťahuje na poškodenie krytu alebo chyby spôsobené poškodením prostredníctvom zneužitia alebo nesprávnym používaním zariadenia. Ak máte ďalšie otázky týkajúce sa používania produktov, kontaktujte ohľadne pomoci centrum zákazníckej podpory.

### Hodnotenie IP (Ingress Protection)

Vaše zariadenie má hodnotenie IP, čo znamená, že na ňom boli vykonané certifikované testy, ktorými sa merali úrovne jeho odolnosti voči prachu a vode. Prvá číslica dvojmiestneho hodnotenia IP označuje úroveň ochrany proti pevným predmetom, vrátane prachu. Druhá číslica označuje, ako je zariadenie odolné voči vode. Čím vyššie číslo, tým vyššia je odolnosť.

Zariadenie je odolné voči vode a prachu v súlade s hodnoteniami triedy IP IP5X, IPX5 a IPX8 (podrobnosti si prečítate nižšie). Tieto triedy znamenajú, že zariadenie je odolné proti prachu a chránené voči prúdu vody pod nízkym tlakom, ako aj následkom ponorenia do sladkej (neslanej) vody na 30 minút do hĺbky až 1,5 m. Zariadenie preto možno používať v prašnom prostredí, s mokrými prstami a v extrémnom počasí, napríklad v snežení, daždi alebo v prípade vysokej vlhkosti. V nižišeuvedenej tabuľke nájdete ďalšie podrobnosti.

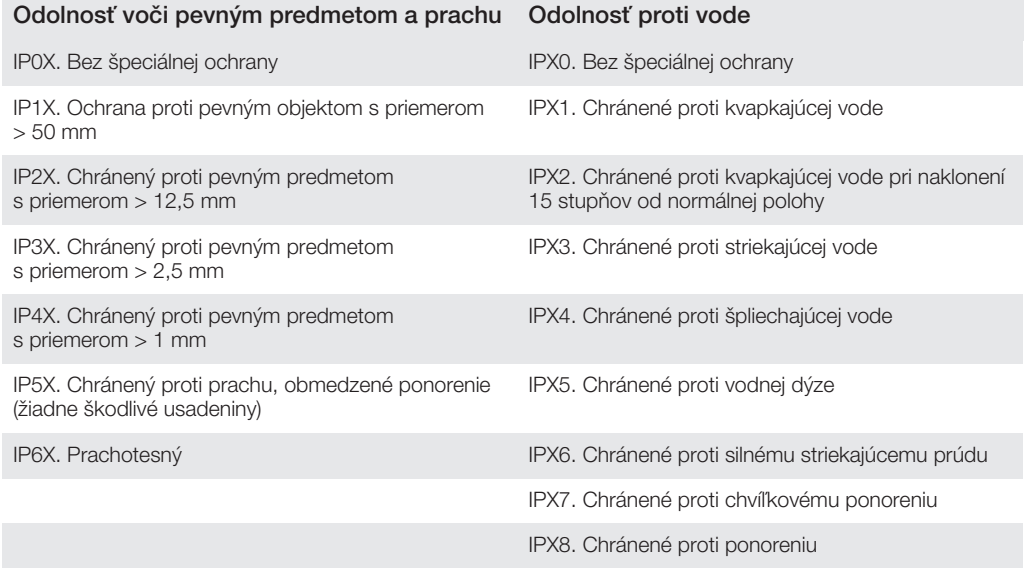

Î Triedy IPX5 a IPX8 vychádzajú z testovaní trvajúcich 30 minút vo vode s hĺbkou 1,5 metra. Ďalšie informácie nájdete na lokalite *www.sonymobile.com/testresults*.

## Právne informácie

## Sony C6802/C6833/C6806/C6843

Túto používateľskú príručku vydala spoločnosť Sony Mobile Communications AB alebo jej miestna pobočka bez akejkoľvek záruky. Zlepšenia a zmeny tejto používateľskej príručky vyplývajúce z tlačových chýb, nepresností v aktuálnych informáciách alebo zo zlepšenia programov alebo vybavenia môže vykonať iba spoločnosť Sony

Mobile Communications AB, a to kedykoľvek a bez upozornenia. Také zmeny budú zahrnuté v nových vydaniach tejto používateľskej príručky.

#### ©Sony Mobile Communications AB, 2013.

Všetky práva vyhradené.

Tento mobilný telefón umožňuje preberať, ukladať a posielať ďalej dodatočný obsah, napríklad signály zvonenia. Používanie takého obsahu môže byť obmedzené alebo zakázané právami tretích strán vrátane, nie však výhradne, obmedzení daných platnými zákonmi na ochranu duševného vlastníctva. Plnú zodpovednosť za dodatočný obsah, ktorý prevezmete do mobilného telefónu alebo odošlete z telefónu, nesiete vy, a nie spoločnosť Sony. Pred použitím ľubovoľného dodatočného obsahu skontrolujte, či máte na zamýšľané použitie potrebnú licenciu alebo iné oprávnenie. Spoločnosť Sony neručí za presnosť, integritu ani kvalitu akéhokoľvek dodatočného obsahu alebo akéhokoľvek obsahu pochádzajúceho od tretích strán. Spoločnosť Sony nebude za žiadnych okolností niesť žiadnu zodpovednosť za nesprávne používanie dodatočného obsahu alebo obsahu od tretích strán.

Táto používateľská príručka môže odkazovať na služby alebo aplikácie poskytované tretími stranami. Na používanie takýchto programov alebo služieb sa môže požadovať samostatná registrácia u poskytovateľa tretej strany a môže podliehať ďalším podmienkam používania. V prípade aplikácií spúšťaných prostredníctvom webovej lokality tretej<br>strany si vopred prečítajte podmienky jej používania a príslušné pravidlá ochrany osobných údajov. Spoločnosť<br>S Všetky tu uvedené názvy výrobkov a spoločností sú ochrannými známkami alebo registrovanými ochrannými známkami jednotlivých vlastníkov. Všetky práva, ktoré tu nie sú výslovne udelené, sú vyhradené. Všetky ochranné známky sú majetkom ich príslušných vlastníkov.

Ďalšie informácie nájdete na webovej lokalite *www.sonymobile.com*.

Všetky obrázky slúžia iba na informatívne účely a nemusia presne zodpovedať skutočnému telefónu. Tento výrobok je chránený určitými právami na duševné vlastníctvo spoločnosti Microsoft. Používanie alebo šírenie

tejto technológie mimo tohto výrobku je bez licencie od spoločnosti Microsoft zakázané. Vlastníci obsahu používajú technológiu správy digitálnych práv Windows Media (WMDRM) na ochranu duševného vlastníctva vrátane autorských práv. V tomto zariadení sa používa softvér WMDRM na prístup k obsahu chránenému technológiou WMDRM. Ak softvér WMDRM pri ochrane obsahu zlyhá, vlastníci obsahu môžu žiadať spoločnosť Microsoft® o zrušenie schopnosti softvéru používať technológiu WMDRM na prehrávanie alebo<br>kopírovanie chráneného obsahu. Zrušenie nemá vplyv na nechránený obsah. Pri preberaní licencií pre chránený<br>obsah súhlasí

Vlastníci obsahu môžu požadovať, aby ste na prístup k ich obsahu inovovali softvér WMDRM. V opačnom prípade nebudete mať prístup k obsahu, v ktorom sa táto inovácia požaduje.

Tento výrobok je licencovaný v rámci licencie MPEG-4 visual a AVC patent portfolio na súkromné a nekomerčné používanie spotrebiteľom na i) kódovanie videa v súlade s vizuálnym štandardom MPEG-4 (MPEG-4 video) alebo štandardom AVC (AVC video) a na ii) dekódovanie videa MPEG-4 alebo AVC, ktoré spotrebiteľ zakódoval na súkromné a nekomerčné použitie a/alebo ktoré získal od poskytovateľa videa licencovaného spoločnosťou MPEG LA na poskytovanie videí MPEG-4 a AVC. Na akékoľvek iné používanie sa žiadna licencia neudeľuje, ani sa nedá uplatniť. Ďalšie informácie vrátane tých, ktoré sa týkajú používania na reklamné, interné a komerčné účely a udeľovania licencií, možno získať od spoločnosti MPEG LA, L.L.C. Navštívte stránku http://www.mpegla.com. Dekódovacia technológia zvukového formátu MPEG Layer-3 je licencovaná spoločnosťou Fraunhofer IIS a Thomson.

# **Register**

### $\overline{\mathsf{A}}$

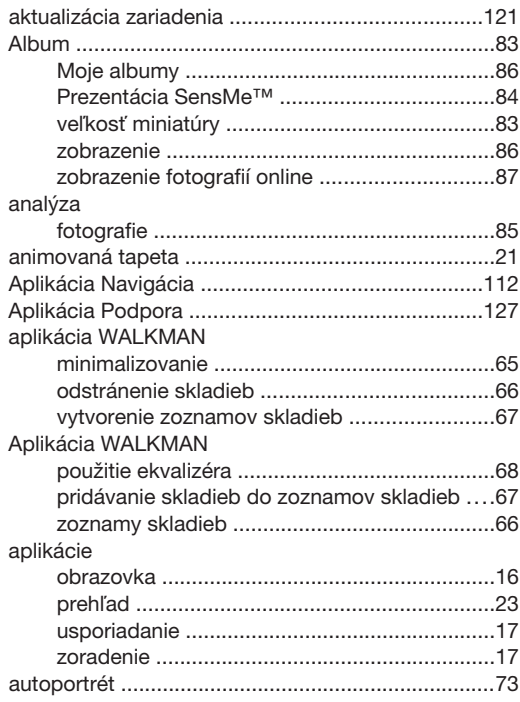

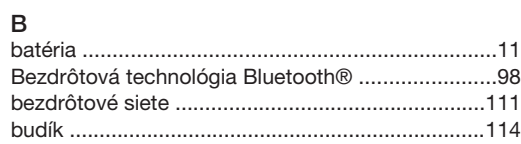

## $\check{\mathbf{C}}$

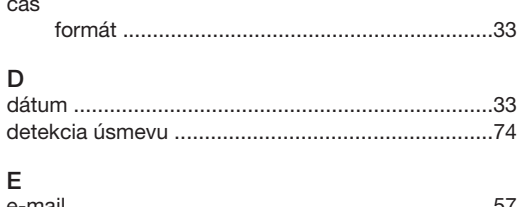

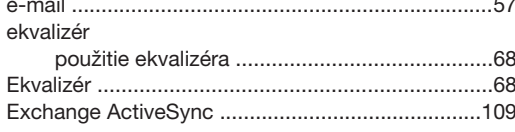

## $\overline{F}$

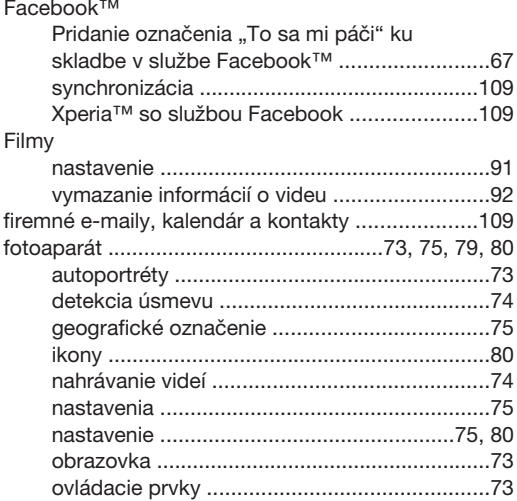

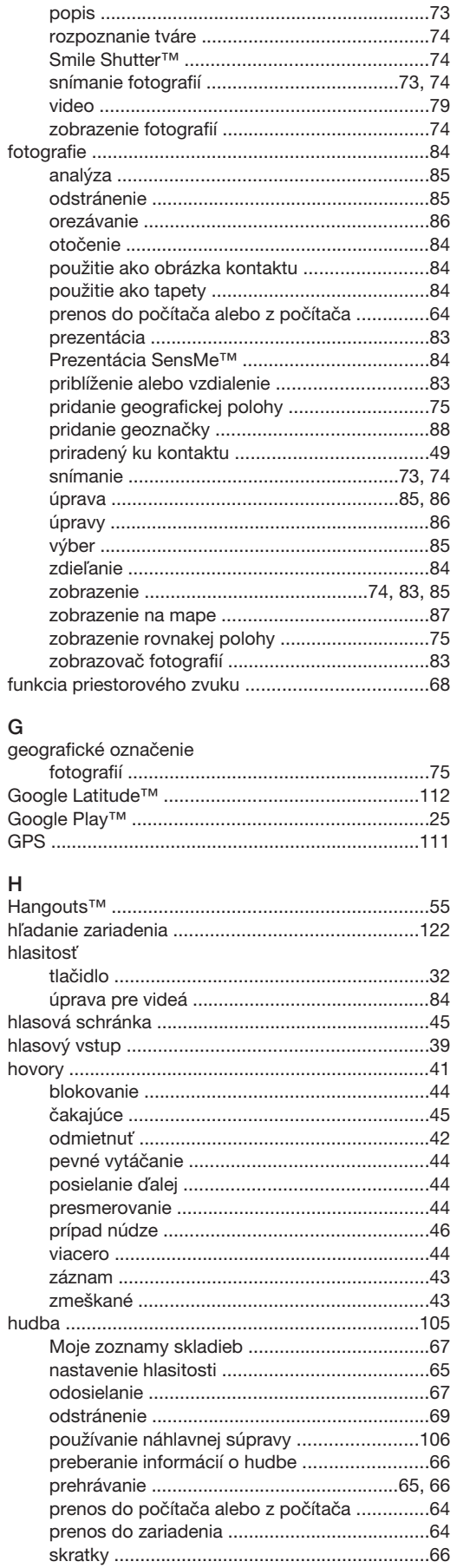

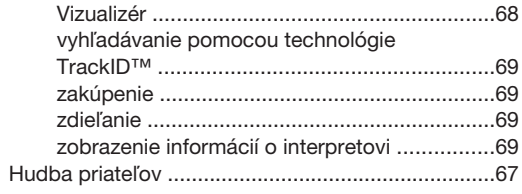

## $CH$

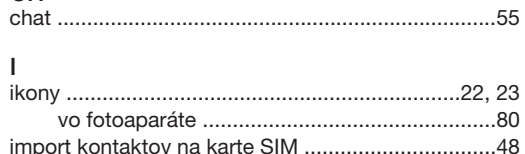

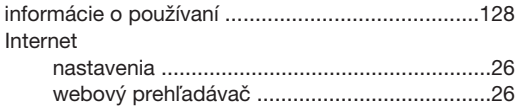

#### J

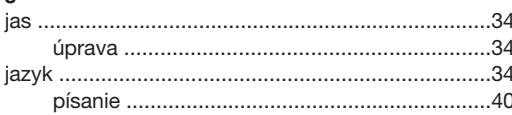

## $\overline{\mathsf{K}}$

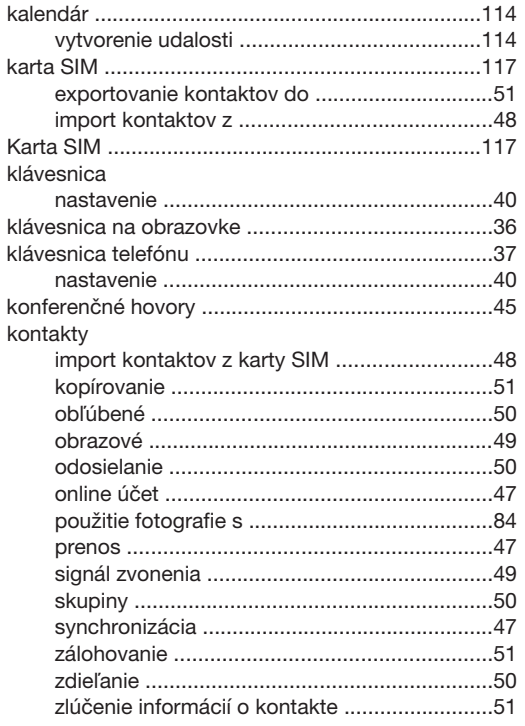

## 

## $\overline{\mathsf{M}}$

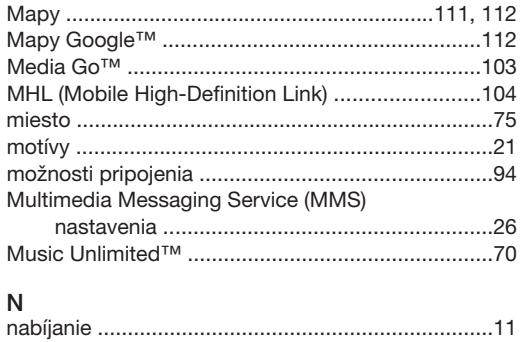

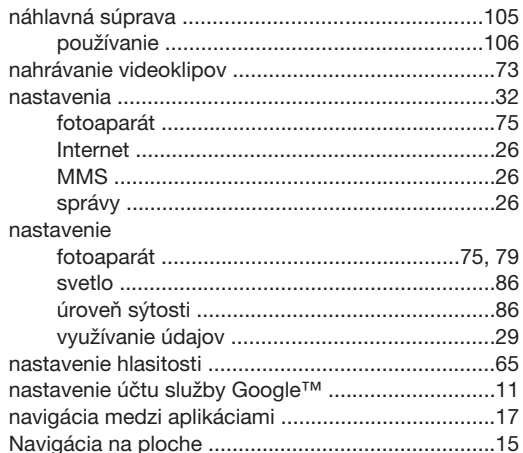

### $\circ$

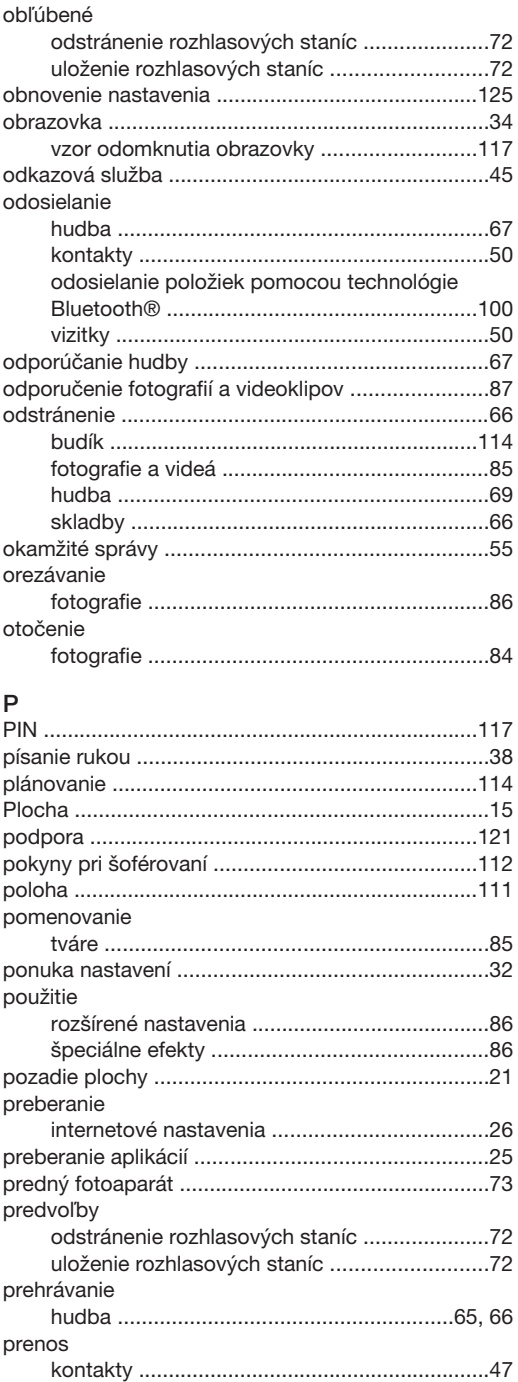

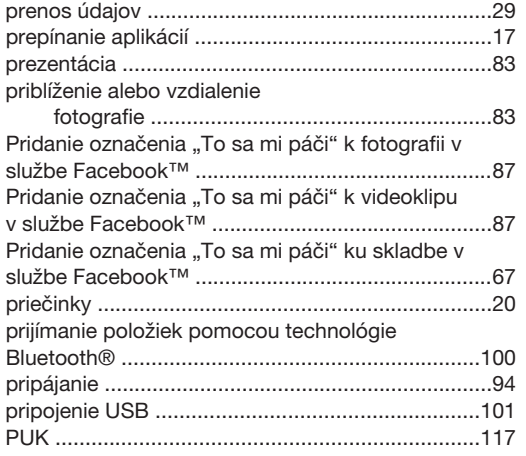

### R

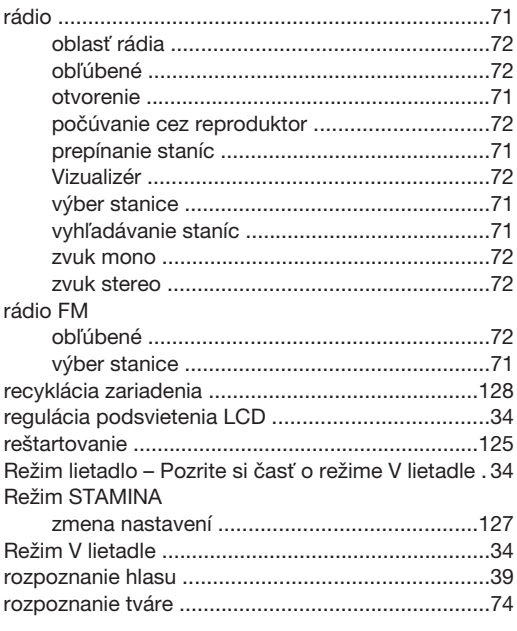

## S

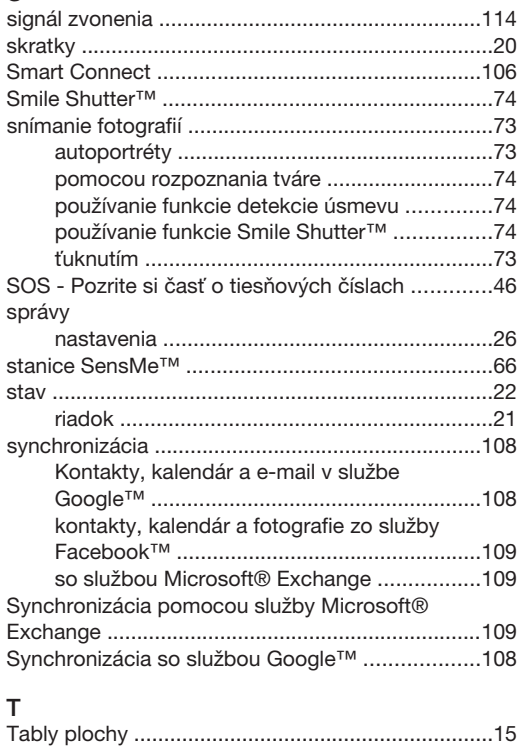

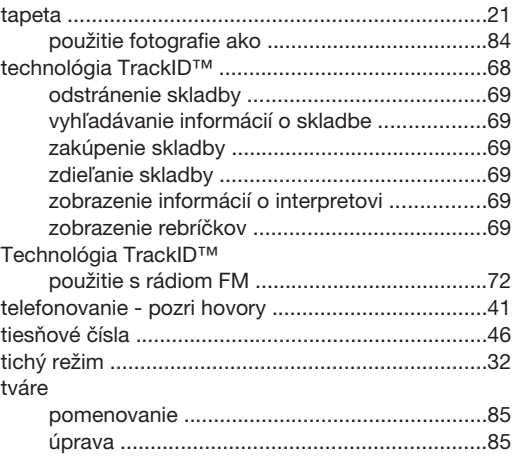

#### U

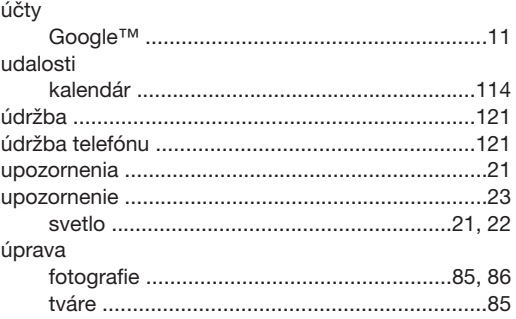

#### V

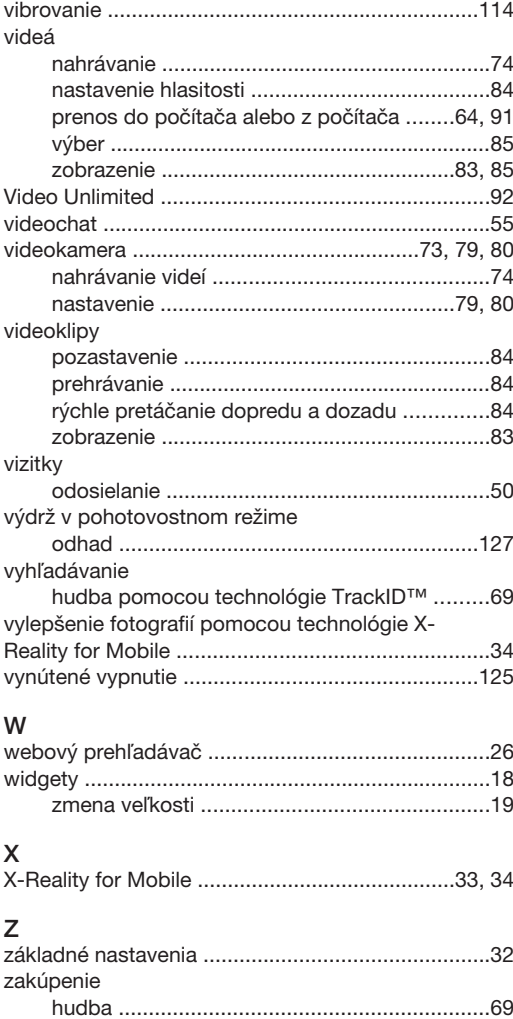

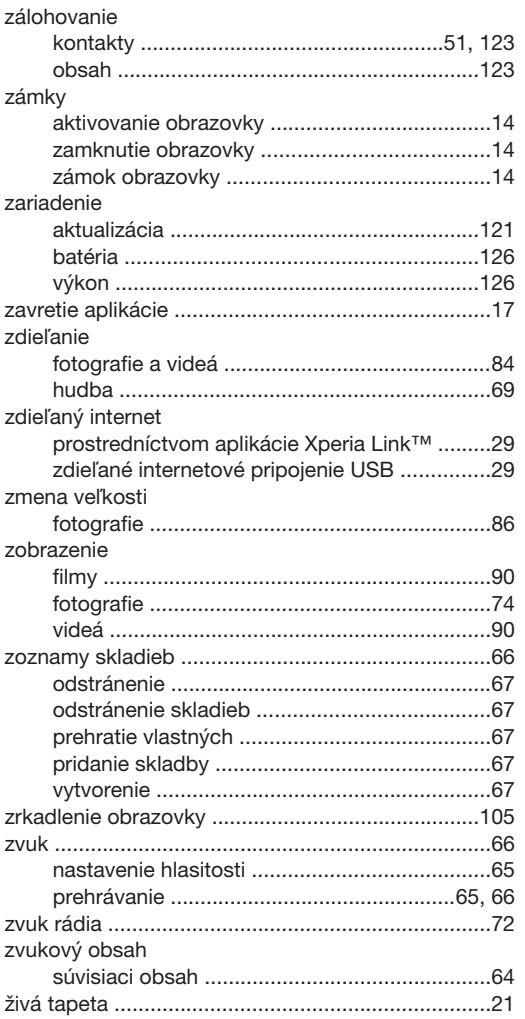